# מדריך למשתמש מערכת "תלמוד"

חוברת הדרכה למשתמשי המוסדות התורניים

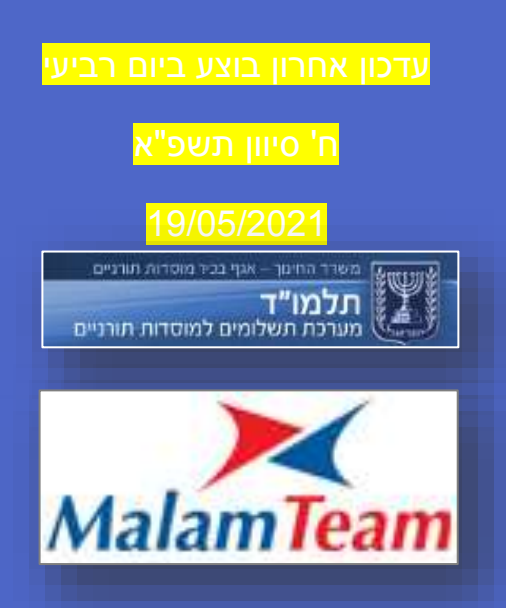

*חוברת זו נכתבה בלשון זכר מטעמי נוחות בלבד.*

*כל הזכויות שמורות לחברת מלם מערכות בע"מ אין להעתיק, לשכפל, להעביר לאמצעי ממוכן או לעשות כל שימוש אחר בכלי התקשורת בחוברת זו או בחלקים ממנה, ללא נטילת רשות ממלם מערכות בע"מ.*

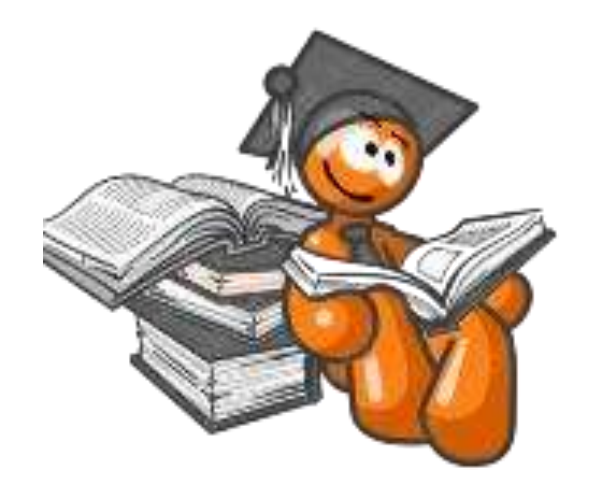

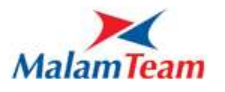

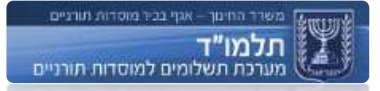

# תוכן העניינים

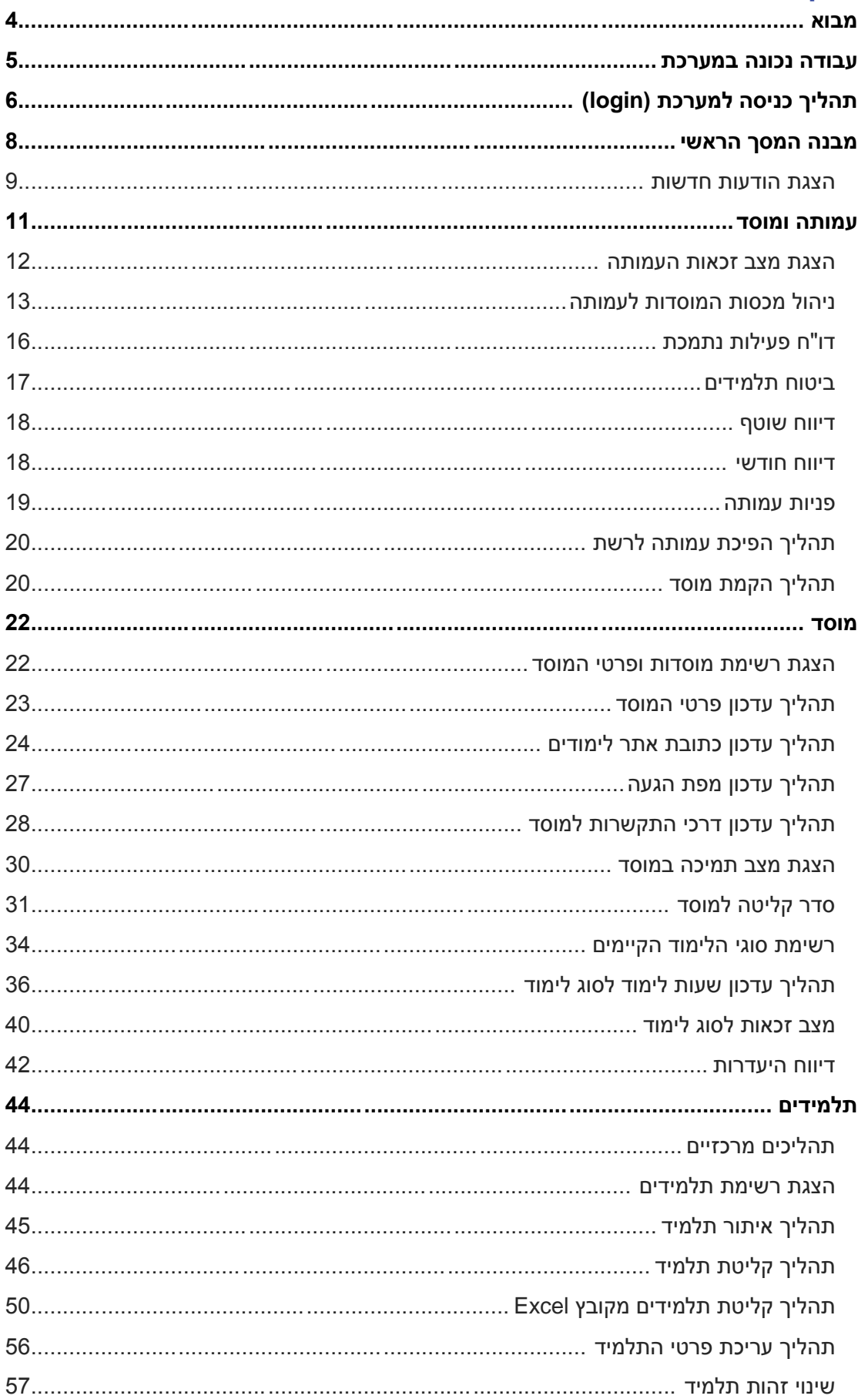

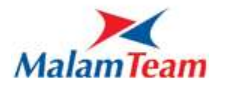

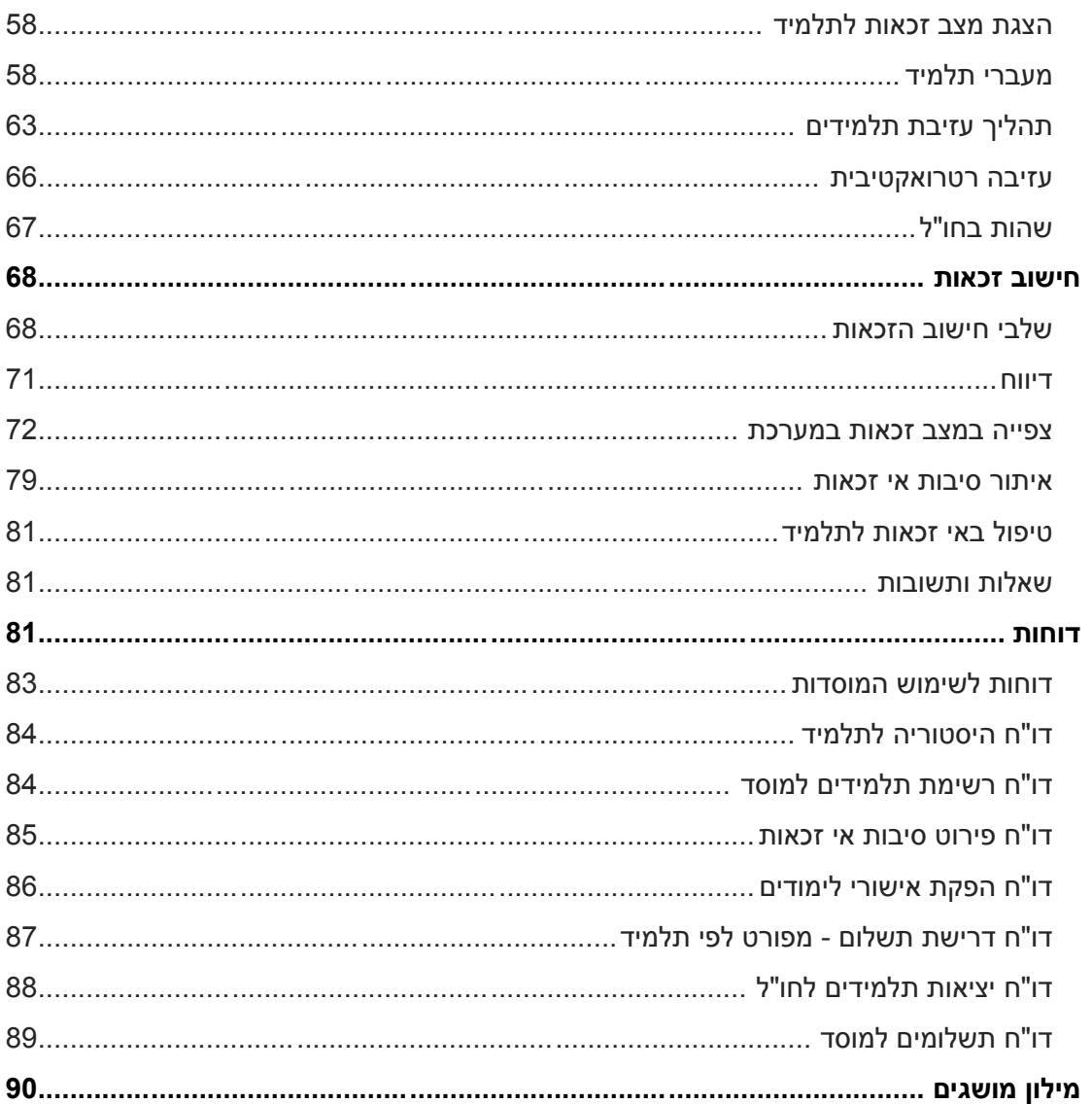

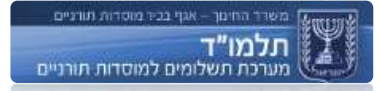

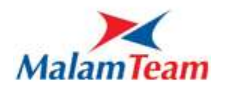

#### <span id="page-4-0"></span>**מבוא**

מערכת תלמוד )תשלומים למוסדות תורניים( היא מערכת לדיווח ולניהול נתוני התלמידים, המוסדות והעמותות התורניים.

# **הנחיות לשימוש במדריך**

מערכת תלמוד משרתת סוגים רבים של משתמשים ופועלת באופן תהליכי. המדריך למשתמש שלפניכם מחולק לפרקים ומפרט עבור המשתמש את כלל התהליכים שנועדו לשימושו, ע"פ סדר הפעלתם במערכת.

# **מטרות המערכת הן:**

- ייעול תהליכי ניהול העמותות, המוסדות והתלמידים הנתמכים, שיפור וייעול השירות הניתן להם וקיצור זמני הדיווח
	- יצירת כלים לטיפול בתהליכי העבודה בין המוסדות למשרד החינוך
		- יצירת סביבת עבודה אחידה לכלל משתתפי התהליך

# **תועלות מערכת תלמוד:**

- המערכת נגישה וזמינה בכל עת באמצעות חיבור לאינטרנט
	- מערכת פשוטה להפעלה  $\checkmark$
- המערכת מאפשרת למוסדות דיווח בזמן אמת ללא תלות במועדי קליטה ובמצב הזכאות
	- המערכת מאפשרת למוסדות בדיקה שוטפת של מצב הזכאות  $\checkmark$ 
		- ניתן לבצע במערכת יבוא וייצוא של כל הנתונים ל- Excel

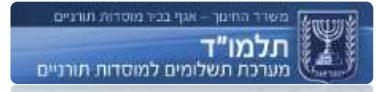

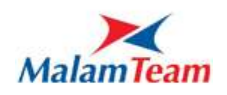

## <span id="page-5-0"></span>**עבודה נכונה במערכת**

דפדפן אקספלורר - המערכת נתמכת באופן מיטבי  $\checkmark$ בדפדפן אקספלורר מגרסה 6 ומעלה. כרגע לגרסה 9 נדרש לבצע "תצוגת תאימות":

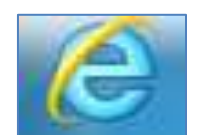

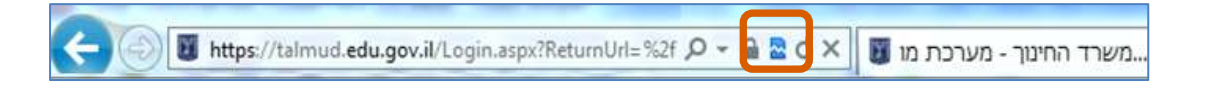

דרך נוספת לגישה להגדת תצוגת תאימות: לחיצה על "כלים" < הגדרת תצוגת תאימות < הוסף< אישור.

- במקביל לעיון במדריך למשתמש יש לעקוב אחר ההנחיות המשתנות הנשלחות לדוא"ל ע"י מוקד התמיכה של "תלמוד".
	- בכל שלב במערכת ניתן ללחוץ על "עזרה" , "צור קשר" ו "יצוא לאקסל" אמצעים המייעלים את השימוש במערכת.
		- בכל שאלה ניתן לפנות למרכז התמיכה של "תלמוד": טלפון: 02-6703557 help.talmud@malam.com :ל"דוא

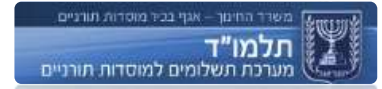

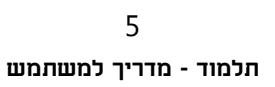

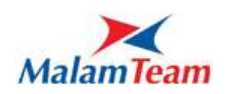

# <span id="page-6-0"></span>**תהליך כניסה למערכת )login)**

לפניכם מסך הכניסה למערכת תלמוד:

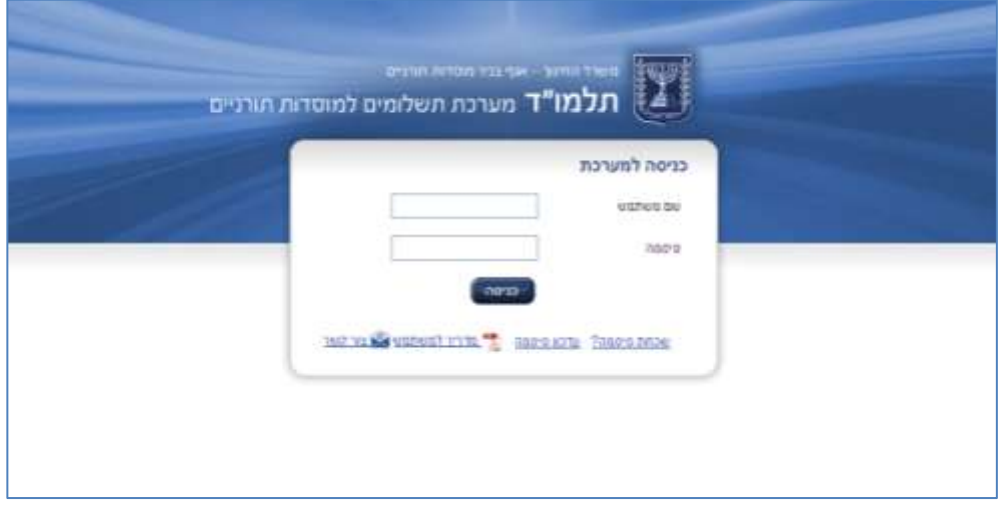

שם המשתמש והסיסמה נשלחים ע"י האגף אל מנהל העמותה.

לא ניתן להיכנס למערכת אם פג תוקף הסיסמה. החל מ-15 יום לפני שפג תוקף הסיסמה תוצג הודעה בנדון בעת ניסיון כניסה למערכת.

במידה שתוקף הסיסמה כבר פג, תוצג התראה בנוסח: "תוקף הסיסמה שלך הסתיים". במקרה כזה, יש ללחוץ "שכחת סיסמה?" וסיסמה חדשה תישלח אוטומטית לכתובת הדוא"ל של המשתמש המעודכנת במערכת.

במקרה של שכחת סיסמה יש ללחוץ "שכחת סיסמה?" וסיסמה חדשה תישלח אוטומטית לכתובת הדוא"ל של המשתמש המעודכנת במערכת.

על מנת לעדכן סיסמה, יש ללחוץ על קישור "עדכון סיסמה":

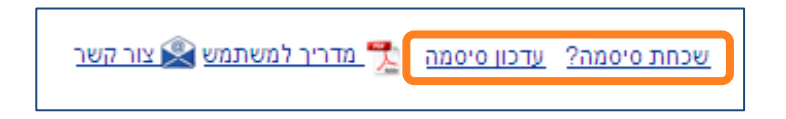

סיסמה חדשה חייבת להיות מורכבת משלושה מתוך ארבעת סוגי התווים הבאים:

- $\alpha$ אות גדולה באנגלית.
- $\alpha$ אות קטנה באנגלית.
	- o סימן(@#\*&\$%).
		- o מספר.
- לדוגמה: PaSSWord12

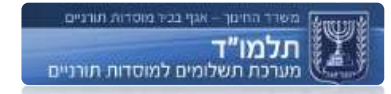

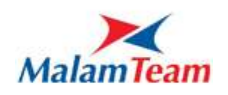

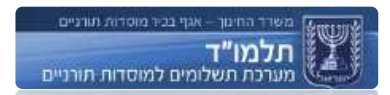

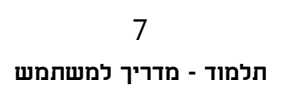

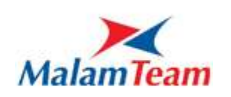

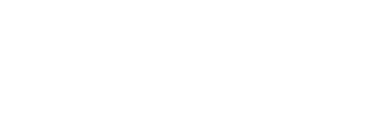

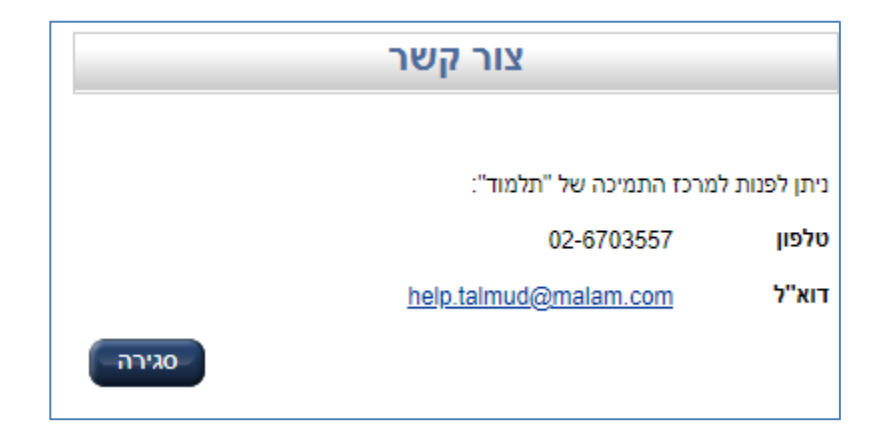

בלחיצה על "צור קשר" יופיע המסך הבא:

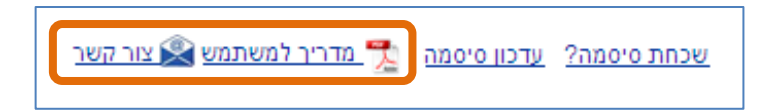

בנוסף, מופיע במסך הכניסה קישור ל"מדריך למשתמש" שבידיכם וכן קישור למסך "צור קשר".

#### <span id="page-8-0"></span>**מבנה המסך הראשי**

המסך הראשי מחולק ל3- חלקים:

- o סרגל ניווט ראשי
- o עץ ניווט היררכי
- o מסך תצוגת הודעות שהתקבלו

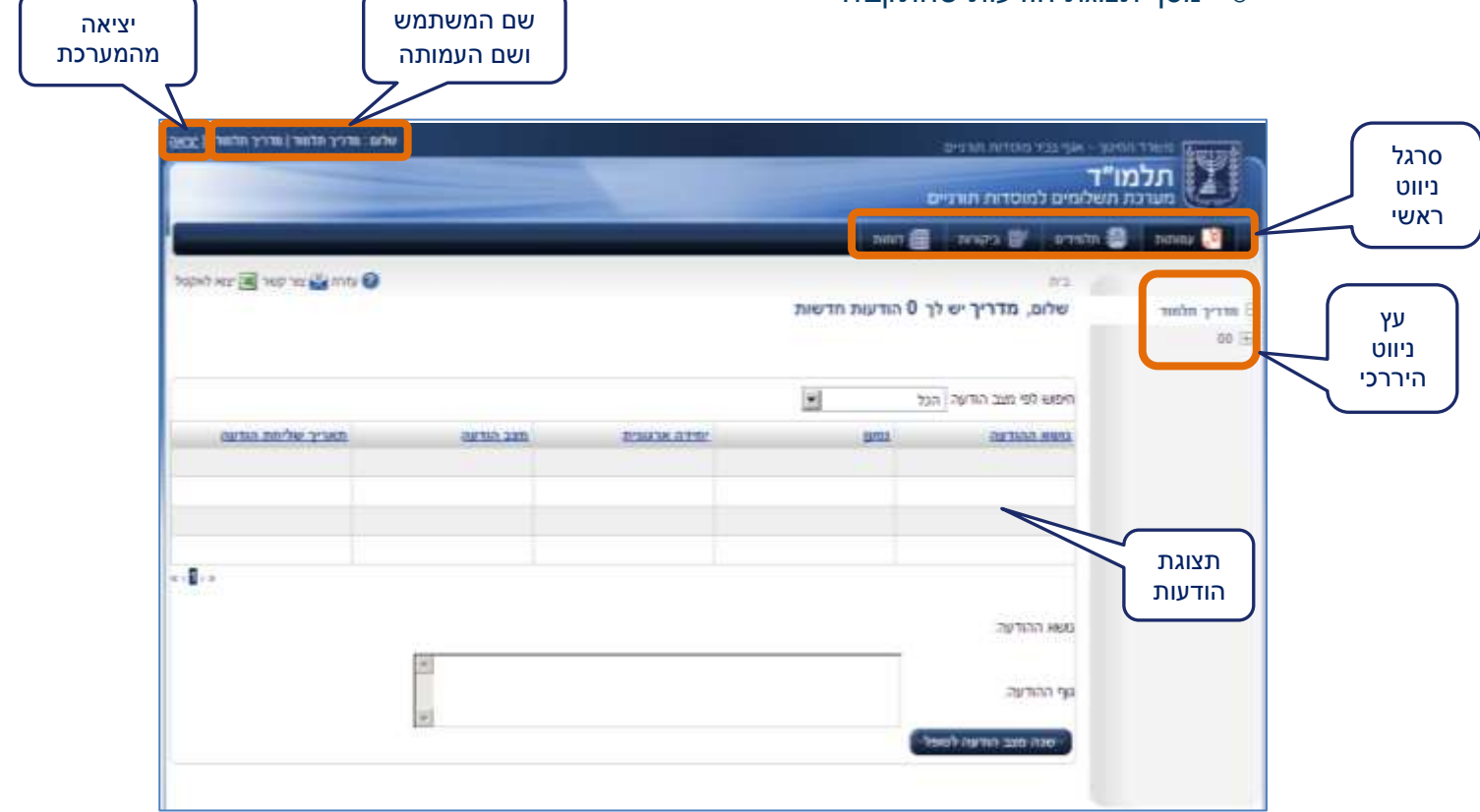

בחלקו השמאלי העליון של המסך מופיעים **שם המשתמש ושם העמותה**.

משמאל לשם העמותה מופיע לחצן **יציאה,** המעביר את המשתמש למסך הכניסה למערכת תלמוד )Login**).**

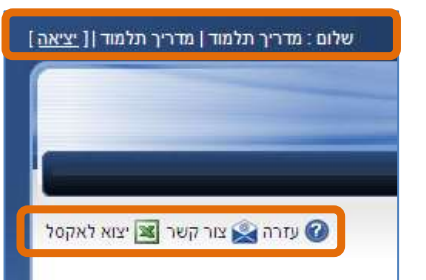

בחלקו השמאלי של המסך מופיעות האפשרויות **עזרה**, **צור קשר** ו**יצוא ל - Excel:**

- **עזרה -** מדריך למשתמש וסרטוני הדרכה המדגימים את התהליכים העיקריים במערכת.
	- **צור קשר -** מוצג מסך פניה למוקד התמיכה של מערכת תלמוד.
- **יצוא ל Excel -** ברוב החלונות ניתן לייצא את הנתונים לקבצי Excel לצורך עריכה ומעקב.

לצד אפשרויות אלו נוספו לינקים להורדת קבצי PDF המשתנים בהתאם לתקופה ולשנה.

.<br>אב חוזר לשנת תשפ"א י<mark>לי</mark> הסבר להגשת טופס לסיוע כלכלי ילי טופס בקשה לשנת 2021 למגיש ותיק ילי טופס בקשה לשנת 2021 למגיש חדש י© עזרה אישר באייצוא לאקסל . בית

טפסי בקשת תמיכה וחוזר מתעדכנים אחד לשנה, בחודש ספטמבר.

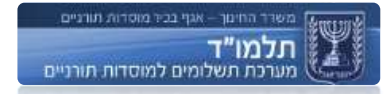

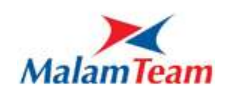

בחלק העליון של המסך ממוקם **סרגל ניווט ראשי**, המחולק ל"עמותות" ו"תלמידים":

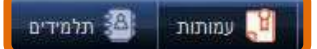

בחלקו הימני של המסך ממוקם **עץ ניווט היררכי** (המסודר בסדר היררכי) הניתן להרחבה/מזעור: יש ללחוץ על ה "+" להרחבה ועל ה "-" למזעור.

- עמותות

- מוסדות

- סוגי לימוד למוסד

במידה ועץ הניווט נעלם יש להיכנס ל:

עמותות" שבסרגל הניווט הראשי $\,$  "חיפוש" $\,$  לחיצה כפולה על שם העמותה $\,$  עץ הניווט" יופיע מצד ימין.

במרכז המסך, בחלקו העליון ממוקם חלון שמציג את המידע הנדרש (אודות העמותה, המוסד, סוג הלימוד והתלמיד) ומעליו ישנה **שורת התמצאות במערכת**, אשר מצביעה על מיקומו של המשתמש במערכת תלמוד ומראה את הדפים שבהם ביקר המשתמש עד למסך המבוקש. לדוגמה:

בית > איתור עמותות ומוסדות > פרטי עמותה > איתור מוסד > פרטי מוסד

# **כרטיסיות ניהול** המותאמות לקטגוריה שפתחנו בעץ ניווט או סרגל ניווט ראשי:

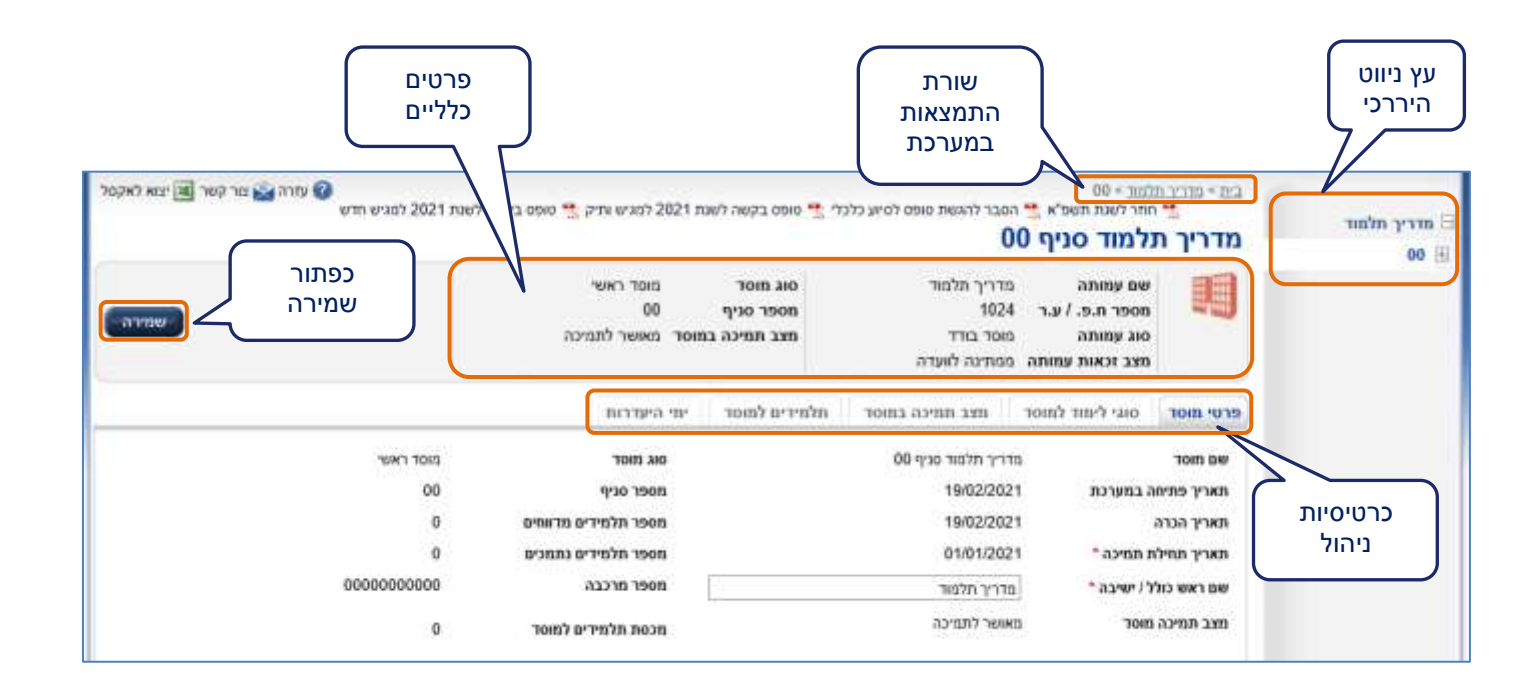

#### <span id="page-9-0"></span>**הצגת הודעות חדשות**

#### במרכז המסך הראשי ממוקמת **תצוגת הודעות נכנסות**.

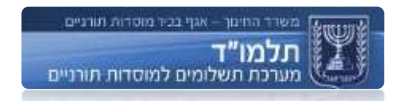

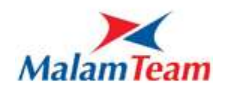

הודעות נכנסות מיועדות לליווי של תאריך מעבר תלמיד מהרגע של כניסת תלמיד לתהליך מעבר [בין מוסדות](#page-58-2) ועד לסיום תהליך מעבר.

כדי לקרוא הודעה יש ללחוץ עליה. התוכן יופיע בתיבת "גוף ההודעה" הנמצאת מתחת לרשימת ההודעות.

ניתן להגדיר מצב הודעה חדשה כ"טופל" ע"י סימון ההודעה ולחיצה על "**שנה מצב הודעה לטופל**".

בנוסף, ניתן לחפש הודעות ע"פ מצב הודעה: הכל, נשלחה (שעדיין לא טופלה), טופלה.

כדי לחזור מכל מסך אחר במערכת לתצוגת ההודעות שנמצאת במסך הראשי יש ללחוץ על הקישור "**בית**" אשר ממוקם בשורת התמצאות במערכת**:**

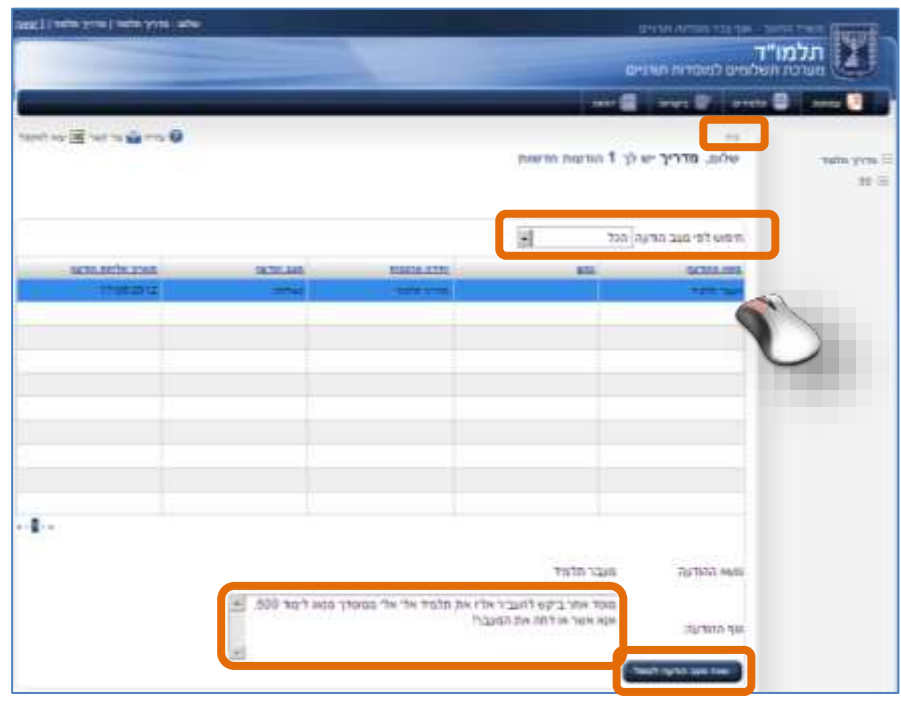

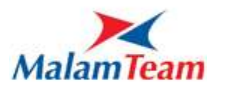

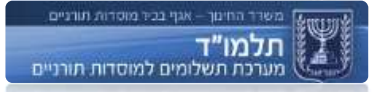

#### <span id="page-11-0"></span>**עמותה ומוסד**

**עמותה** גוף חינוכי המבקש לקבל תמיכה בגין תלמידים הלומדים אצלו, ומוכר לתמיכה ע"י המדינה.

**מוסד** גוף חינוכי הפועל במסגרת עמותה.

עיקר הפעולות המתבצעות על ידי המשתמש הן ניהול עמותה על מאפייניה, ניהול מוסדות העמותה, ניהול סוגי הלימוד במוסדות וכלל התלמידים בדגש על מצבי התמיכה והזכאות וסיבות אי הזכאות.

#### **הצגת פרטי העמותה**

מטרת המסך הינה להציג את פרטי העמותה:

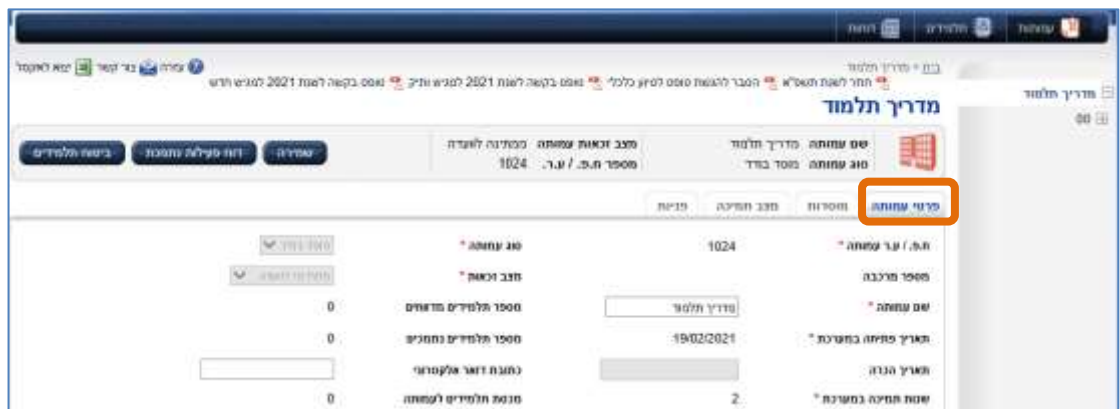

ניהול מוסדות העמותה

ניהול עמותה במערכת תלמוד מתבצע על ידי משתמש מורשה (מנהל עמותה). לכל עמותה חייב להיות מוסד אחד לפחות. במידה והעמותה מורכבת מיותר ממוסד אחד, יש לה מוסד ראשי וסניפים. סוגי העמותות הינם: מוסד בודד, מוסד אם או רשת.

> **מוסד בודד** עמותה שקיים בה מוסד אחד בלבד **מוסד אם**  עמותה שקיימות בה מספר שלוחות במקביל למוסד ראשי **רשת מוסדות** עמותה שקיימים בה 3 מוסדות או יותר

**סניף / שלוחה** מוסד חינוכי (תורני) השייך לעמותה רשומה ומוכרת

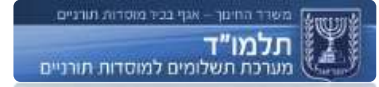

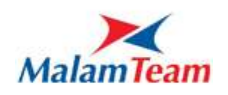

במסך ניהול העמותה ניתן לעדכן מוסד. במסך מופיע עץ ניווט ובו רשימת המוסדות של העמותה על פי מספריהם. על משתמש העמותה לבחור את המוסד אותו הוא רוצה לנהל :

## <span id="page-12-0"></span>**הצגת מצב זכאות העמותה**

**מצב זכאות עמותה** סטאטוס עמותה המציין את היותה זכאית או בלתי זכאית עבור מוסד אחד לפחות במסגרתה.

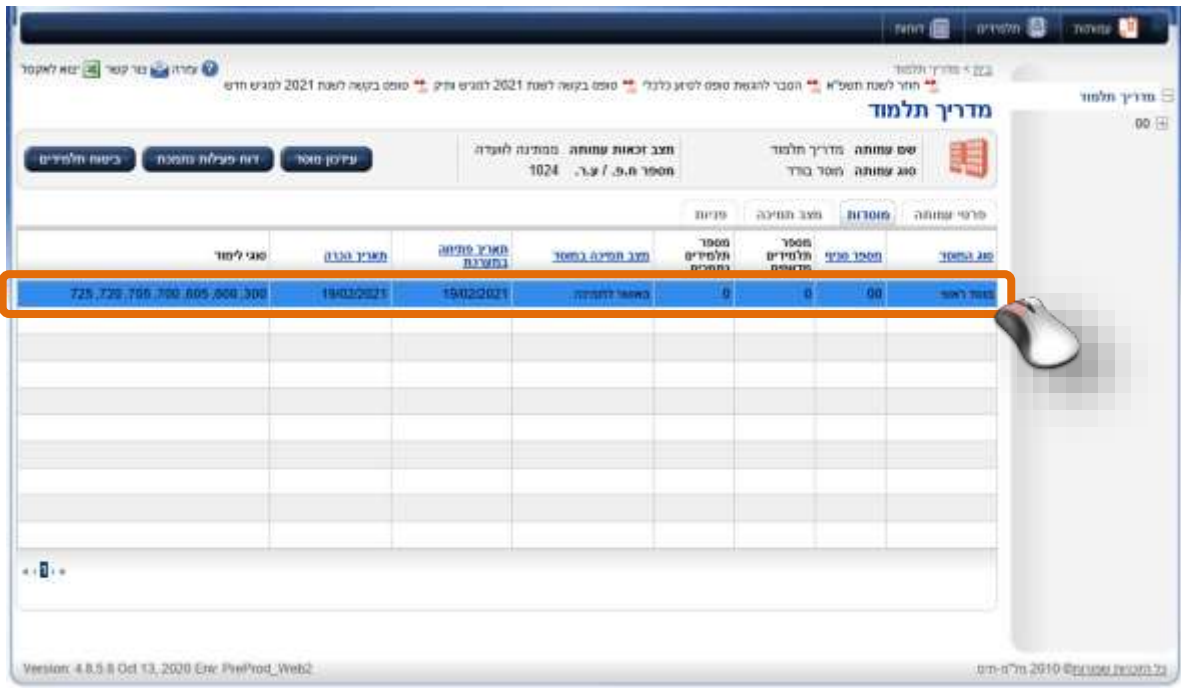

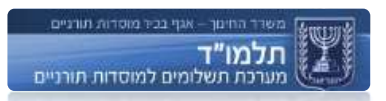

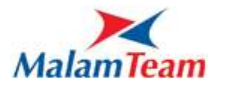

# <span id="page-13-0"></span>**ניהול מכסות המוסדות לעמותה**

# ראו הסבר על <u>סדר [קליטה](#page-31-1)</u>

מכסה הינו מספר התלמידים המרבי בעבורם עמותה/ מוסד זכאים לקבל תמיכה.

לכל עמותה מוגדרת מכסת התלמידים לקבלת תמיכה. מכסה זו נחלקת בין סניפי העמותה ומוסדותיה וע"פ כללי סוגי הלימוד.

מכסה ראשונית לעמותה חדשה שהוקמה נקבעת באמצעות דיון הנעשה במערכת ע"י משתמש אגף. וכן עדכון ידני של מכסה נעשה בדרך זו.

עדכון אוטומטי של מכסה נעשה בכל תחילת שנה לועזית, גובה המכסה לעמותה נקבע לפי כמות הזכאים בשנה הלועזית הקודמת. מתבצעת בדיקה בנתוני העמותה באיזה חודש כמות הזכאים היתה הגבוהה ביותר. ובהתאם לערך זה מתעדכנת המכסה.

במידה וערר זה הוא עד 100 תלמידים (כולל) - מגדילים אוטומטית את המכסה ב 50 אחוז.

מעל ל100- תלמידים - הגדלה ב - 20 אחוז.

כאשר המכסה כוללת שברים - תמיד מעגלים כלפי מעלה. אין התייחסות בשינוי המכסה למכסה הנוכחית המוגדרת למוסד.

עמותה שיש לה מוסד אחד (מאושר לתמיכה) - המערכת מעדכנת גם את המכסה של המוסד בהתאם למכסה של העמותה. עמותה שיש לה יותר ממוסד אחד - באחריות העמותה לשנות את המכסה של המוסדות.

**חשוב**: אם המכסה הופחתה, והעמותה לא שינתה את המכסה של המוסדות, המוסד יצא לא זכאי בחישוב בזכאות.

במערכת תלמוד אין הגבלה על מס' התלמידים הניתנים להזנה במוסד – אך רק התלמידים שסדר קליטתם עומד במכסה יחושבו לקבלת התמיכה.

במסך "ניהול מכסות מוסדות" ניתן לצפות בכלל המכסות למוסדות בעמותה ולהגדיל/להקטין את מכסות המוסדות:

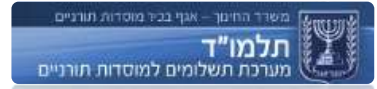

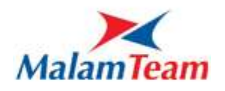

פרטי עמותה $\epsilon\to c$ כרטיסיית מצב תמיכה $\epsilon\to c$ פתור "ניהול מכסות מוסדות".

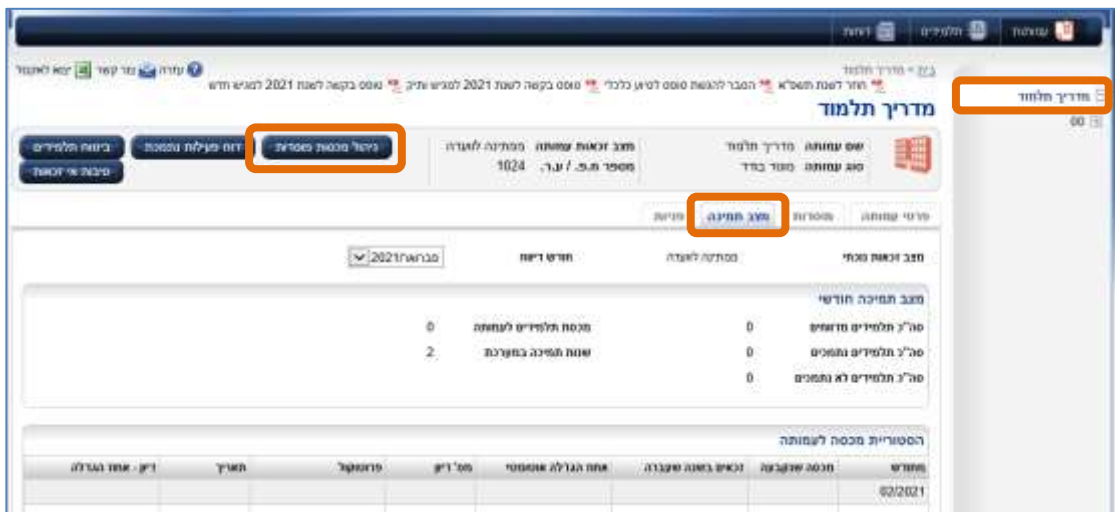

מוצגות במסך רשומות לפי המוסדות, יש להזין בכל רשומה את מספר המכסה הרצוי, יש לשים לב שסכום כל הנתונים בעמודה מכסה יהיו קטנים או שווים לסכום הרשום בשורה "תקרת מכסת עמותה". ושהערך בשורה "שארית מכסה לעמותה" לא יהיה שלילי.

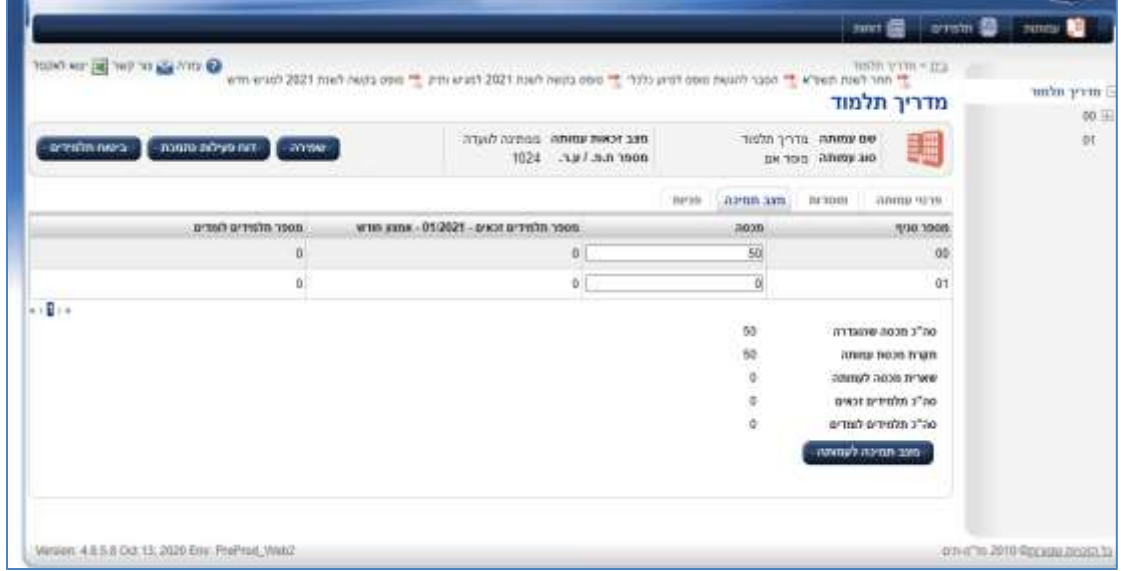

בלחיצה על שמירה נשמרת חלוקת המכסה.

בכל עת ניתן לחזור למסך "מצב תמיכה לעמותה" ע"י לחיצה על הכפתור "מצב תמיכה לעמותה".

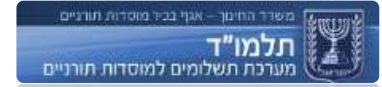

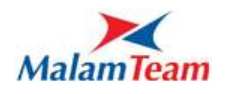

**חריגה ממכסת מוסד**

אחד הפרמטרים הנבדקים בזמן חישוב הזכאויות הוא חריגה ממכסת המוסד. אופן התהליך:

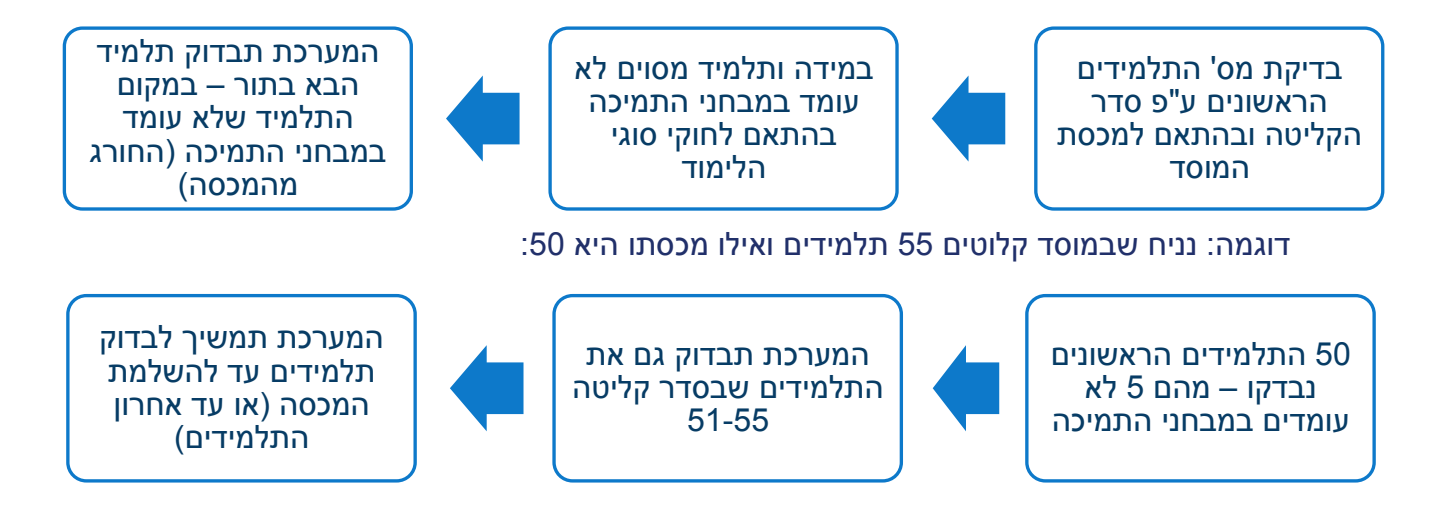

**חשוב**: לפעמים אין בפועל חריגה של מכסה אך המכסה שניתנה לעמותה לא מחולקת תקין בין המוסדות, וזה גרם לחריגה. יש להיכנס למסך ניהול מכסות ולוודא שהמכסות מנוהלות נכון.

אחת הסיבות לכך שתלמיד נצבע באדום היא חריגה ממכסת המוסד או ממכסת העמותה. ראה ערך תלמיד המסומן באדום.

יש לציין שזכאות של כל תלמיד לתשלום נקבעת עם ריצת חישוב זכאות – תהליך שמתבצע על ידי האגף בד"כ בתחילת כל חודש, כך שהזכאות הסופית יכולה להשתנות ממה שרואים במסך זה בכל רגע נתון.

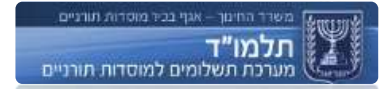

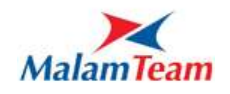

# <span id="page-16-0"></span>**דו"ח פעילות נתמכת**

בלחיצה על כפתור זה מוצג מסך ובו שדות למילוי הדו"ח.

יש להשלים מילוי הדו"ח עד התאריך שרשום. בעמידה עם העכבר על האייקון (**וֹ**ּי) מוצג הסבר למילוי השדה.

לאחר המילוי יש ללחוץ על שמור ושלח.

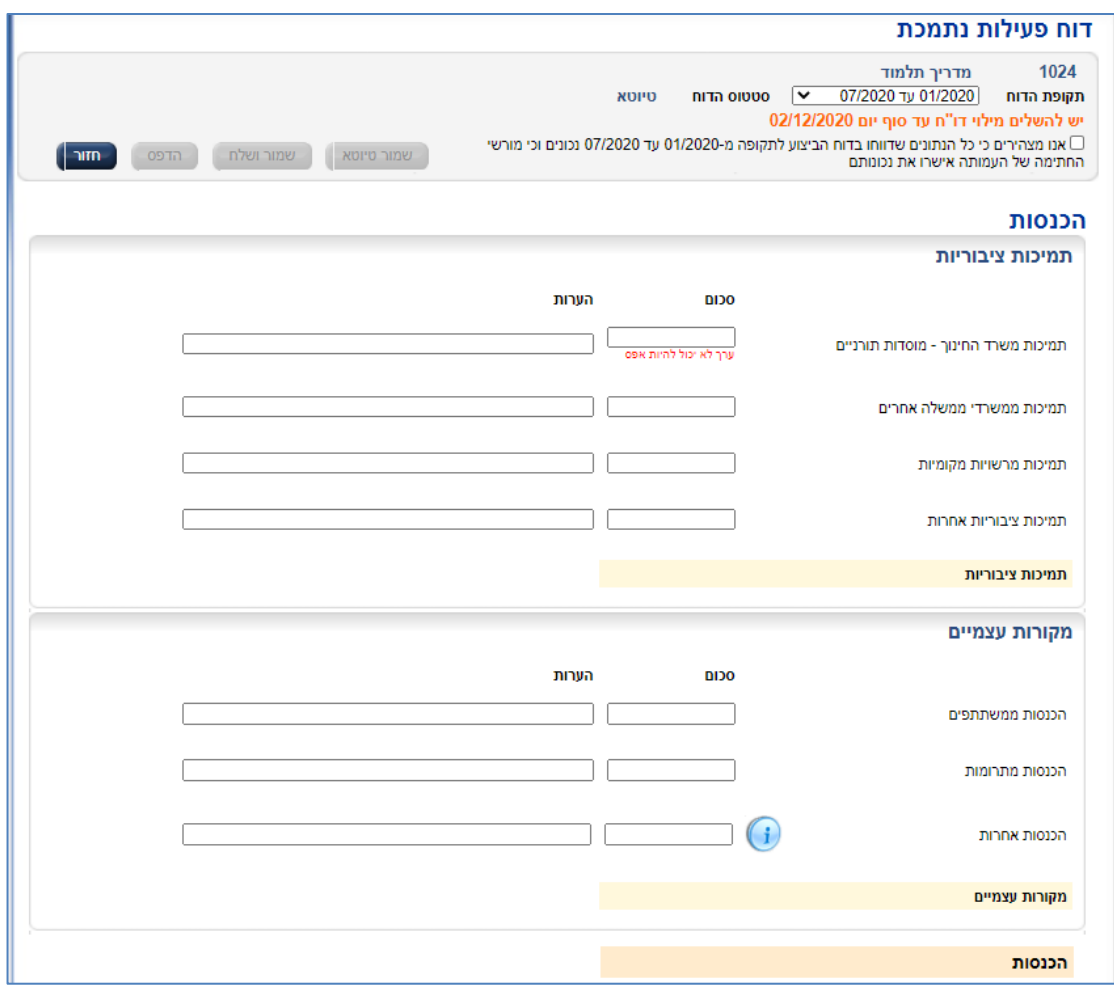

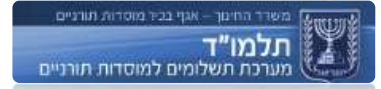

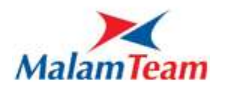

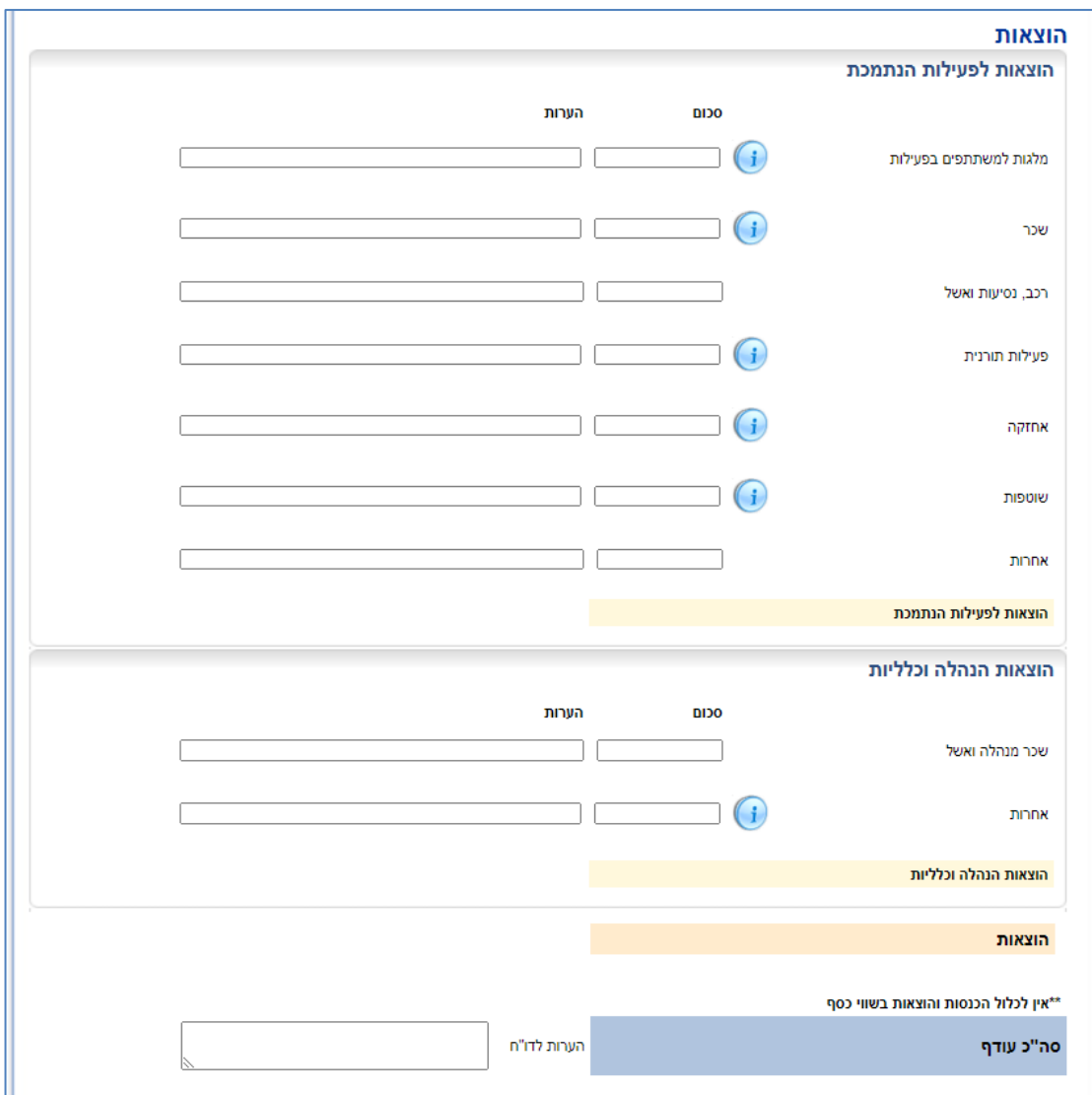

# <span id="page-17-0"></span>**ביטוח תלמידים**

עמותה יכולה לבטח את תלמידיה ובהתאם לכך לקבל ניקוד יותר גבוה לכל תלמיד מבוטח.

ע"מ לבטח את התלמידים יש לפנות לאגף ומשתמש אגף מעדכן זאת במערכת ע"י דיון.

לפי נהלי אגף רוב התלמידים זכאים לביטוח אך לא כולם ממש. עמותה שמעונינת לדעת כמה מתלמידיה רשאים לביטוח, רשאי ללחוץ על כפתור "ביטוח תלמידים" שנמצא במסך עמותה, בלחיצה על כפתור זה מוצג מסך לבחירת פורמט קובץ התלמידים שיופק.

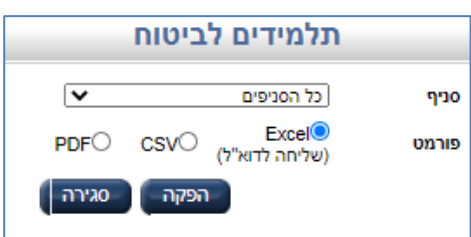

בלחיצה על הפקה, תופק הרשימה ותכלול **רק** את התלמידים שרשאים לביטוח במידה ויהיו זכאים.

רשימה זו תהיה אינדיקציה לרווח שיהיה בביטוח העמותה.

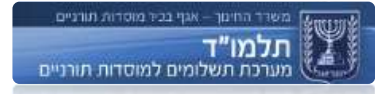

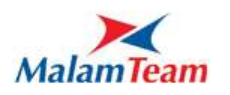

## <span id="page-18-0"></span>**דיווח שוטף**

דיווח שוטף הינו כל עדכון תלמיד כגון קליטה ועזיבה של תלמידים, העברת תלמידים בין מוסדות/סוגי לימוד לסוגי למוסד באופן שוטף )פעילות ברמה היום יומית(.

#### <span id="page-18-1"></span>**דיווח חודשי**

שליחת דיווח חודשי הינה פעולה במערכת. הרשאה לביצוע הפעולה ניתנת למנהלי העמותות עבור מוסדות העמותה וכן לכל מנהל מוסד עבור המוסד אותו הוא מנהל.

את הפעולה יש לבצע, על פי הנחיות האגף, עד לתאריך המוגדר במערכת )כרגע זהו ה10- לכל חודש). מצב הזכאות של התלמידים והמוסדות עשוי להשתנות גם אחרי שליחת הדיווח מסיבות שונות.

ברגע שנלחץ הכפתור "דיווח חודשי" - המשתמש מאשר את הדיווח גם על כל הפעולות שיבוצעו על ידו לאחר מכן (כמובן עד 10 לחודש).

למשל, אם נשלח דיווח ב7- לחודש - כל השינויים שבוצעו ב9- לחודש כמו קליטת תלמיד/עזיבתו או העברתו יקלטו בחודש זה. זו בעצם חתימה לדיווח בחודש הנוכחי.

אופן שליחת הדיווח:

על משתמש המוסד המורשה, לשלוח את הדיווח החודשי לאגף על ידי הקשה על **לחצן** "**שליחת דיווח**" אשר נמצא במסך פרטי המוסד, בכרטיסיית "מצב תמיכה במוסד". לחצן זה פעיל רק במידה ומצב התמיכה במוסד הוא "מאושר לתמיכה" או "תשלום לפי מקדמות )ברמה החודשית(.

מוסד "00" ← מצב תמיכה במוסד ← לחיצה על כפתור "שליחת דיווח":

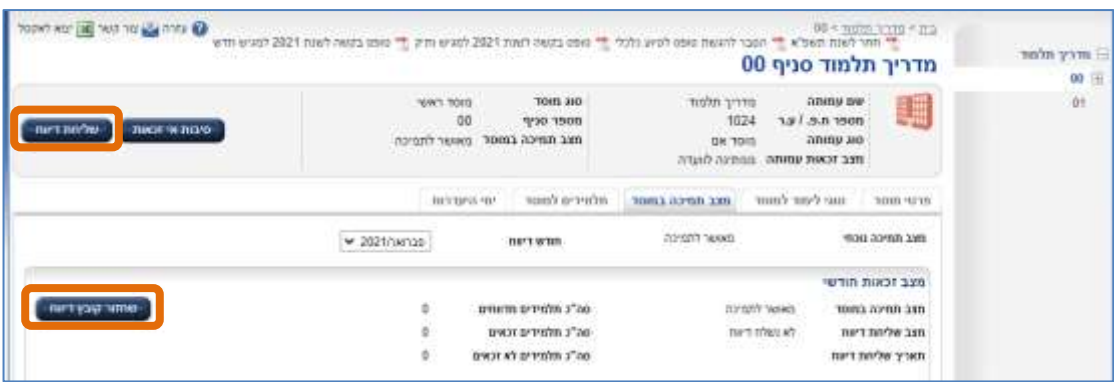

שליחת הדיווח עד למועד הנקבע על ידי האגף הינה תנאי להגשת דרישת תשלום.

יובהר, כי גם אם מוסד נמצא זכאי במעמד שליחת הדיווח אין בכך כדי להבטיח זכאותו ביום ריצת החישוב האגפית.

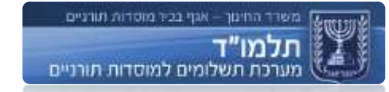

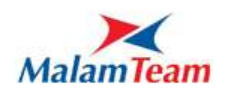

דיווח אמור להיעשות לכל מוסד בנפרד. דיווח במוסד אחד בעמותה לא נחשב כדיווח לכלל העמותה.

אינדיקציה על שליחת הדיווח:

- .1 מתעדכן סטטוס בשורה "מצב שליחת דיווח".
- .2 נרשם תאריך ושעה בשורה "תאריך שליחת דיווח".
- .3 נשלח קובץ אקסל למייל של משתמש המוסד המורשה ובו רשימת התלמידים שדווחו. במידה ומשתמש רוצה לקבל שוב קובץ אקסל של דיווח יכול ללחוץ על כפתור "שחזור קובץ דיווח".
- .4 כל עוד לא נשלח דיווח מופיע בראש המערכת ליד כפתור היציאה התראה "טרם נשלח דיווח חודשי", ברגע שנשלח הדיווח התראה זו נעלמת.

#### <span id="page-19-0"></span>**פניות עמותה**

במסך עמותה קיימת לשונית "פניות עמותה". במסך זה ניתן לפנות לאגף, הפניה שנוצרת ונשמרת תוצג במסך זה וגם למשתמשי אגף.

קיים כפתור "הקמה", בלחיצה עליו מוצג חלון בו יש למלא את נתוני הפניה ולשמור.

נוצרת הפניה ומוצגת בגריד במסך זה. ניתן לצרף לפניה מסמך ע"י לחיצה על קליטת מסמך.

בתחתית המסך מוצג שדה "תשובת האגף".

במידה ומוסד רוצה להגיב על תשובת האגף יכול ללחוץ על "הקמת פניית המשך".

בתחתית המסך מוצגים חיצים לדפדוף בין הפניות.

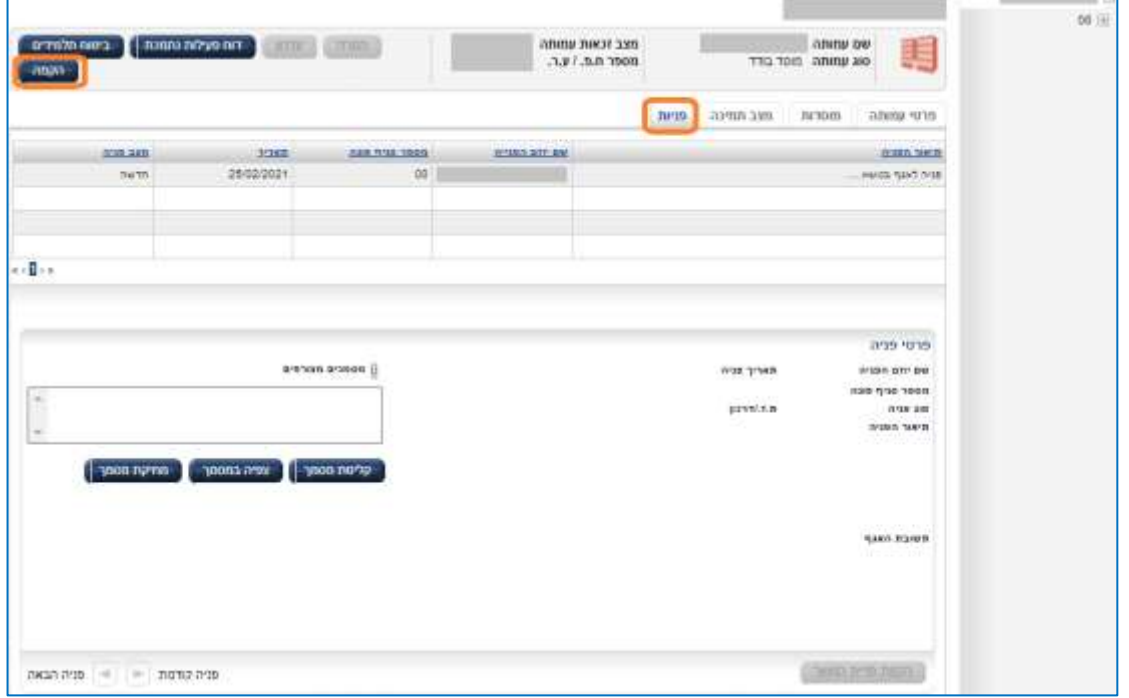

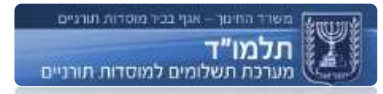

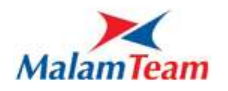

# <span id="page-20-0"></span>**תהליך הפיכת עמותה לרשת**

עמותה יכולה להגיש בקשה להפוך לרשת מוסדות.

במהלך תקופת הזמן אשר בטרם לקבלת אישור מהוועדה, העמותה ממשיכה להיתמך כמוסד בודד או מוסד אם.

לאחר קבלת האישור על שינוי סוג העמותה נסגרת בקשת התמיכה הנוכחית ותיפתח בקשת תמיכה חדשה.

## <span id="page-20-1"></span>**תהליך הקמת מוסד**

- .1 יצירת מוסד במערכת הקמת המוסד מבוצעת ע"י האגף. המשתמש מזין לפי הצורך את פרטי המוסד הראשוניים וההכרחיים ליצירת המוסד במערכת (כדוגמת שם המוסד, סוג מוסד וכדומה(. מספר הסניף נקבע בעת יצירת המוסד (לרוב מספר הסניף של משרד ראשי הוא 00 וסניפי בן ימוספרו 01 ואילך(. המספור הינו אוטומטי.
- .2 קביעת סוג המוסד עמותה יכולה להיות מסוג מוסד בודד, רשת או מוסד אם. לכל עמותה יש סניף ראשי (סניף אם). סף מכסות הלימוד של כל סניף מנוהל בנפרד ע"י האגף בהתאם לעמותה אליה הסניף משויך ובהתאם לחוקים העסקיים.
- .3 מתן אישור עקרוני לדיווח עם פתיחת המוסד לדיווח, משתמש מורשה באגף נדרש להשלים את פעולות הקמת המוסד במערכת:

השלמת פרטים ע"י המוסד - על המוסד להשלים את תהליך הרישום **(**חובתו של המוסד לדווח על תלמידים במקביל לתהליך השלמת בקשת התמיכה ואישור ועדת התמיכות(. המטרה היא לאפשר למוסד לצבור דיווחים שיאפשרו לו עם אישור בקשת התמיכה עבור חודשי הדיווח. נציג המוסד שקיבל את שם המשתמש והסיסמה עבורו, מזין פרטים נוספים הנדרשים לצורך השלמת נתוני המוסד**:**

הגדרת שעות לימוד, כתובת, טלפונים )לפחות אחד פקס ולפחות אחד לא פקס( ושם איש קשר.

לא ניתן להתחיל בתהליך דיווח שוטף ללא הזנת פרטים מכינים אלו.

בלי כל זה יכול מוסד לאבד זכאותו.

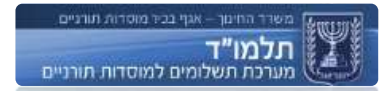

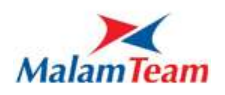

#### **סגירת עמותה**

- רק משתמש אגף מורשה לסגור את העמותה.
- כחלק מתהליך סגירת העמותה ייסגרו כל מוסדותיה.
- כחלק מתהליך סגירת העמותה תבוצע עזיבה לכל תלמידיה.

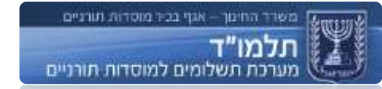

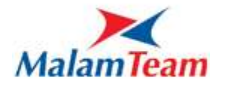

<span id="page-22-0"></span>**מוסד**

**מוסד** גוף חינוכי הפועל במסגרת עמותה מסוג מוסד בודד, או מסוג רשת - ויכול להיות מוסד אב או מסגרת, או מסוג מוסד אם - ויכול להיות מוסד אם או שלוחה.

## <span id="page-22-1"></span>**הצגת רשימת מוסדות ופרטי המוסד**

לכל עמותה יש מסך טבלאי, ובו כל המוסדות הקיימים במערכת. כמו כן, ניתן לאתר מוסד באמצעות מסך שאילתת עמותה / מוסד.

מנהל עמותה מאתר ובוחר מוסד מרשימת מוסדות העמותה השייכות אליו. נפתח מסך כרטיס פרטי המוסד. מטרת המסך הינה להציג את פרטי המוסד הנבחר.

ניתן לבצע את כל הפעולות האפשריות על המוסד ממסך זה (עדכון פרטי המוסד ואמצעי תקשורת, וכדומה). תהליך זה אחראי על ניהול כלל המידע והפעולות במערכת לגבי מוסדות.

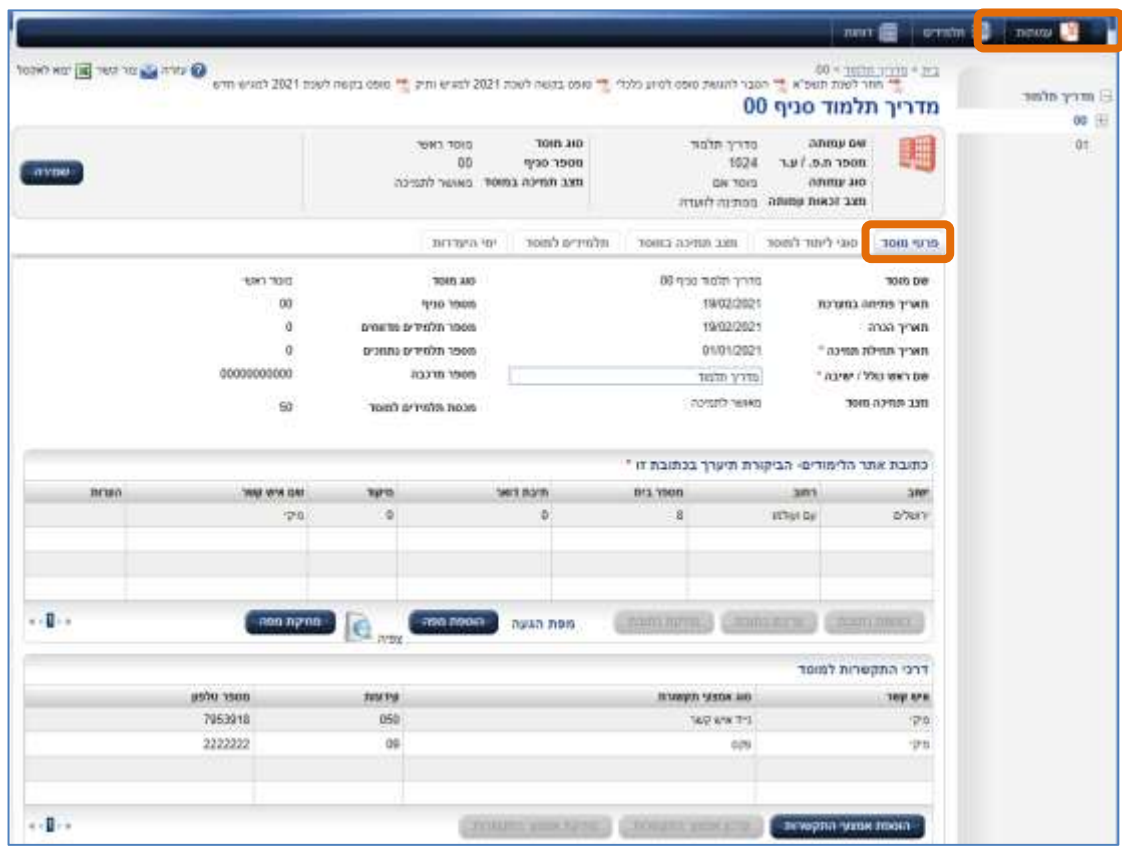

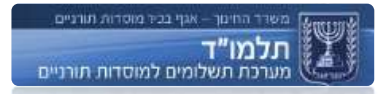

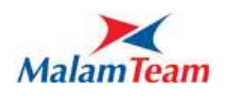

## <span id="page-23-0"></span>**תהליך עדכון פרטי המוסד**

# המשתמש מאתר את המוסד שברצונו לעדכן:

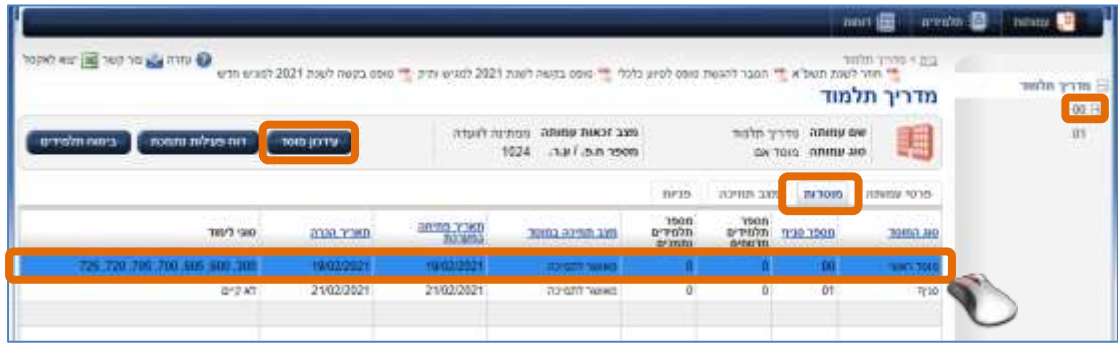

# בלחיצה כפולה על הרשומה נפתח מסך פרטי המוסד שנבחר:

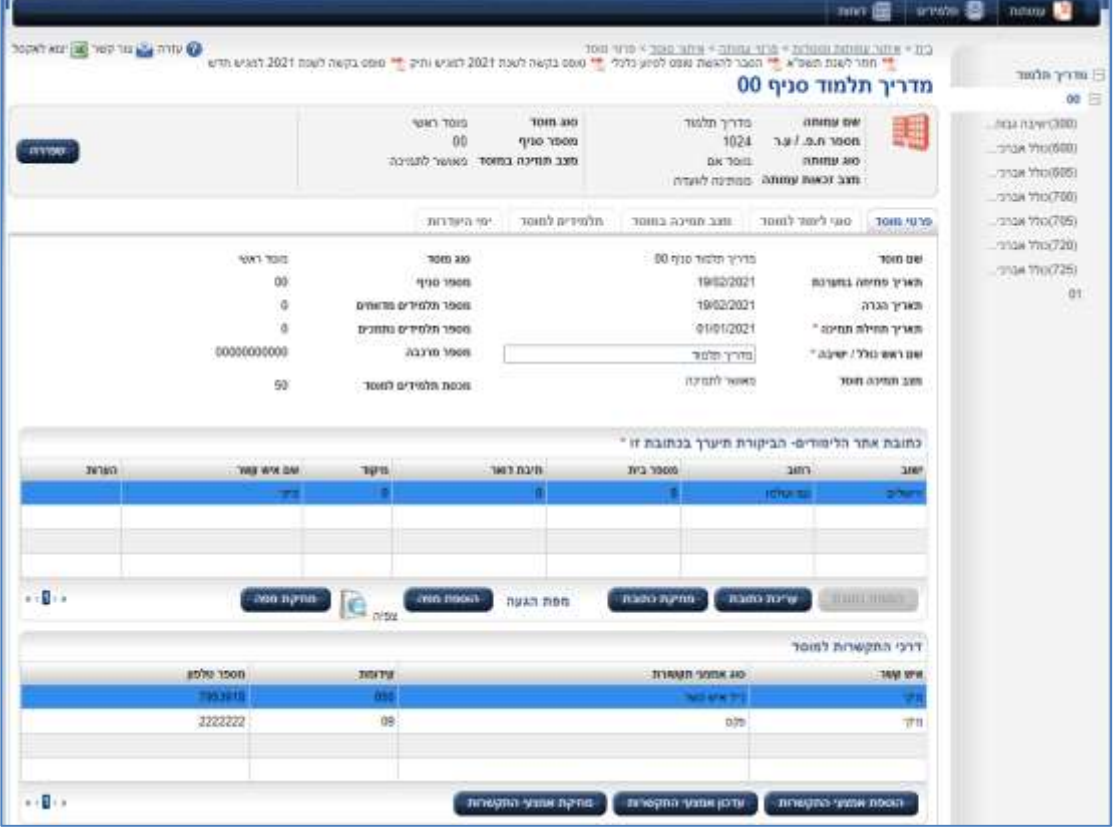

# במסך זה ניתן לעדכן :

- .1 שם ראש הכולל / ישיבה
	- .2 כתובת אתר לימודים
		- .3 מפת הגעה
- .4 דרכי התקשרות למוסד

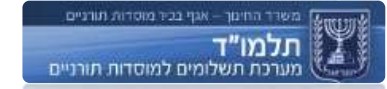

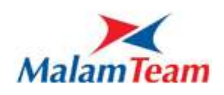

# <span id="page-24-0"></span>**תהליך עדכון כתובת אתר לימודים**

**הוספת כתובת חדשה**

במידה ולא קיימת כתובת אתר לימודים למוסד – טבלת כתובת אתר לימודים תוצג ריקה מתחתיה כפתור "הוספת כתובת"

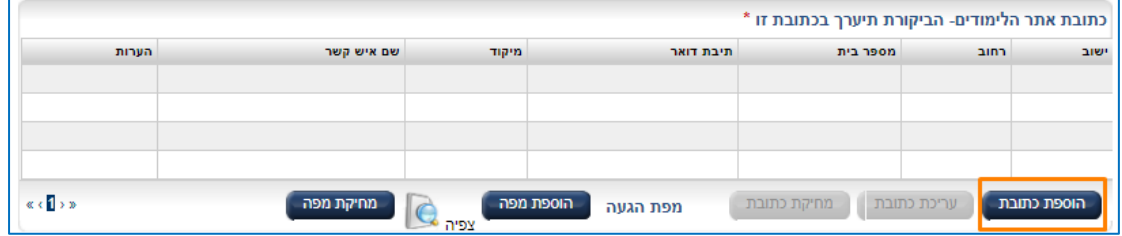

# בלחיצה על "הוספת כתובת" ייפתח המסך הבא :

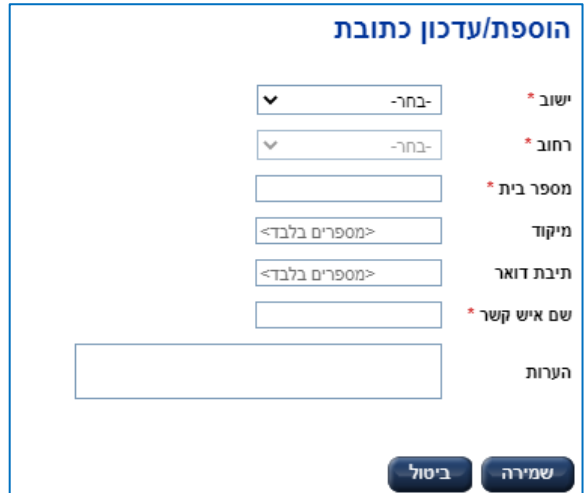

נדרש לבחור הנתונים הרלוונטיים )שדות חובה מסומנים בכוכבית \* ( ובסיום לבצע שמירה.

לאחר ביצוע השמירה הכתובת החדשה תופיע בטבלת כתובת אתר לימודים. הערות :

- א. במידה והיישוב / רחוב המבוקש אינו קיים ברשימה נדרש לפנות למוקד התמיכה.
	- **ב.** במידה ונדרשת להזין יותר מכתובת אתר לימודים אחת נדרש לפנות לאגף.

**עדכון כתובת קיימת**

לצורך עדכון כתובת אתר לימודים נדרש לבחור הכתובת הנדרשת לעדכון )באמצעות לחיצה על הכתובת)

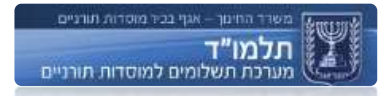

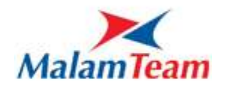

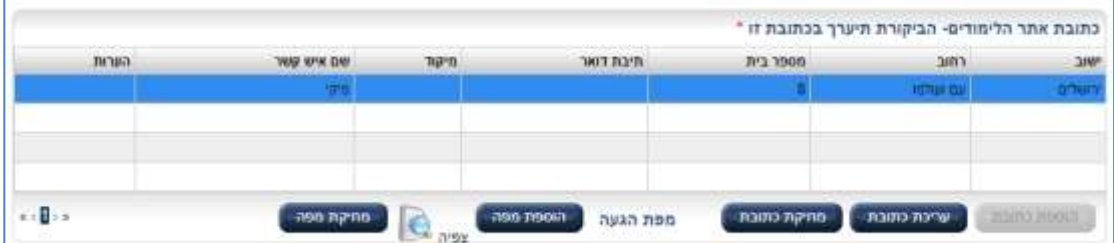

# לאחר הלחיצה – כפתור "עדכון כתובת" יהיה ניתן ללחיצה.

בלחיצה על "עדכון כתובת" ייפתח המסך הבא :

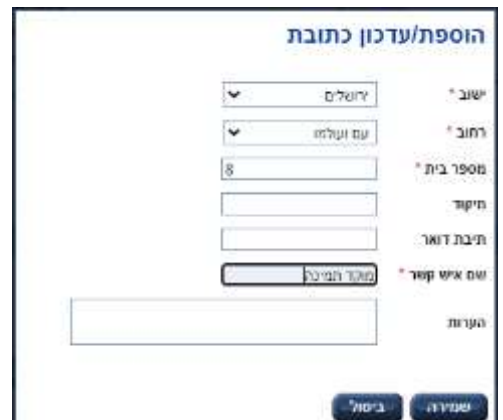

נדרש לעדכן הנתונים הרלוונטיים )שדות חובה מסומנים בכוכבית \* ( ובסיום לבצע שמירה. לאחר ביצוע השמירה הכתובת המעודכנת תופיע בטבלת כתובת אתר לימודים.

במידה ומוסד הלימודים נמצא במיקום שקשה למצוא ניתן להוסיף בשדה הערות הסבר לגישה למקום.

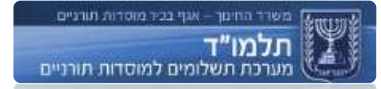

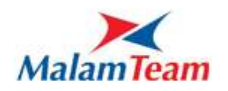

**מחיקת כתובת**

לצורך מחיקת כתובת אתר לימודים נדרש לבחור הכתובת הנדרשת למחיקה )באמצעות לחיצה על הכתובת)

לאחר הלחיצה – כפתור "מחיקת כתובת" יהיה ניתן ללחיצה.

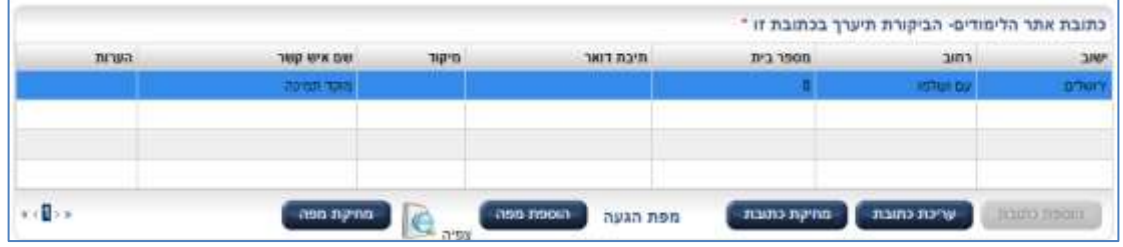

בלחיצה על "מחיקת כתובת" תופיע ההודעה הבאה :

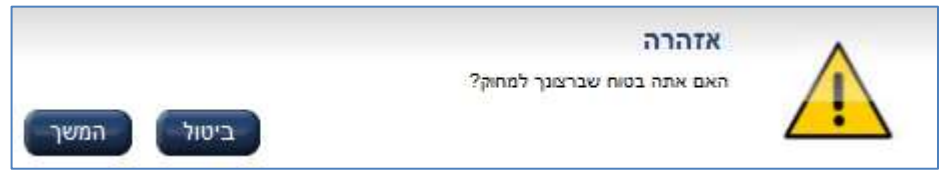

בלחיצה על "המשך" הכתובת תמחק וטבלת כתובת אתר לימודים תעודכן בהתאם.

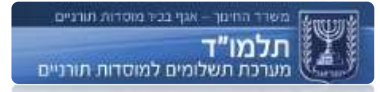

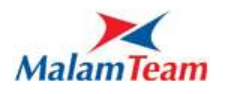

# <span id="page-27-0"></span>**תהליך עדכון מפת הגעה**

ליד כפתורי הוספת ועריכת הכתובת מופיע כפתור "הוספת מפה" בלחיצה עליו יש להוסיף מפת הגעה אל המוסד. המפה נדרשת לתקינות המוסד.

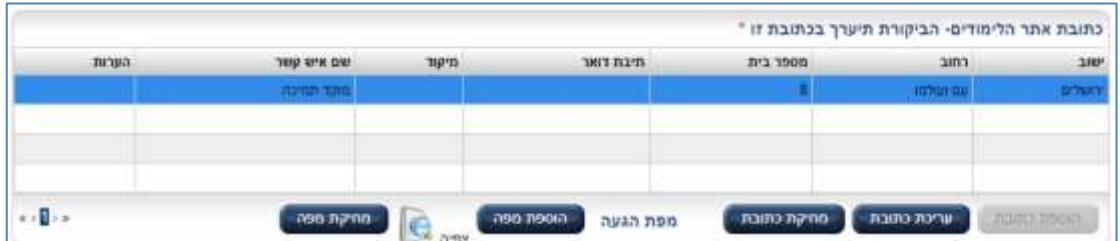

**הוספת מפת ההגעה**

בלחיצה על כפתור "הוספת מפת הגעה" ייפתח המסך הבא:

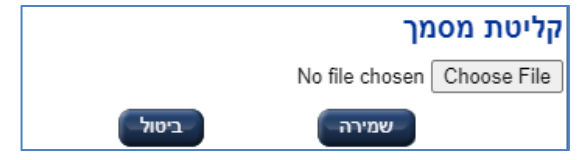

יש לבחור קובץ כלשהו מסוג תמונה, בו מופיעה מפת ההגעה למוסד, ולשמור. לאחר השמירה תופיע ההודעה:

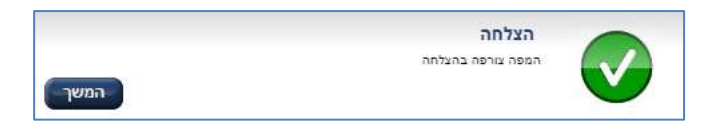

בבחירת קובץ שאינו מסוג תמונה, תופיע ההודעה הבאה:

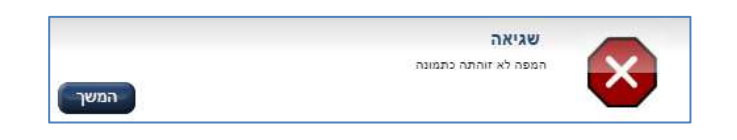

**צפייה במפת ההגעה**

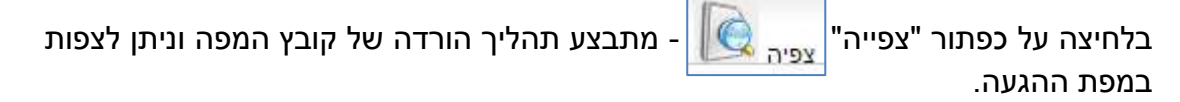

**מחיקת מפת ההגעה**

ע"י לחיצה על כפתור "מחיקת מפה" - המפה שצורפה תמחק. ותופיע הודעה שהמפה נמחקה.

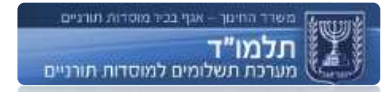

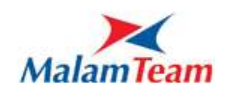

# <span id="page-28-0"></span>**תהליך עדכון דרכי התקשרות למוסד**

בחלק התחתון במסך מופיעה הטבלה הבאה המרכזת את כלל דרכי ההתקשרות למוסד )אנשי : הקשר של המוסד)

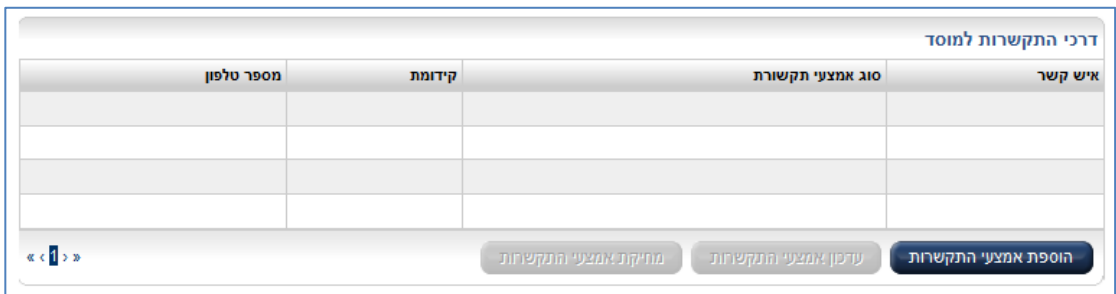

**הוספת אמצעי התקשרות**

בלחיצה על כפתור "הוספת אמצעי התקשרות" ייפתח המסך הבא:

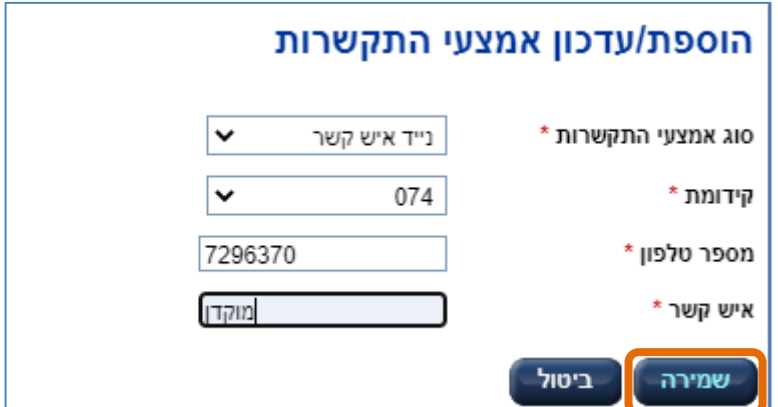

לאחר הזנת כלל הנתונים הנדרשים – סוג, קידומת, מספר טלפון ושם איש הקשר – נדרש ללחוץ על שמירה.

במסך זה ניתן לקבוע מספר טלפון נייד לשליחת קוד כניסה חד פעמי. יש לבחור ערך "נייד לקבלת סיסמא לתלמוד" תחת סוג אמצעי תקשורת. עם הקוד הזה ניתן להיכנס במקום סיסמא לאפליקצייה מותאמת לטלפון נייד )smartphone).

הקוד יישלח לטלפון זה כהודעת SMS ;במקרה ומדובר בטלפון כשר – תישלח הודעה קולית.

קוד זה עובד אך ורק עבור כניסה מהטלפון, לא כניסה רגילה.

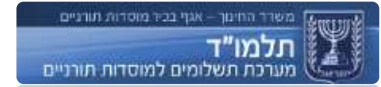

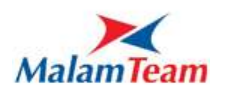

**עדכון אמצעי התקשרות**

לצורך עדכון אמצעי התקשרות – נדרש לבחור את האמצעי ברצוננו לעדכן ולאחר מכן ללחוץ על כפתור "עדכון אמצעי התקשרות"

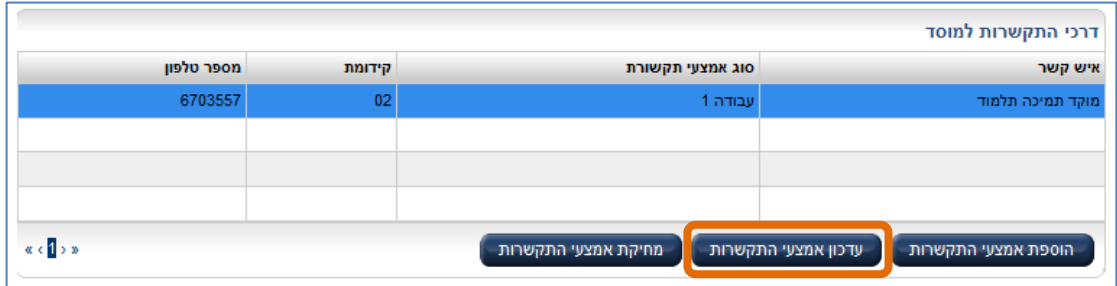

לאחר הלחיצה ייפתח מסך עדכון אמצעי ההתקשרות – אותו נדרש להשלים בדומה לתהליך הוספת אמצעי התקשרות.

**מחיקת אמצעי התקשרות**

לצורך מחיקת אמצעי התקשרות – נדבר לבחור את האמצעי ברצוננו לעדכן ולאחר מכן ללחוץ על כפתור "מחיקת אמצעי התקשרות"

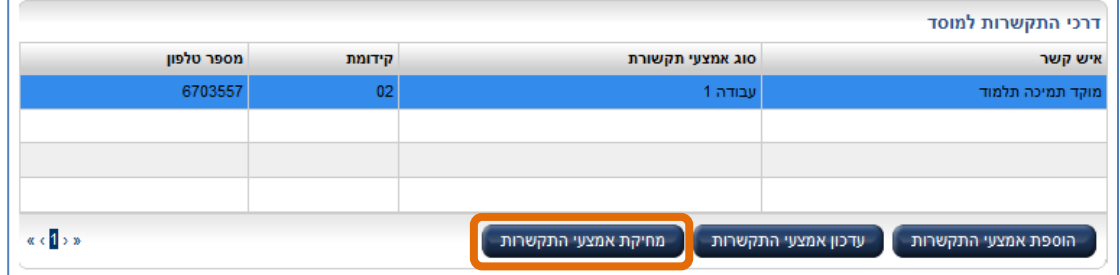

בסיום עדכון דרכי התקשרות למוסד – נדרש לבצע שמירה במסך פרטי מוסד.

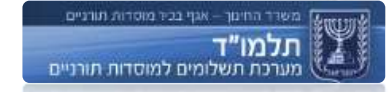

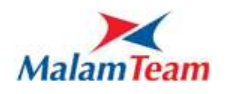

#### <span id="page-30-0"></span>**הצגת מצב תמיכה במוסד**

**מצב תמיכה במוסד** סטאטוס מוסד המציין את היותו זכאי או בלתי זכאי לתמיכה עבור סוג לימוד אחד לפחות במסגרתו.

להסבר על המסך <u>וטיפול בסיבות [אי זכאות](#page-81-3).</u>

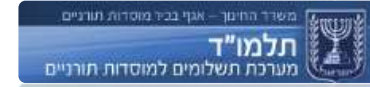

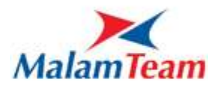

## <span id="page-31-1"></span><span id="page-31-0"></span>**סדר קליטה למוסד**

סדר הקליטה הינו מיקום התלמיד ברשימת התלמידים למוסד.

כל תלמיד שנקלט מקבל סדר קליטה אוטומטי לפי סדר קליטתו לאותו מוסד.

למוסד יש יכולת לשנות את מיקום התלמיד ובאופן זה לגרום לו להיות כלול או לא כלול במכסה למטרות תמיכה.

סדר הקליטה מתעדכן אוטומטית עבור כל התלמידים בכל שינוי במערכת - בעת העזבת התלמיד, בעת מעבר בין סוגי לימוד, בעת מעבר בין מוסדות ובעת שינוי סדר הקליטה לתלמיד מסוים באופן ידני ע"י המוסד.

סדר הקליטה מופיע בעמודה הימנית במסך "תלמידים למוסד" / "תלמידים לסוג לימוד".

#### **כללי סדר הקליטה**

בקליטת תלמיד חדש, יקבל התלמיד החדש סדר קליטה העוקב לאחרון למוסד.

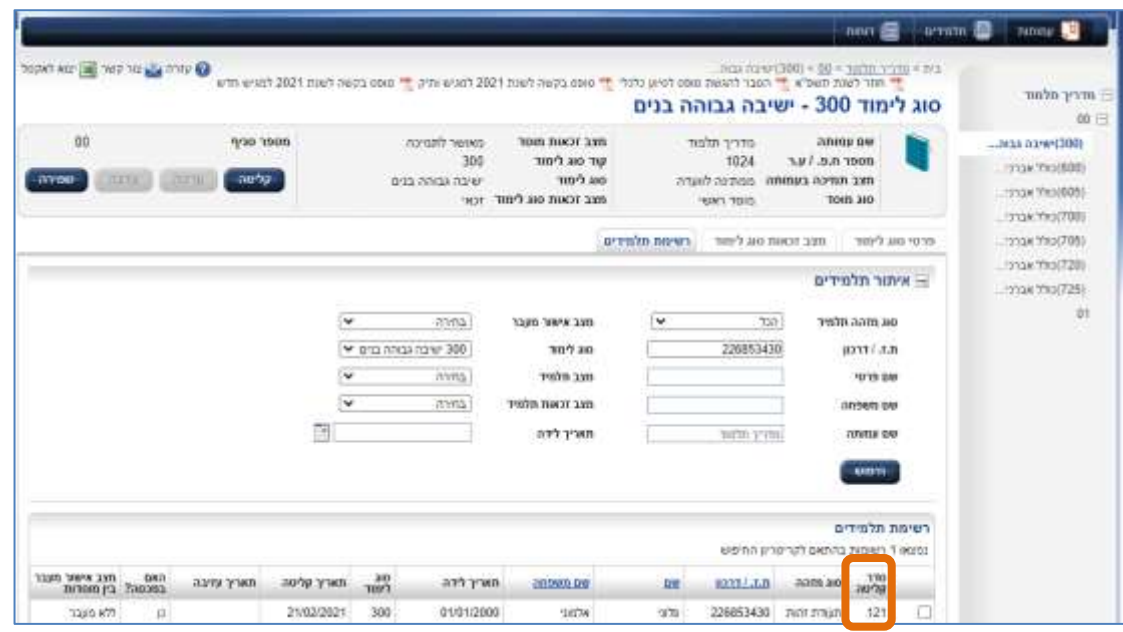

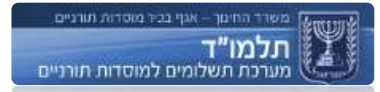

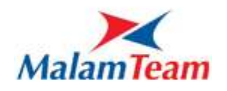

בהעזבת תלמיד, יקבלו כל התלמידים הבאים אחריו סדר קליטה קטן ב1- מהמספר הקודם שלהם.

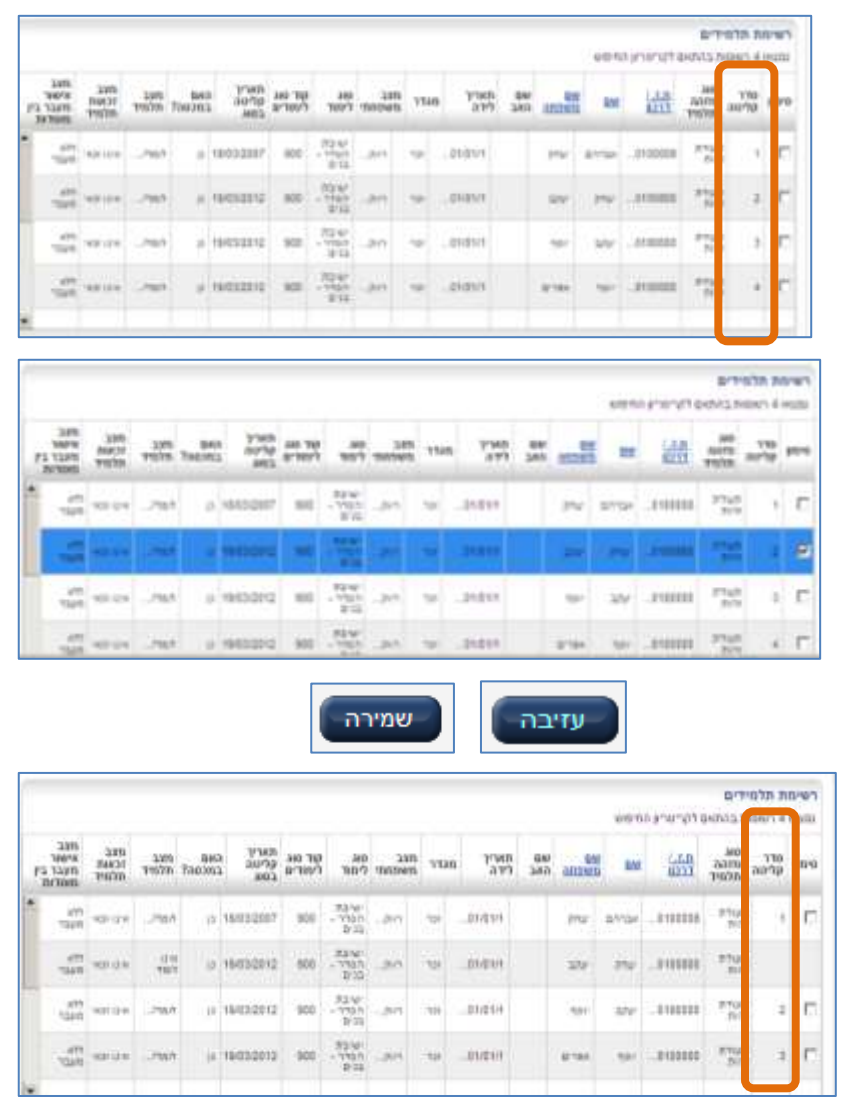

במעבר בין סוגי לימוד באותו מוסד, התלמיד נקלט מחדש לסוג הלימוד עם סדר קליטה אחרון למוסד. לדוגמה, אם במוסד ישנם 6 תלמידים ותלמיד מועבר מסוג לימוד אחד למשנהו, יקבל התלמיד סדר קליטה 6 וכל התלמידים הבאים אחריו )גם בסוג הלימוד הקודם) יקבלו סדר קליטה קטן ב-1 ממספרם הקודם.

במעבר בין מוסדות, התלמיד נקלט מחדש לסוג הלימוד עם סדר קליטה העוקב לאחרון למוסד. לדוגמה, אם במוסד ישנם 6 תלמידים ותלמיד מועבר אליו ממוסד אחר יקבל התלמיד החדש סדר קליטה .7

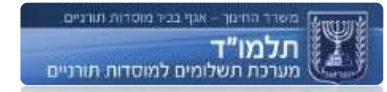

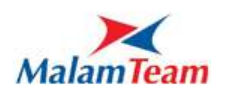

**עריכת סדר הקליטה**

את סדר הקליטה

"שמירה"

מוסד "00" תלמידים למוסד

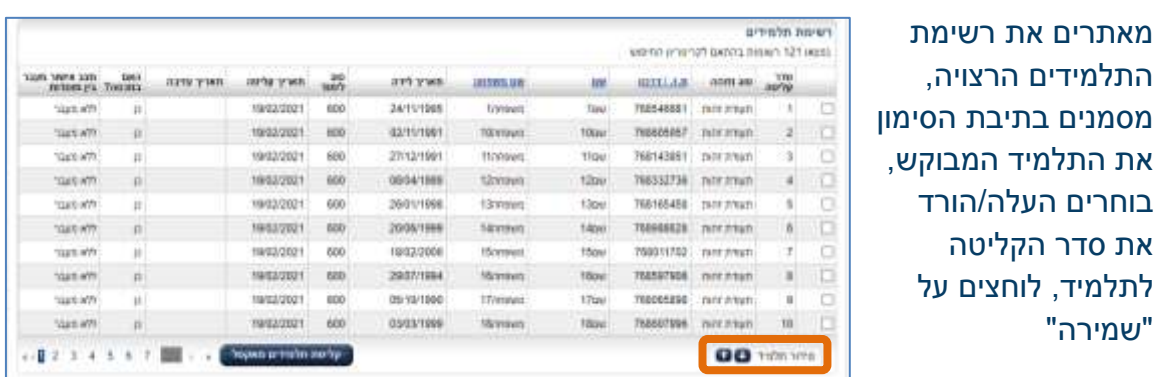

**תאריך הקליטה המקורי למוסד**

מערכת "תלמוד" מציגה במסך איתור תלמידים לסוג לימוד, את תאריך הקליטה של התלמיד בסוג זה.

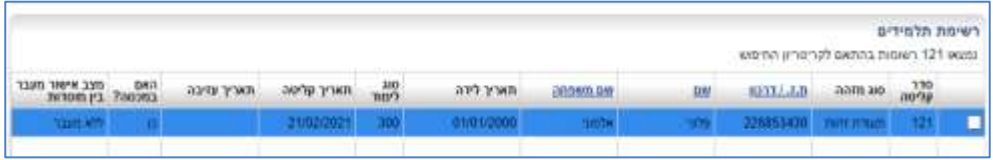

את תאריך הקליטה המקורי של התלמיד למוסד אפשר לראות בהיסטוריית הפעילות של התלמיד:

איתור התלמיד < סימון התלמיד בתיבת הסימון < לחיצה על "עריכה" < מעבר לכרטיסיית "היסטוריית פעילות".

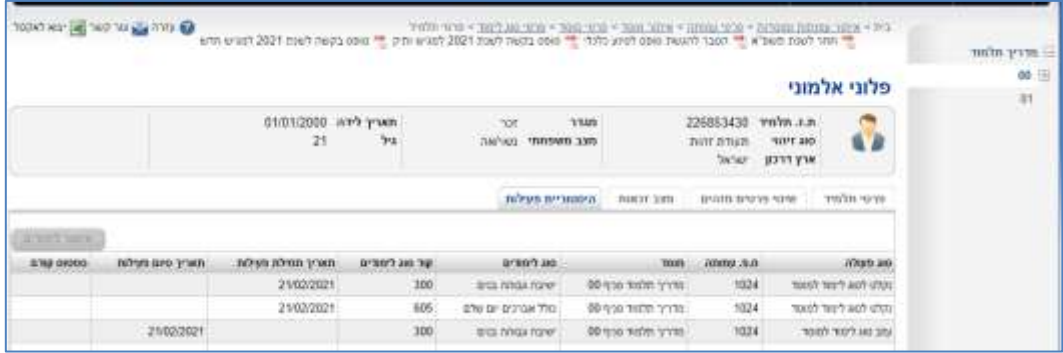

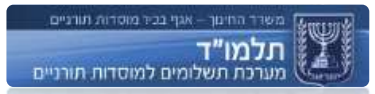

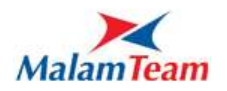

# **הצגת סוגי לימוד למוסד**

מטרת המסך הינה הצגת סוגי לימוד קיימים למוסד, ניהול סוג לימוד למוסד, כולל נתוני חופשות ומערכת שעות.

בעץ הניווט אשר בחלקו הימני של המסך ניתן לבחור במוסד הנדרש כדי לצפות ברשימת סוגי לימוד הקיימים למוסד זה.

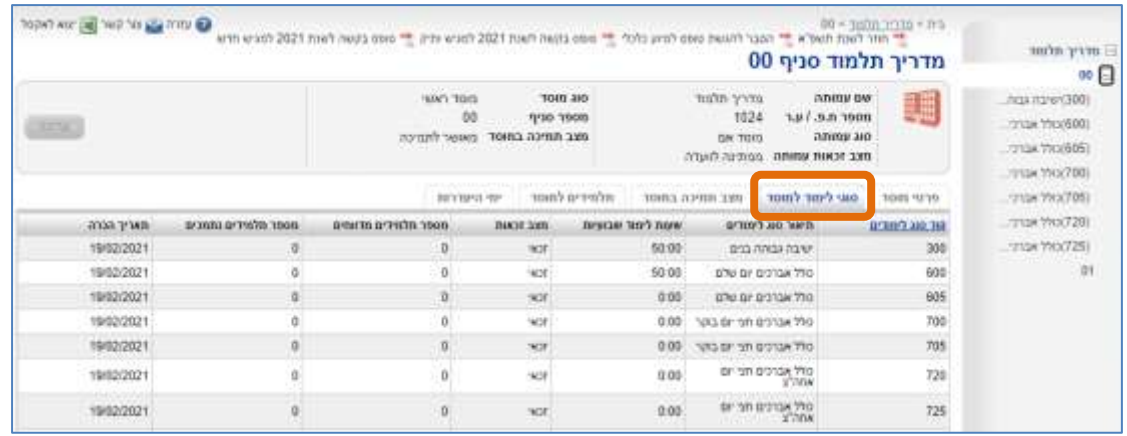

מוסד "00"  $\rightarrow$  סוגי לימוד למוסד

#### <span id="page-34-0"></span>**רשימת סוגי הלימוד הקיימים**

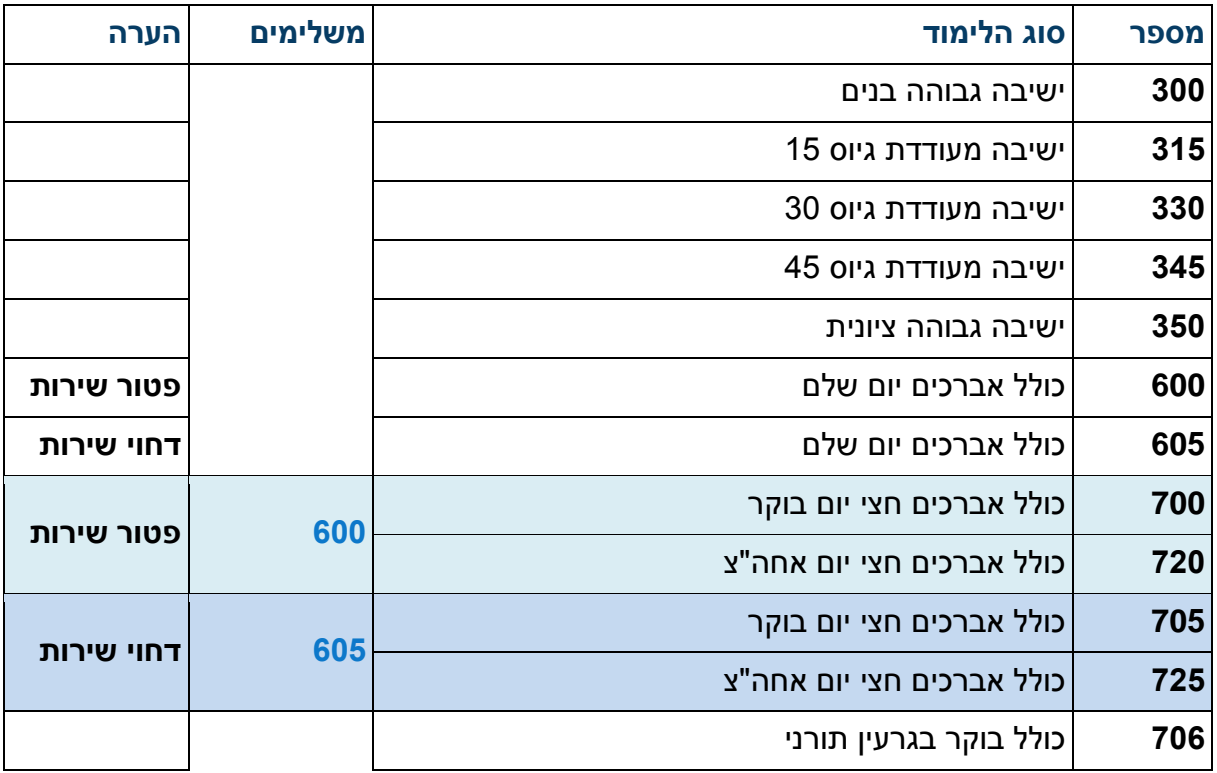

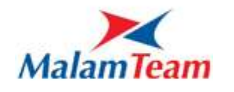

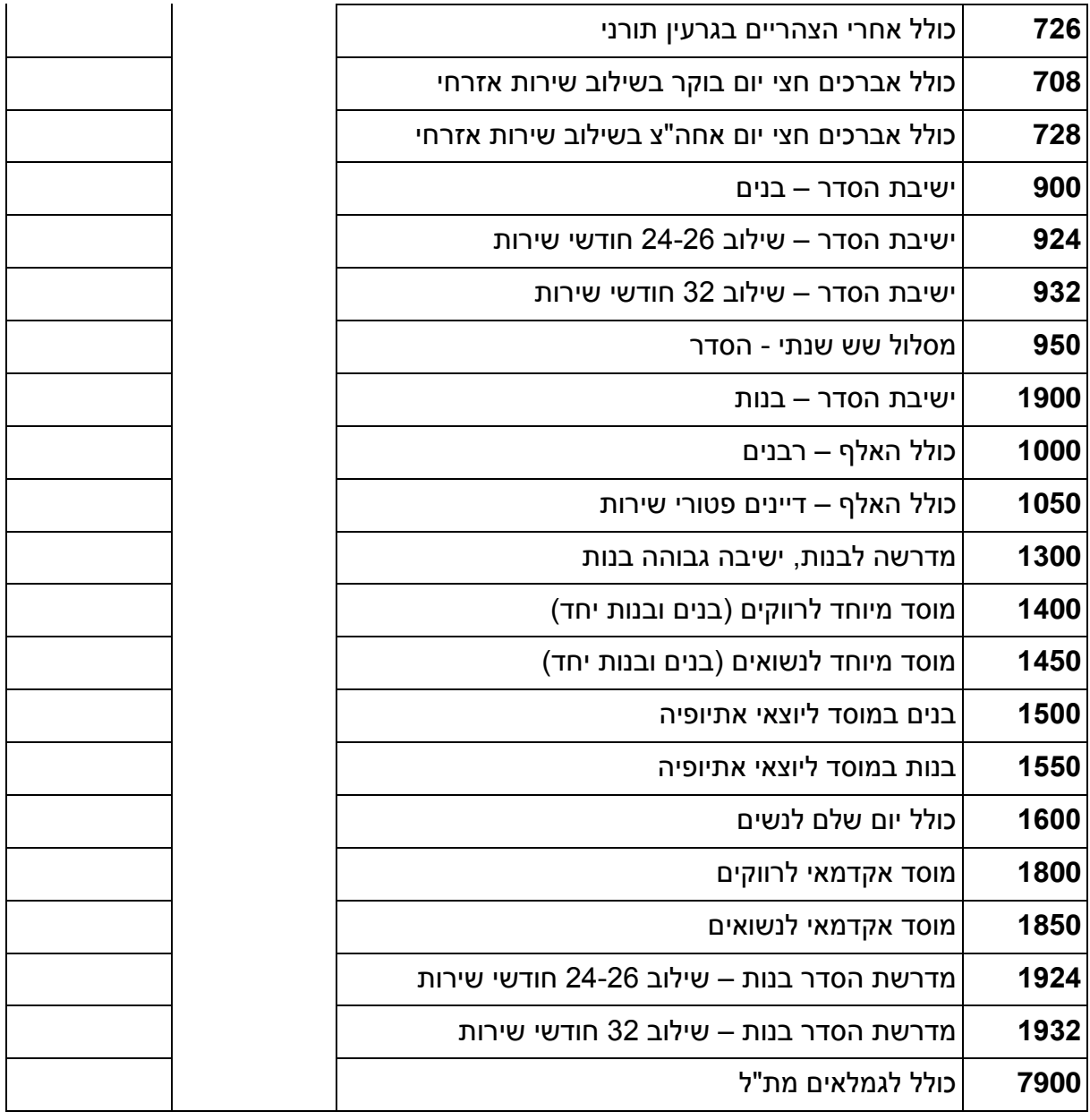

**סוגי לימוד דומים**

במעמד הקמת סוג לימוד יוקמו גם סוגי לימוד דומים. למשל: במידה ומוסד מקים את סוג הלימוד 900 אוטומטית, מוקם לו גם סוג לימוד 300 (ללא תלמידים).

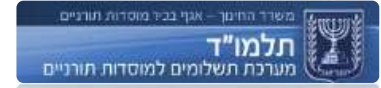

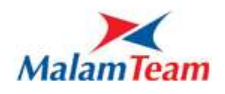
**תהליך עריכת סוג לימוד למוסד**

ניתן לבחור מן הרשימה את סוג הלימוד, להיכנס לתוכו, לערוך אותו ולשמור.

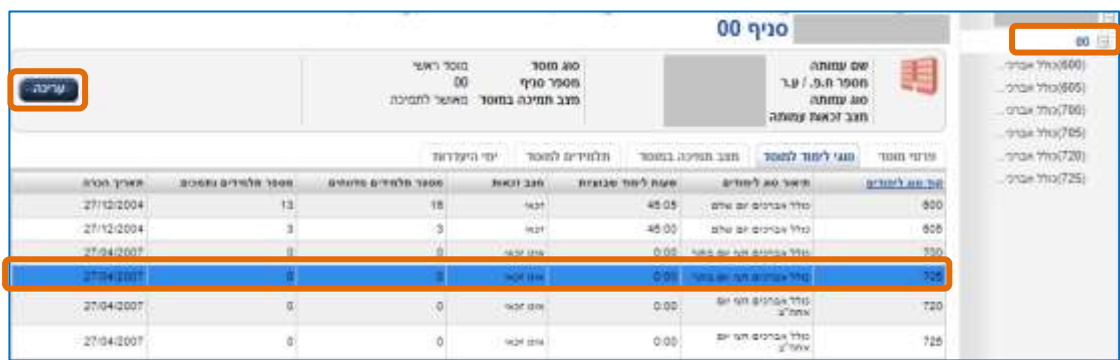

הסבר לאופן <u>מעבר [תלמיד בין](#page-73-0) סוגי לימוד</u>

# **תהליך עדכון שעות לימוד לסוג לימוד**

עדכון שעות לימוד מבוצע בחלק התחתון של המסך בטבלה

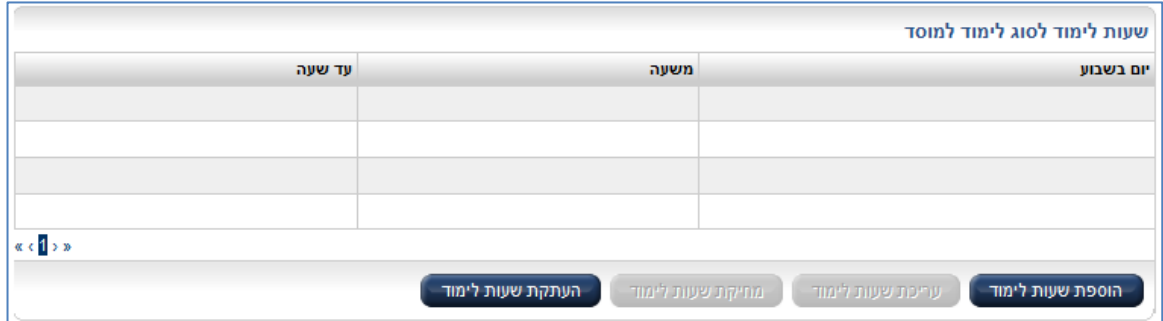

הוספת שעות לימוד - לצורך הוספת שעות לימוד נדרש ללחוץ על כפתור "הוספת שעות לימוד". לאחר לחיצה על הכפתור ייפתח המסך הבא:

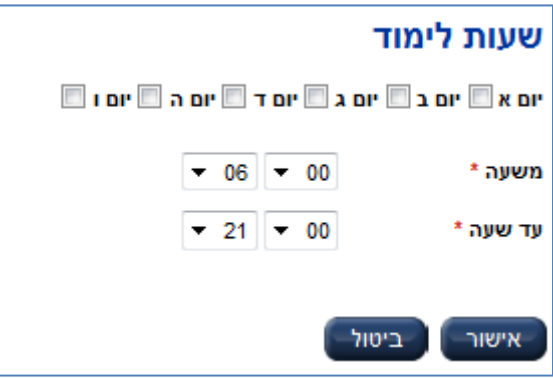

במסך זה ניתן להגדיר לכל יום (או מס' ימים ביחד) את שעות הלימוד (לסוג הלימוד שנבחר).

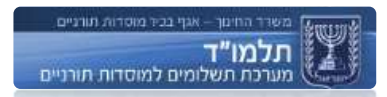

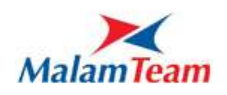

שעות הלימוד המאושרות הינם:

א' – ה' : בין השעות 08:00-21:00

שישי : בין השעות 08:00-14:00

שעות הלימוד שמוזנות הינם שעות לימוד בפועל ואינם כוללות הפסקות, לדוגמא אם מתקיימים 9 שעות לימוד ביום א' החל משעה 8:00 עם הפסקה של חצי שעה בשעה 12:00 נדרש להזין שעות הלימוד באופן הבא :

- .1 הזנת שעות לימוד ליום א', משעה 8:00 עד שעה 12:00 אישור.
- .2 הזנת שעות לימוד ליום א', משעה 12:30 עד שעה 17:30 אישור.

יובהר, כי לא ניתן לדווח את שעת הלימוד הראשונה לסוג "חצי יום בוקר" לאחר השעה 11:30 וכן לא ניתן לדווח זמני לימוד לכולל "חצי יום אחה"צ" לפני השעה **.**12:00

שעות אלה נכונות לרגע כתיבת שורות אלה ויכולות להתעדכן בעתיד.

**שעות לימוד לכל סוג לימוד**

## הזנת שעות לימוד נדרשת לעמוד במינימום שעות הלימוד כפי שמפורט ברשימה שלהלן:

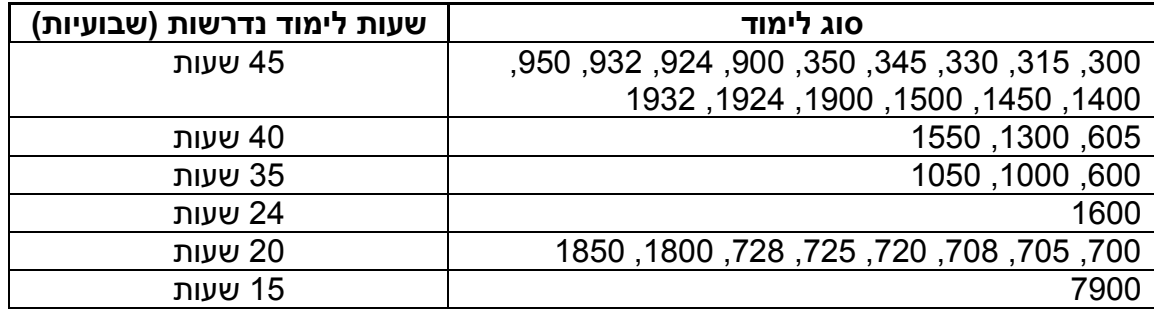

שעות אלה נכונות לרגע כתיבת שורות אלה ויכולות להתעדכן בעתיד.

# **חשוב מאוד – בסיום עדכון שעות הלימוד נדרש לבצע שמירה )כדי לבצע שמירה נדרש להזין שעות לימוד העומדות במינימום לסוג הלימוד(.**

יש לציין שהקמה של סוג לימוד לא מקימה אוטומטית שעות לימוד. כל עוד אין בסוג לימוד תלמידים – לא ישפיע העניין על הזכאות, אבל תלמיד שייקלט לסוג ללא שעות לימוד – ייקבל סיבת אי זכאות .32

אינדיקציה לכמות שעות הלימוד שהוזנו:

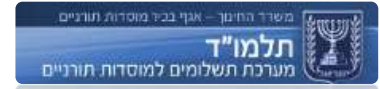

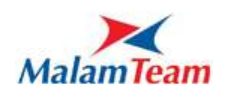

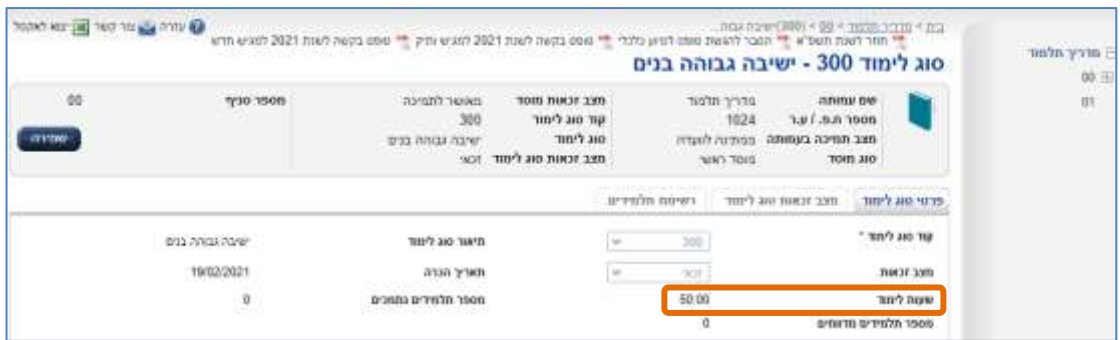

**עריכת שעות לימוד**

כדי לערוך שעות לימוד מסוימות, נדרש לבחור את השורה הנדרשת לעריכה וללחוץ על כפתור "עריכת שעות לימוד".

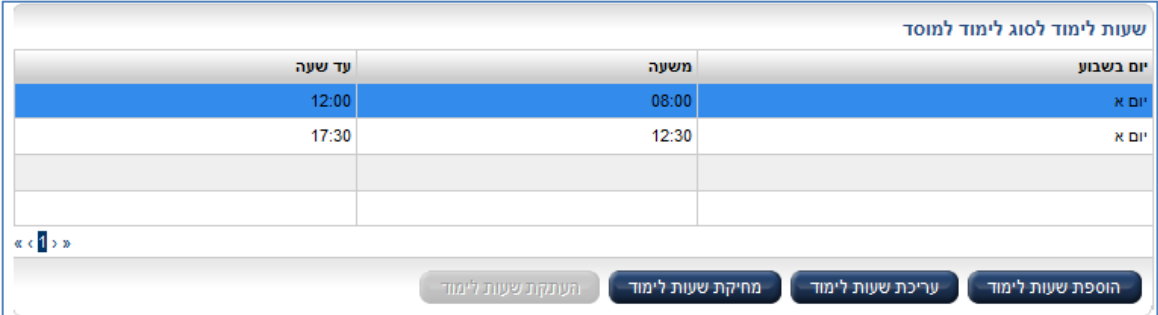

לאחר לחיצה על הכפתור ייפתח המסך הבא :

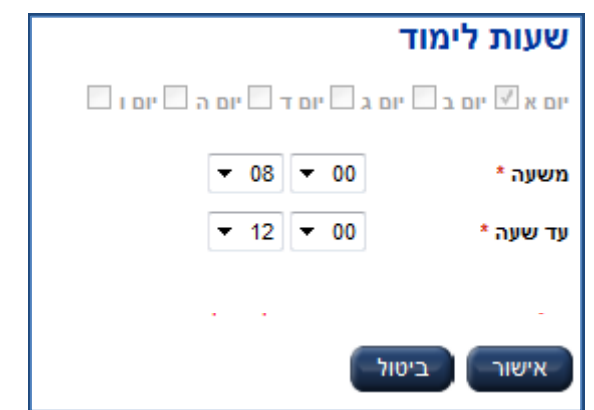

נדרש לבצע עדכון בשעות ולאחר מכן אישור – בסיום עריכת שעות הלימוד הנדרשות נדרש לבצע שמירה.

**מחיקת שעות לימוד**

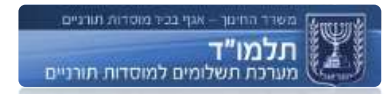

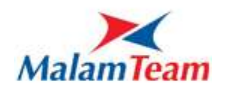

כדי למחוק שעות לימוד מסוימות, נדרש לבחור את השורה הנדרשת למחיקה וללחוץ על כפתור "מחיקת שעות לימוד".

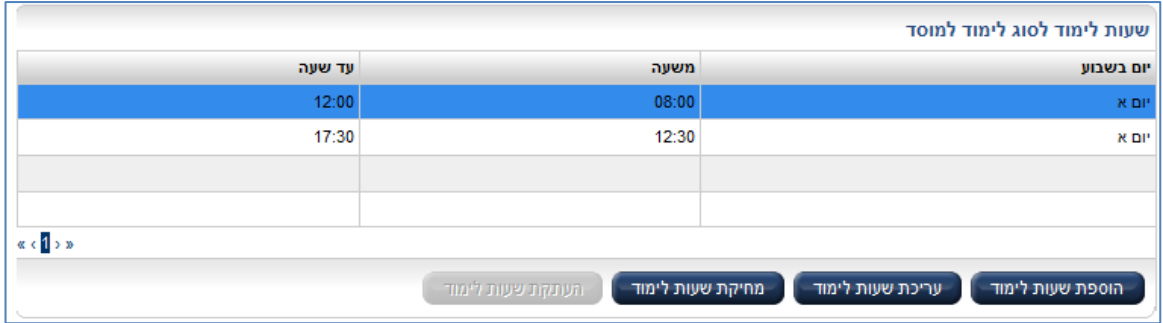

לאחר לחיצה על הכפתור ייפתח מסך אישור המחיקה ובלחיצה על מחיקה יימחקו שעות הלימוד שהוזנו למערכת – בסיום נדרש לבצע שמירה.

**העתקת שעות לימוד**

לאחר הזנת שעות לימוד לסוג מסוים – ניתן להעתיק את שעות הלימוד לסוגי הלימוד האחרים )לדוגמא הוזנו שעות לימוד לסוג ,300 ולסוג 600 יש אותם שעות לימוד(

כדי להעתיק שעות לימוד מסוג אחר – נדרש להיכנס לסוג הלימוד אליו רוצים להעתיק את שעות הלימוד (ניתן להעתיק שעות לימוד רק אם לא מוזנות שעות לימוד לסוג הלימוד).

לחיצה על כפתור "העתקת שעות לימוד"

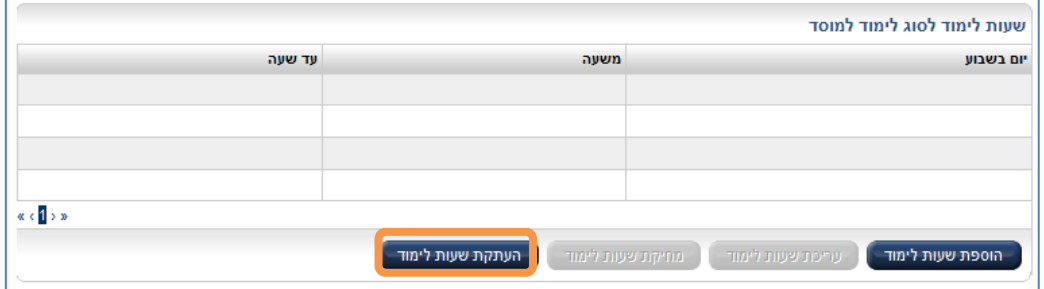

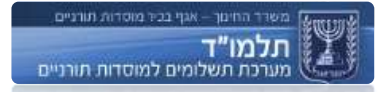

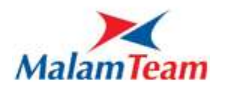

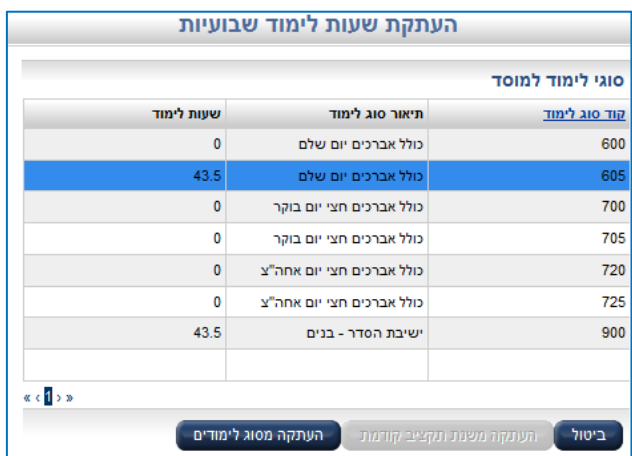

## לאחר הלחיצה על "העתקת שעות לימוד" ייפתח המסך הבא :

המסך מציג את כל סוגי הלימוד של המוסד – וכמה שעות לימוד הוזנו לכל סוג.

2 אפשרויות של העתקה:

- .1 העתקה מסוג לימודים לאחר בחירת הסוג ממנו רוצים להעתיק את שעות הלימוד ניתן יהיה ללחוץ על כפתור "העתקה מסוג לימודים". שימושי כאשר יש אותן שעות בכמה סוגי לימוד.
- .2 העתקה משנת תקציב קודמת בלחיצה על כפתור זה נסגר החלון, ובסוג הלימוד מוזנות השעות כפי שהיו בשנה הקודמת בסוג לימוד זה.

לאחר הלחיצה שעות הלימוד יעודכנו בטבלת שעות הלימוד לסוג הלימוד (אליו רצינו להעתיק). במידה ונדרשות התאמות לסוג הלימוד (הוספת / הורדת שעות לימוד) – ניתו לבצע באמצעות עריכת שעות לימוד. בסיום נדרש לבצע שמירה.

#### **מצב זכאות לסוג לימוד**

**מצב זכאות סוג לימוד**  סטאטוס סוג הלימוד המציין את היותו זכאי או בלתי זכאי לתמיכה עבור תלמידים הלומדים בו.

להסבר על המסך וטיפול בסיבות אי הזכאות, ראו הצגת מצב זכאות סוג לימוד.

**סוג לימוד סוג מסגרת הלימוד המוכר במבחני התמיכה.** בין הסוגים המוכרים - ישיבה גבוהה, כולל, ישיבת הסדר וכדומה.

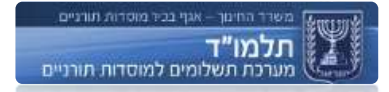

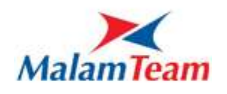

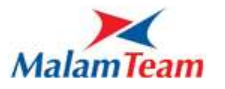

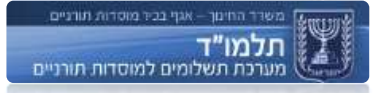

#### **דיווח היעדרות**

מוסד שנדרש לפעילות מחוץ למוסד או כל יציאה אחרת נדרש להודיע על כך במודול "בקשות היעדרות".

מוסד "00" ימי היעדרות

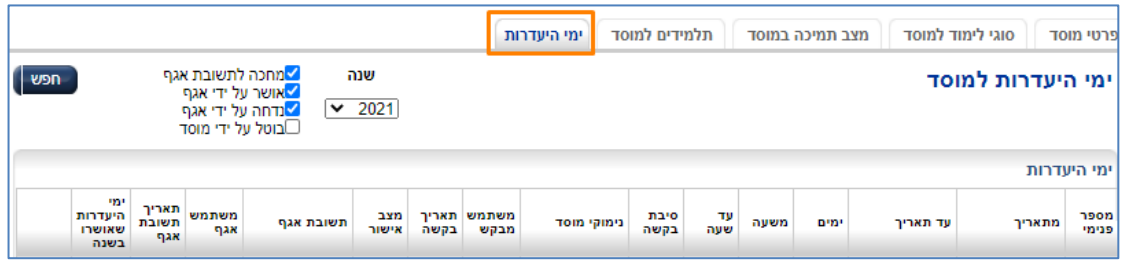

במסך מוצג גריד ובו רשומות עם בקשות היעדרות הסטטוס שלהן.

מעל הגריד מוצגים סטטוסים הניתנים לסימון, ובחירת שנה בלחיצה על חפש מוצגות רשומות שתואמות לסימון ולשנה.

בתחתית המסך מוצג כפתור "חדש" בלחיצה עליו נפתח מסך להגשת בקשה חדשה של היעדרות.

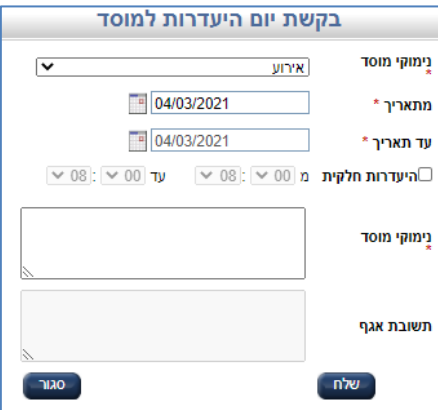

יש למלא את השדות שדות עם כוכבית אלו שדות חובה, בלחיצה על שלח מתבצעות בדיקות על טווח התאריכים ובמידה ותקין נשמרת הבקשה, מוצגת הודעת הצלחה, ונוספת רשומה במסך בקשות היעדרות.

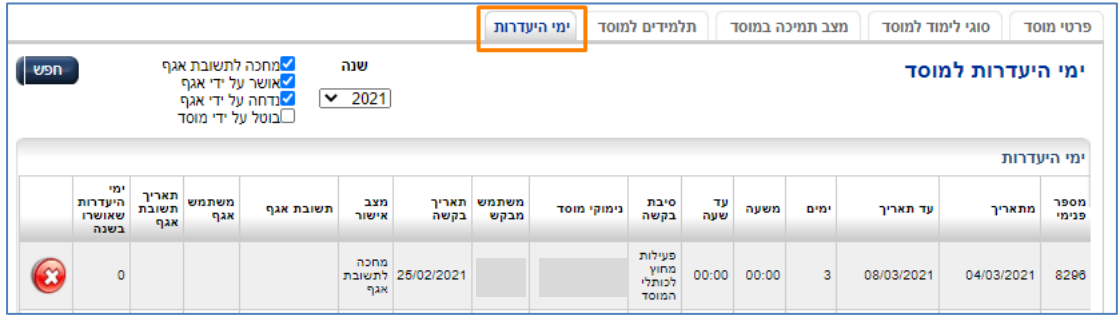

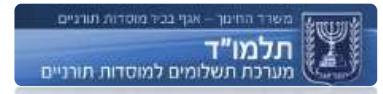

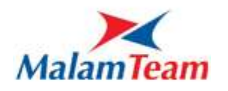

משתמש אגף יצפה בפניה זו ויתן תשובה לפניה זו, התשובה תופיע בעמודה "תשובת אגף".

כאשר מאושרת ההיעדרות נשלח מייל למוסד ולמבקרים – כל עוד מוסד בהיעדרות מאושרת, לא שולחים באותו יום מבקר למוסד.

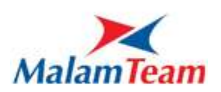

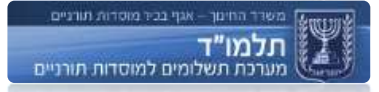

#### **תלמידים**

**תלמיד** תלמיד בסוג לימוד במוסד תורני השייך לעמותה. במסך זה מתבצעות עיקר פעולות ניהול התלמידים כגון: צפייה במצב הזכאות, היסטוריית הפעילות וסיבות אי הזכאות לתלמיד.

### **תהליכים מרכזיים**

- איתור תלמידים למוסד  $\checkmark$
- קליטת תלמידים במערכת
- עדכון של תלמיד במערכת  $\checkmark$ 
	- עזיבת תלמיד
- מעבר תלמיד בין מוסדות
- מעבר תלמיד בין סוגי לימוד

#### **הצגת רשימת תלמידים**

כדי לצפות ברשימת תלמידים הקיימים במוסד נבחר בכרטיסיית "תלמידים למוסד":

מוסד "00" תלמידים למוסד

בלחיצה על חיפוש מופיעים כל התלמידים שבמוסד (במידה ולא הוזן שום ערך בשדות האיתור(

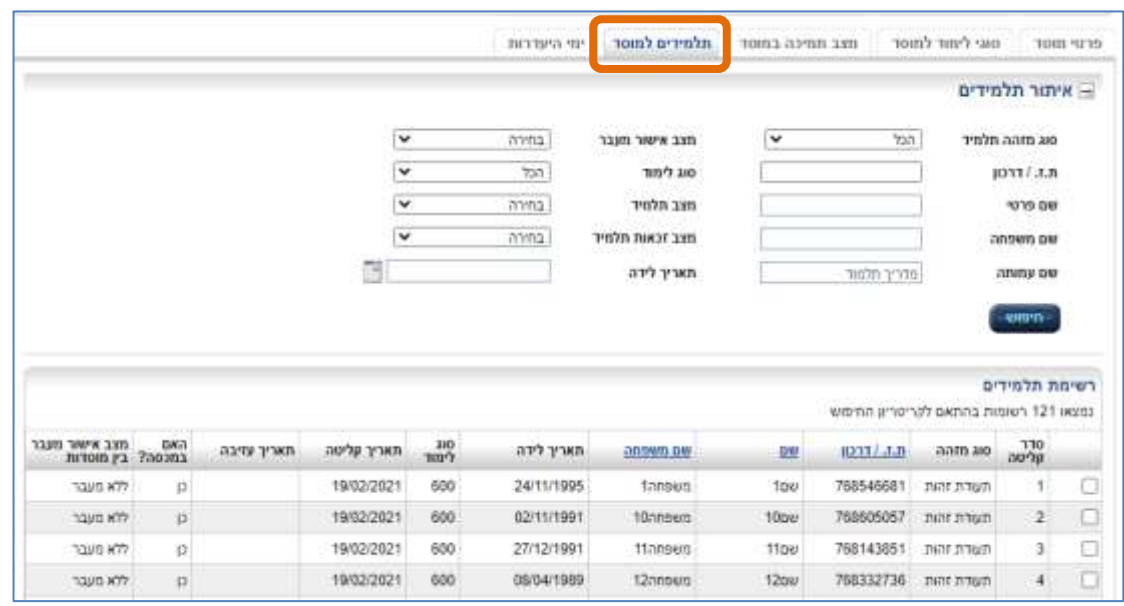

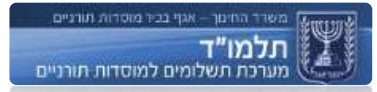

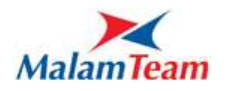

## **תהליך איתור תלמיד**

מטרות המסך:

- הפעלת איתור תלמיד לשם כניסה לכרטיסיית התלמיד  $\checkmark$ 
	- בניית שאילתת תלמידים
	- צפייה בתוצאות השאילתה.

מתוך הכרטיסייה ניתן לאתר תלמידים קיימים על ידי חיפוש או על ידי הופעתם ברשימה מתחת.

ניתן לערוך תלמידים על ידי לחיצה על "עריכת פרטי תלמיד" בראש המסך בצדו השמאלי.

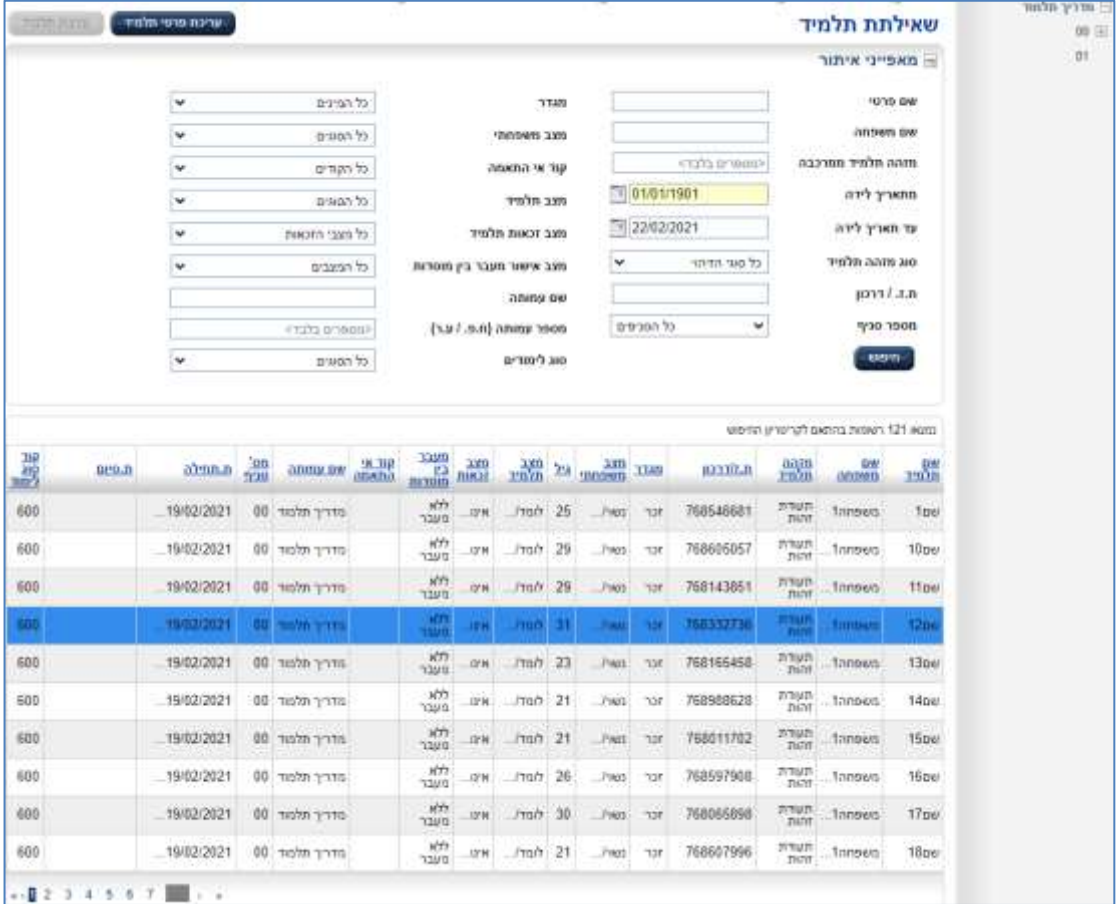

ניתן לאתר תלמידים השייכים למוסד / עמותה (המשתמש) המורשה בלבד!

# ניתן למיין את רשימת התלמידים ע"י לחיצה על כותרת העמודה לפיה רוצים למיין את הרשימה.

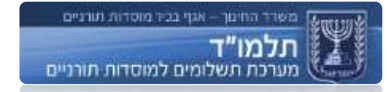

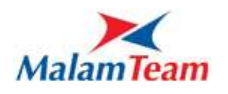

# **תהליך קליטת תלמיד**

<span id="page-46-0"></span>כדי לקלוט תלמידים למערכת יש לבחור בסוג הלימוד אליו מעוניינים לקלוט את התלמיד. מוסד "00" סוג לימוד "900" רשימת תלמידים

לבחור " קליטה" :

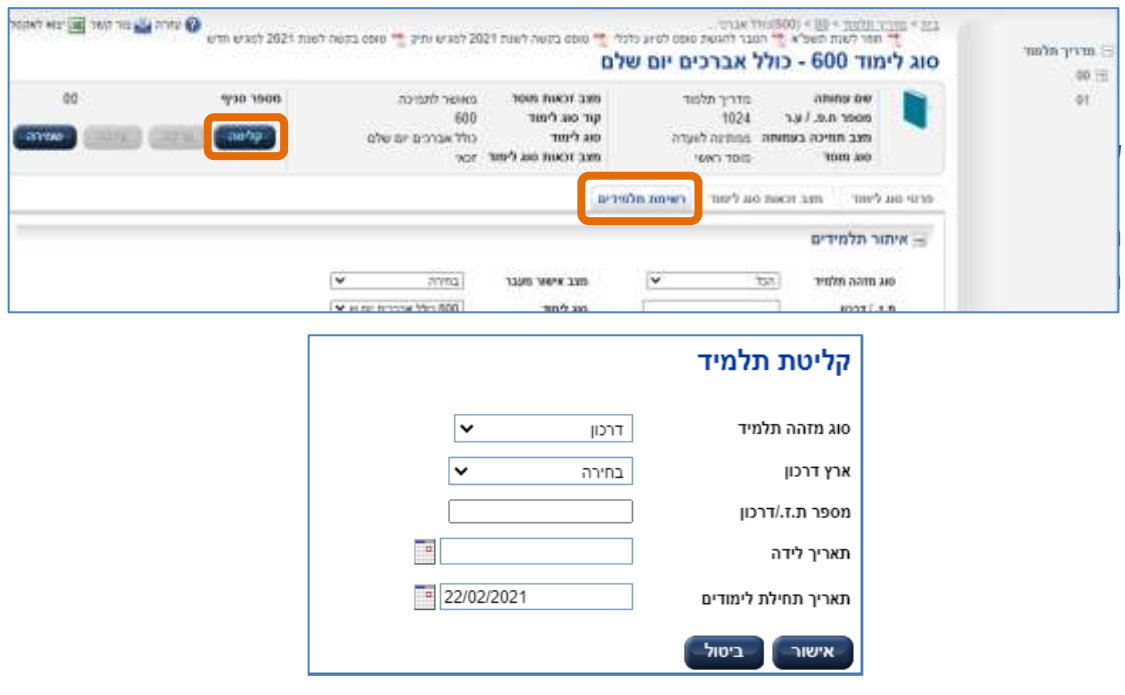

לאחר הזנת הפרטים לחץ על כפתור "אישור"

עם השמירה נבדק תקינות המספר זיהוי, חוקיות תעודת זהות, וחוקיות דרכון. וכן בדיקת תקינות תאריך לידה שתלמיד לא מדי צעיר בשביל להיקלט.

לאחר שמירה מתבצע אימות נתונים, אשר בודק 3 פרמטרים:

- 1. תלמיד חדש (נדרש להזין את שאר הפרטים שלו).
- .2 תלמיד קיים אך לא פעיל )פרטיו קיימים במערכת, לכן אין צורך בהזנה נוספת(.
	- 3. תלמיד קיים (תופיע ההתראה:

"**תלמיד זה רשום במוסד לימודים אחר, האם ברצונך לקלוט אותו אליך?**"(.

לאחר אימות נתונים - אם התלמיד כבר קיים במערכת אין צורך להשלים את פרטי התלמיד משום שפרטיו כבר קיימים במערכת תלמוד. במקרה כזה התלמיד ייקלט ללא השלמת תהליך רישום.

בקליטת תלמיד לא ניתן לבצע קליטה רטרואקטיבית. במידה והדבר נדרש – יש לשלוח פניה למוקד התמיכה בצירוף סיבת הקליטה הרטרואקטיבית.

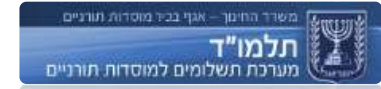

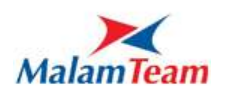

**תהליך רישום תלמיד חדש**

המשתמש מזין את פרטי התלמיד המבוקש: שם פרטי, שם משפחה, מגדר (מין), מצב משפחתי, מסלול שירות צבאי, מספר אשרה )בהתאם לצורך(.

לאחר שמירת התלמיד המערכת מבצעת אימות נתונים לפרטים שהוזנו.

שדות חובה מסומנים בכוכבית אדומה)\*(

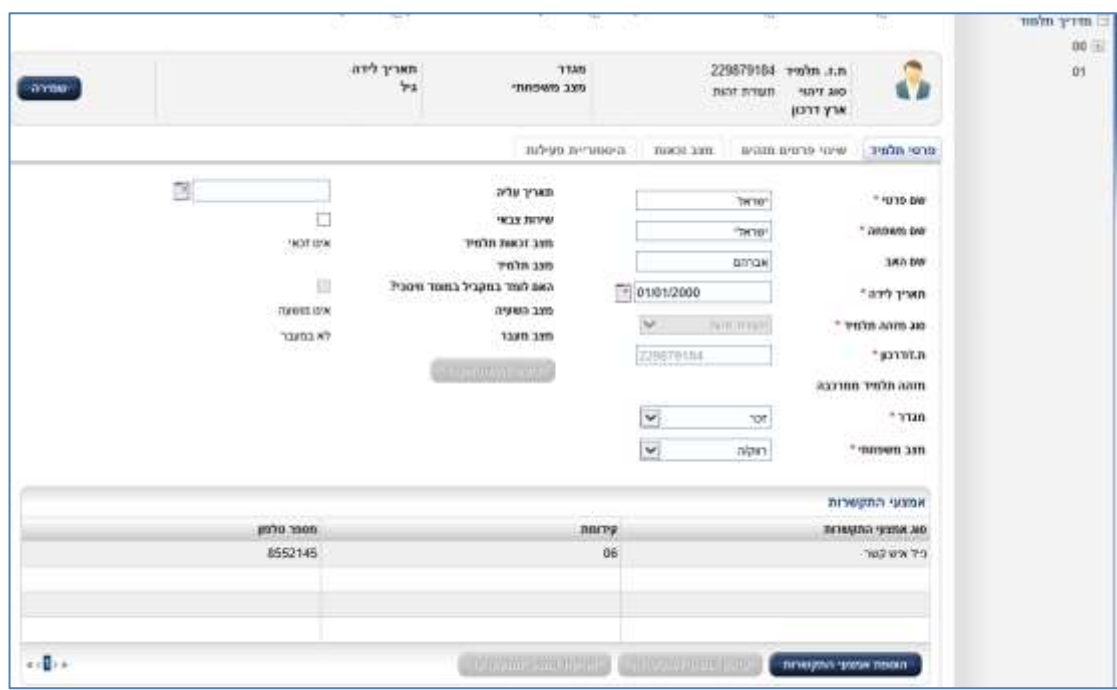

נבדקת התאמת סוג הלימודים שהוזן למול נתוני התלמיד. במידה וקיים חוסר התאמה, יתבטא הדבר במצב הזכאות של התלמיד המחושב ע"י המערכת.

במידה והתלמיד קיים בבסיס הנתונים, נבדק האם הוא כבר לומד במוסד אחר. אם התלמיד רשום במוסד אחר תחת סוג לימוד שאינו משלים את סוג הלימוד אליו נרשם התלמיד כעת, מוצגת התראה הבאה**:** 

**"תלמיד זה רשום במוסד לימודים אחר, האם ברצונך לקלוט אותו אליך?"**

אם המשתמש בוחר להמשיך ולרשום את התלמיד, מתחיל תהליך העברה של תלמיד בין המוסדות (ראה בהמשך את ההסבר על התהליך).

במידה והתלמיד אכן הועבר בחזרה למוסד הראשון תישלח הודעה למוסד שניסה לקלוט את התלמיד. **לא תתאפשר יותר תנועה של אותו התלמיד בין שני מוסדות אלה ללא אישור האגף**. ניסיון נוסף להעביר את התלמיד תגרור את ההתראה הבאה**:**

**"קיים חוסר בהירות לגבי מקום לימודיו של התלמיד. אנא פנה לאגף כדי להסדיר את רישומו".**

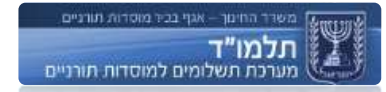

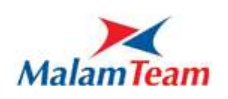

כדי להסדיר רישום תלמיד שעבר פעמיים בין מוסדות, יהיה צורך לפנות לנציג האגף.

**תלמידים בסוגי לימוד משלימים**: במידה ונקלט תלמיד לסוגי הלימוד המשלימים המסומנים כגוררים עדכון שייכות תלמידים אוטומטית - **מועבר התלמיד לסוג הלימוד הדומה באופן אוטומטי על ידי המערכת.**

למשל: בקליטת תלמיד לסוג הלימוד ,720 לאחר שכבר נקלט באופן תקין לסוג לימוד 700 - **מועבר התלמיד באופן אוטומטי לסוג לימוד .600** סוג הלימוד הוקם אוטומטית למוסד כחלק מהטיפול בסוגי לימוד משלימים.

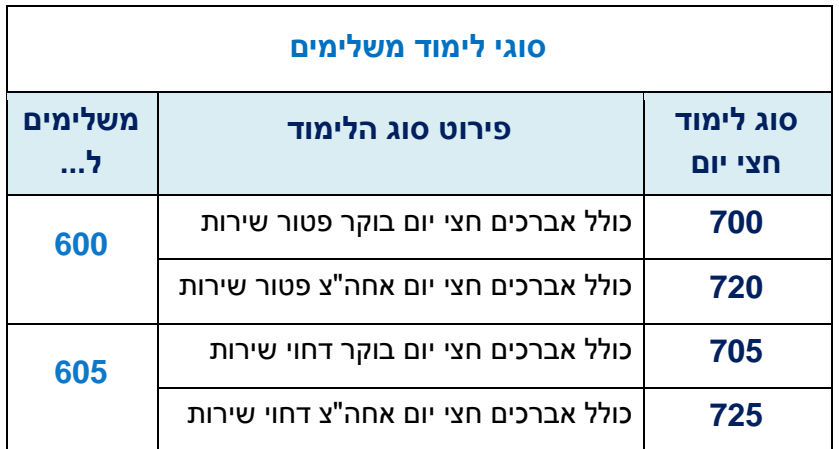

במידה ותלמיד מועבר אוטומטי משני חצאים משלימים ליום שלם, המעבר לא נעשה במיידי, מוסד יוכל לראות זאת במערכת רק לאחר יום.

#### **סתירה במצב שירות צבאי**

כאשר נקלט תלמיד לסוג לימוד כלשהו – הוא נעזב מכל סוג לימוד אחר בכל מוסד אחר בו לומד, לפי החוקיות הבאה:

קליטה לסוג לימוד יום שלם או סוג לימוד של שירות אזרחי )708 או 728( – תגרום לעזיבה מכל סוג לימוד אחר בכל מוסד אחר

קליטה לסוג לימוד בוקר תגרום לעזיבה של לימודי יום שלם, לימודים בסוג שירות אזרחי או לימודי בוקר אחרים. לימודי אחה"צ יישארו כפי שהיו, אך תיתכן מצב סתירה במצב שירות צבאי.

קליטה לסוג לימוד אחה"צ תגרום לעזיבה של לימודי יום שלם, לימודים בסוג שירות אזרחי או לימודי אחה"צ אחרים. לימודי בוקר יישארו כפי שהיו, אך תיתכן מצב סתירה במצב שירות צבאי.

סתירה במצב שירות צבאי מתרחשת כאשר תלמיד נקלט לסוג לימודי בוקר וכבר לומד בסוג לימוד אחה"צ בסוג לימוד שאיננו משלים במוסד אחר, או להיפך

למשל: תלמיד לומד בסוג 700 ונקלט ל725

או לומד בסוג לימוד 705 ונקלט ל720

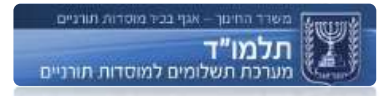

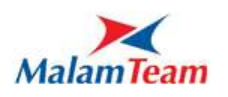

במקרה זה קליטה אפשרית, אך התלמיד יאבד את זכאותו לתמיכה בשני מוסדות. לכן אם מתגלה נסיון כזה - תיתן המערכת הצתרעה על כך.

אם בכל זאת נקלט התלמיד בטעות וקיימת סתירה במצב שירות:

יש לבטל בקשת מעבר (אם התלמיד במעבר) ולאחר מכן יש לקלוט תלמיד לסוג לימוד משלים.

### **בדיקת חוקיות מספר זהות/דרכון**

המערכת מבצעת בדיקת חוקיות של מספר זהות בעת קליטה. הבדיקה היא על סיפרה תשיעית ואחרונה במספר – סיפרת ביקורת.

אם מספר זהות מכיל פחות מתשע ספרות – יש להשלים אותו עם אפס(ים) מוביל(ים) עד לתשע ספרות.

תלמידים אזרחי ישראל חייבים להיקלט לפי מספר זהות ולא דרכון.

גם על מספרי דרכונים זרים מתבצעת בדיקת חוקיות. לדוגמא מספר דרכון צרפתי מכיל שתי ספרות, אחר כך שתי אותיות אנגליות ואחר כך חמש ספרות. למשל מספר דרכון 34567AZ12 הינו מספר חוקי, כאשר מספר 123456AB אינו חוקי כדרכון צפרתי.

במקרה של אי התאמה של מספר דרכון לתבנית אותיות וספרות של אותה המדינה הדרכון לא תיקלט ותוצג הודעה שמסבירה מה התבנית הנכונה.

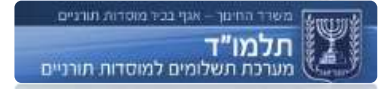

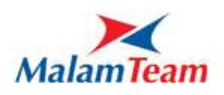

# **תהליך קליטת תלמידים מקובץ** Excel

במערכת תלמוד ניתן לבצע קליטה מרובה של תלמידים ע"י הזנתם מבעוד מועד בתבנית Excel ייעודית ולטעון אותה במערכת.

שימו לב: קליטה מאקסל יכולה להתבצע רק ע"י טעינת הקובץ הייעודי!

יש לטעון רשימת תלמידים לכל סוג לימוד בנפרד.

לא ניתן לקלוט תלמיד הלומד במוסד אחר. כדי לבקש אותו יש לבצע <u>קליטה</u> ידנית.

על מנת לבצע מעבר תלמיד מלימוד יום שלם לשני חצי יום במוסדות שונים יש לפעול כמפורט בהסבר [מעבר תלמיד לשני חצאי יום](#page-61-0)

> הורדת הקובץ הייעודי: לחיצה על עזרה בראש המסך ובחירה בקובץ "מדריך לקובץ אקסל"

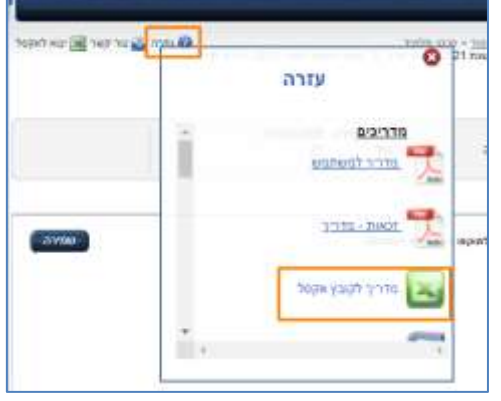

כדי לטעון את רשימת התלמידים יש להיכנס לסוג הלימוד המבוקש וללחוץ על כפתור "קליטת תלמידים מאקסל":

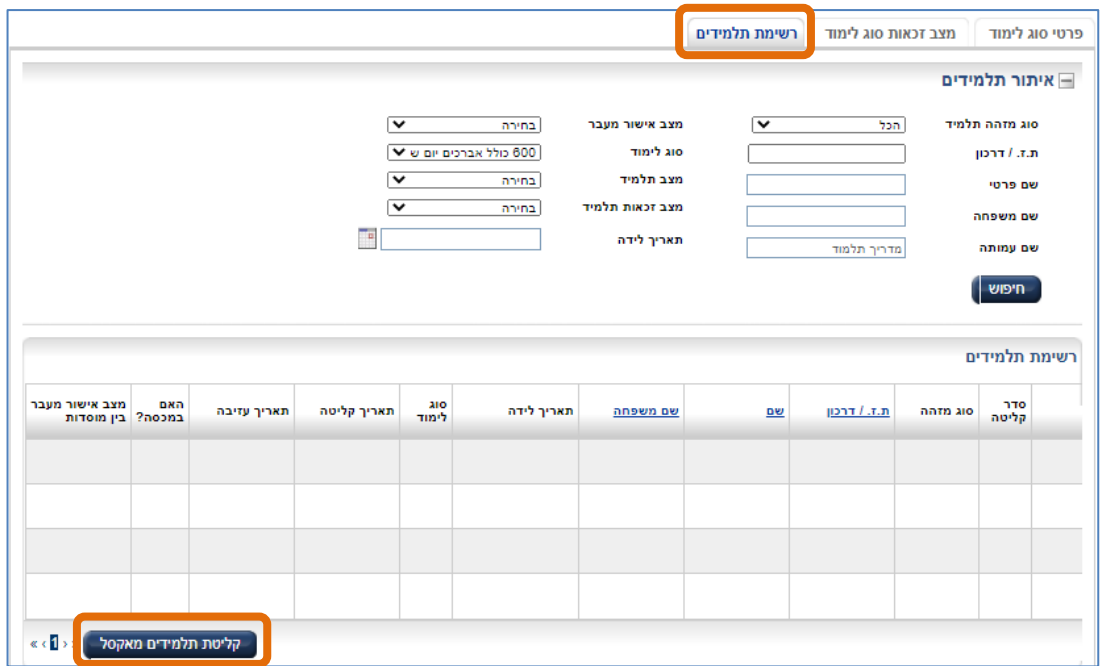

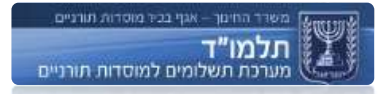

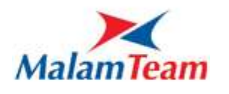

#### נפתח חלון עם אפשרות טעינת קובץ מהמחשב:

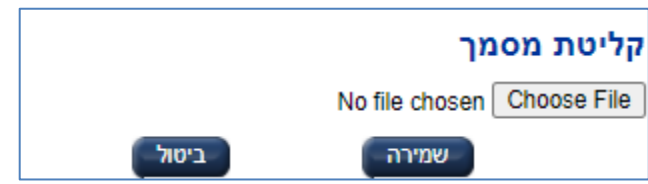

לחיצה על Choose File (עיון) ולאתר את מיקום הקובץ > שמירה > מוצגת הודעת מערכת:

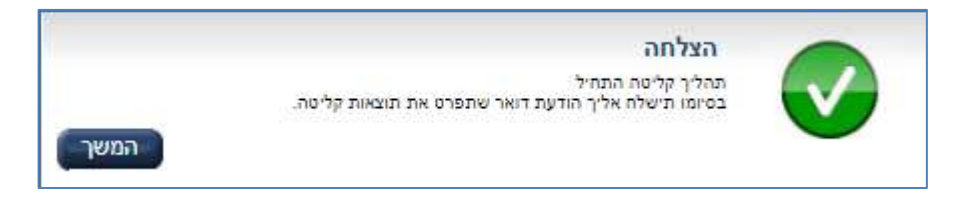

### לדוגמא:

#### באקסל הזנתי נתונים אלו

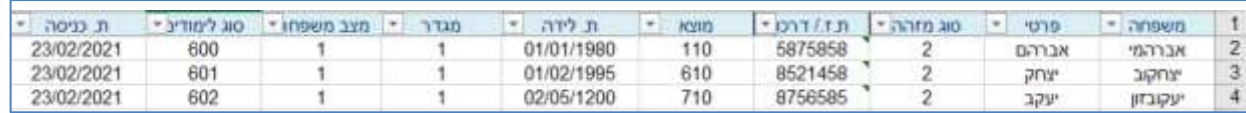

שמרתי את הקובץ וקלטתי אותו למערכת.

#### מופיעה לי הודעה במייל:

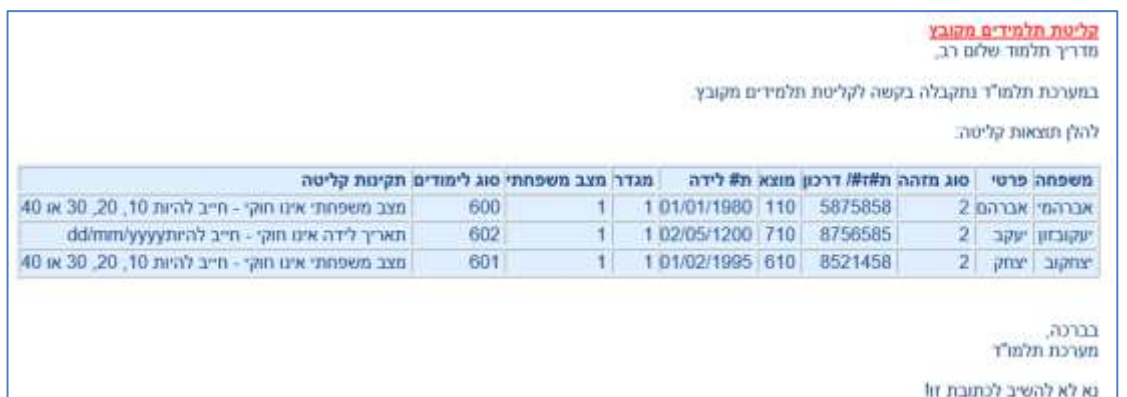

# חזרתי לקובץ האקסל, תיקנתי אותו כפי הנדרש ושמרתי.

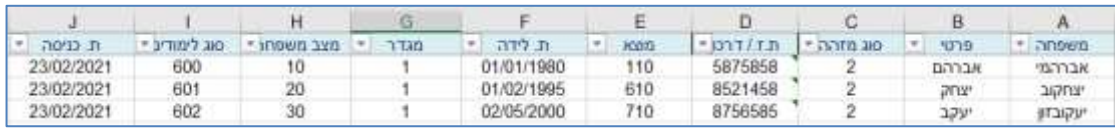

# קלטתי קובץ זה שוב למערכת

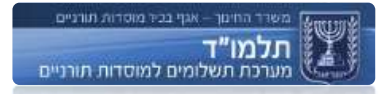

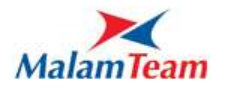

### התקבלה הודעת מייל

קליטת תלמידים מקובץ מדריך תלמוד שלום רב.

במערכת תלמו"ד נתקבלה בקשה לקליטת תלמידים מקובץ.

להלן תוצאות קליטה:

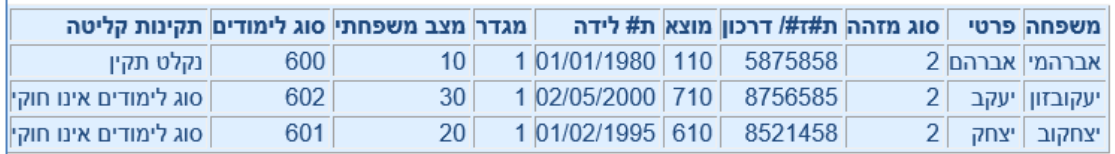

בברכה,

מערכת תלמו"ד

נא לא להשיב לכתובת זו!

ז"א תלמיד אחד נקלט במערכת.

ניתן לנסות לאתר במערכת את התלמיד הראשון - היחיד שנקלט תקין.

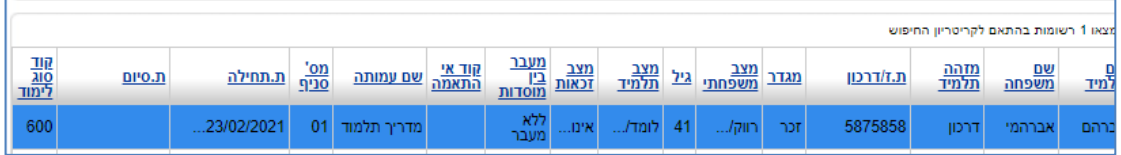

בשלב זה ניתן לתקן את שאר התלמידים ולקלוט שוב.

אם יש תלמידים שלא נקלטו:

יש לבדוק במייל בעמודה "תקינות קליטה" מי לא נקלט ומדוע, לחזור לקובץ האקסל ולתקן את אלו שלא נקלטו. לחילופין ניתן לקלוט אותם לאחר מכן בקליטה בודדת דרך סוג הלימוד אליו רוצים לקלוט את התלמיד.

כדי שקליטת הקובץ תבוצע בהצלחה, יש לוודא את הפרטים הבאים:

- כל הכותרות של העמודות בטבלה **בדיוק** לפי התבנית אין לשנות אותם**!**
	- שם הגיליון חייב להיות **1Sheet**( מודגש באדום(, אחרת המערכת לא מזהה את הקובץ.

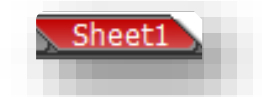

- שדות תאריך חייבים להיות בתבנית בדיוק כפי שמצוין בתבנית לקובץ אקסל, כלומר: תאריך מלא ומורכב מ**לוכסנים )**18**/**05**/2011**( ועמודה בפורמט של **"תאריך"/"Date"**.
- **תאריך כניסה** הוא התאריך של טעינת הקובץ למערכת )כלומר **התאריך של היום**(. קליטה רטרואקטיבית במערכת יכולה להיעשות רק באמצעות האגף.

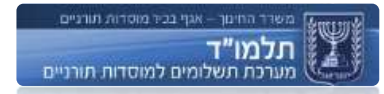

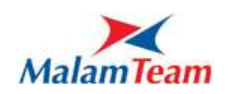

- יש לוודא כי אין תא ריק בטבלה (למעט ת. עזיבה לא רלוונטי, מספר, סוג ותוקף  $\checkmark$ אשרה - רלוונטי רק לתלמיד המזוהה עם דרכון ואין חובה למלא(.
- אין לרשום סימנים/ תווים כמו **'** , **-** , **) (** או כל תו אחר חוץ מלוכסנים בעמודות של תאריכים.
- שימו לב, בעמודות של מספרים יש לרשום אך ורק מספרים ולא אותיות. למעשה, כל העמודות בקובץ למעט **שם פרטי**, **שם משפחה** ובמידת הצורך **דרכון** המכיל אותיות - צריכות לכלול רק מספרים).

אם טעינת הקובץ עדיין לא מצליחה יש לשלוח את הקובץ למוקד התמיכה של מערכת "תלמוד" לבדיקה.

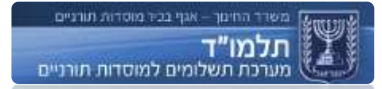

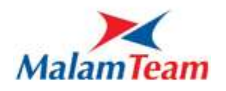

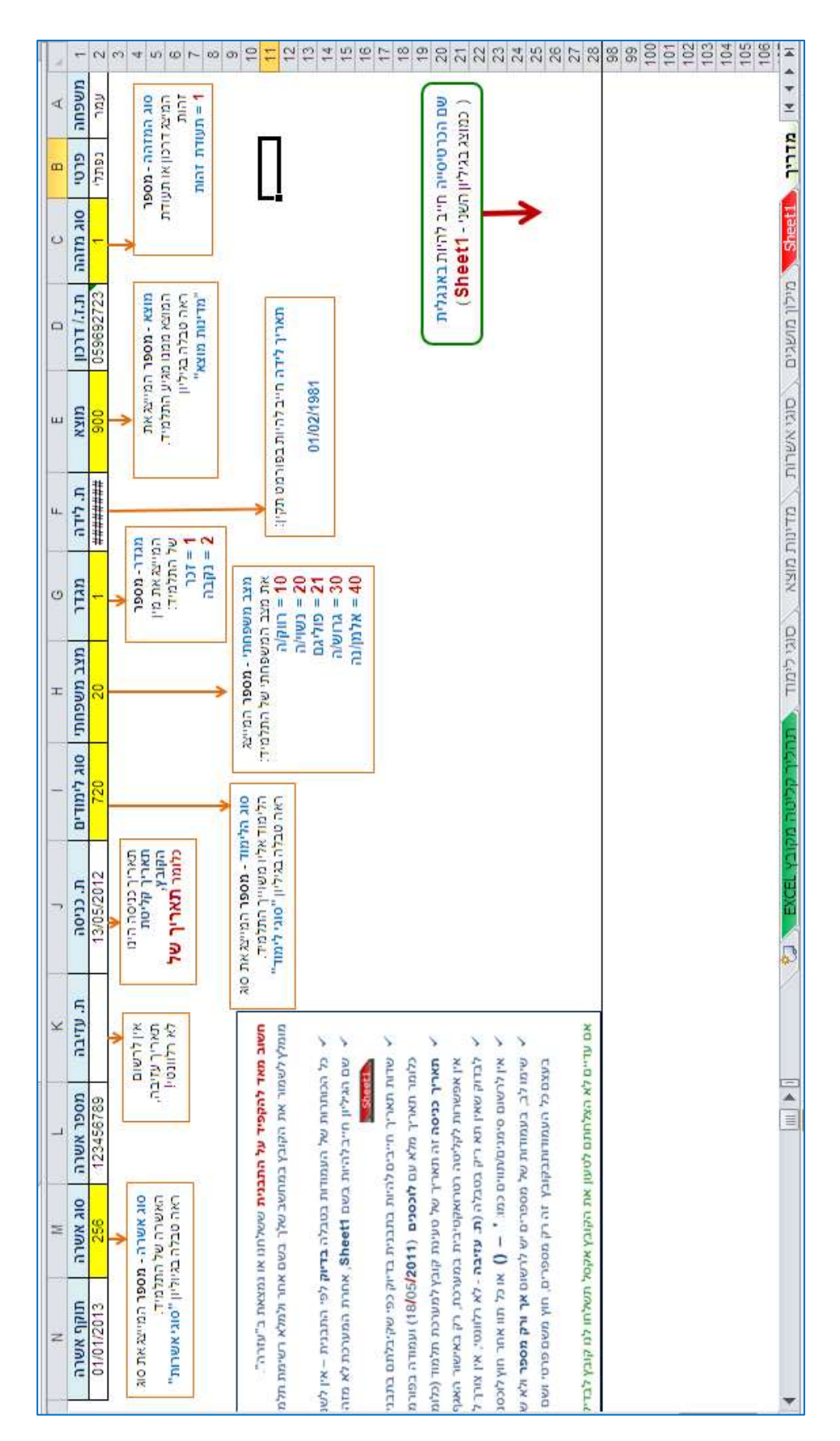

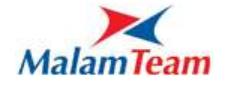

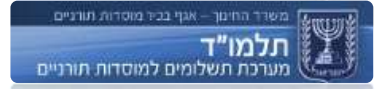

# בקובץ האקסל לקליטת תלמידים מופיעים גליונות נוספים לעזר למשתמש:

# מילון מושגים, סוגי אשרות – מוצג הקוד לכל מושג ולכל אשרה ובהתאם לזה ממלאים בגליון ה**1**-**Sheet**

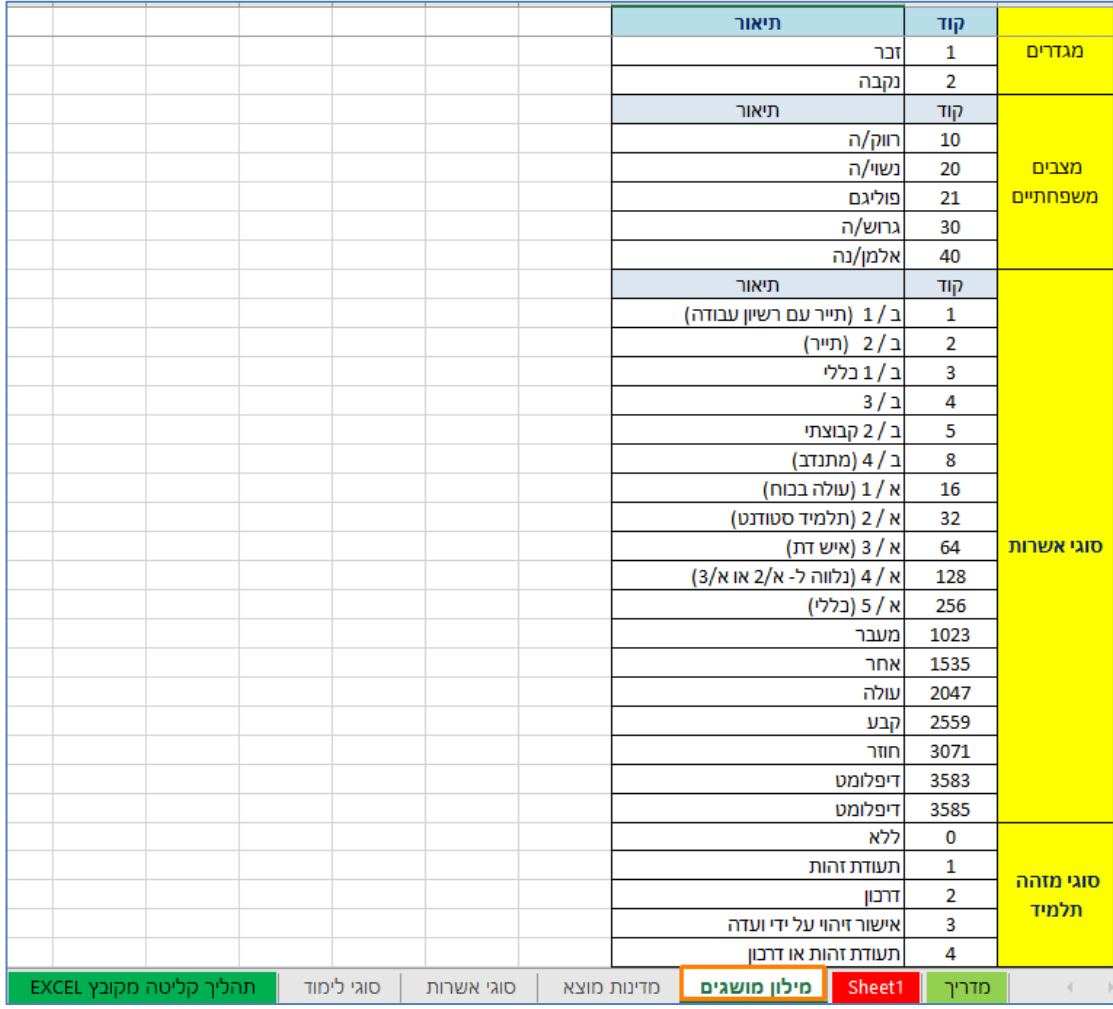

מדינות מוצא - רשימה של מדינות מוצא ולכל מדינה קיים קוד. בקודים אלו יש למלא בגיליון **1Sheet**. וכן במידה ופונים למוקד עם בקשה לשינוי/עדכון זהות , יש למלא בטבלה קוד ארץ מוצא לפי המוצג בגיליון זה.

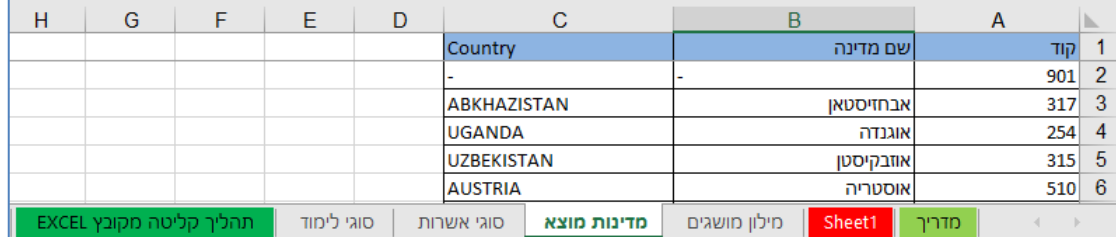

יש לשים לב ששם המדינה ברשימה מופיע כפי שמקובל במשרד הפנים ולא בלשון העם. כך, אנגליה לא תופיע ברשימה – אלא "הממהלכה המאוחדת".

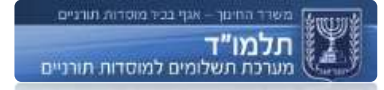

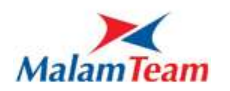

סוגי לימוד – רשימה של סוגי הלימוד השונים, כל סוג והקוד שלו.

**תהליך עריכת פרטי התלמיד**

איתור התלמיד באמצעות מסך איתור תלמידים.

לחיצה על כפתור "**עריכת פרטי תלמיד**":

E תהריך תלמוד שאילתת תלמיד 10 %  $PL$ - מאפייני איתור כל המינים<br>היי המינים 1019-001  $\overline{\phantom{a}}$ 1000  $\alpha$  violent  $\alpha$  $\check{}$ -monwo.axo anown aw - 3 י מי המאושי<br>|-<br>| מל הקודים  $\checkmark$ локва ж ти <trha-prison> nazioni mi'm aam  $-0001/1901$  $\overline{\phantom{a}}$ arason to מצב תלמיד anh yasan  $\overline{\mathbf{v}}$ כל מצבי הזכאות מצב זכאות תלמיד 23/02/2021 עד מארץ לירה (מהמצנים  $\overline{\mathbf{v}}$ מצב איסור מעבר בין מוסדות  $\bullet$ ייט אין איז איז איז auch and applinews ou 768546681 join / .t.n. <tata prince> מספר עמותה (ח.פ. / ע.ר) מל המניפים  $\mathbf{v}$ **moor** ocyr  $\overline{\mathbf{v}}$ graph to primer are exern. went y to gh sizes zown 2 mas  $\begin{tabular}{l|c|c|c|c|c|c|c} \hline \hline \text{mean} & \hline \text{sum} & \text{sum} & \text{max} & \text{max} \\ \hline \text{mean} & \text{sum} & \text{sum} & \text{max} & \text{max} & \text{max} \\ \hline \text{mean} & \text{max} & \text{max} & \text{max} & \text{max} & \text{max} \end{tabular}$ Links.  $070 - 31$ **EXAMPLE 1999 AND THE** "care and on 25" unit 766546601 "must toners too 22/02/2021 .19/02/2021 00 mdm y yrs 600

סימון התלמיד שברצונו לעדכן )לחיצה על השורה עם פרטי התלמיד ברשימת התלמידים(.

נפתח כרטיס פרטי התלמיד שנבחר. המשתמש יכול לעדכן את כל הפרטים הניתנים לעדכון במסך זה.

2002/2021 01:5000 yours was the free 25 you for 7985-99801 7000 tonests too

 $700$ 

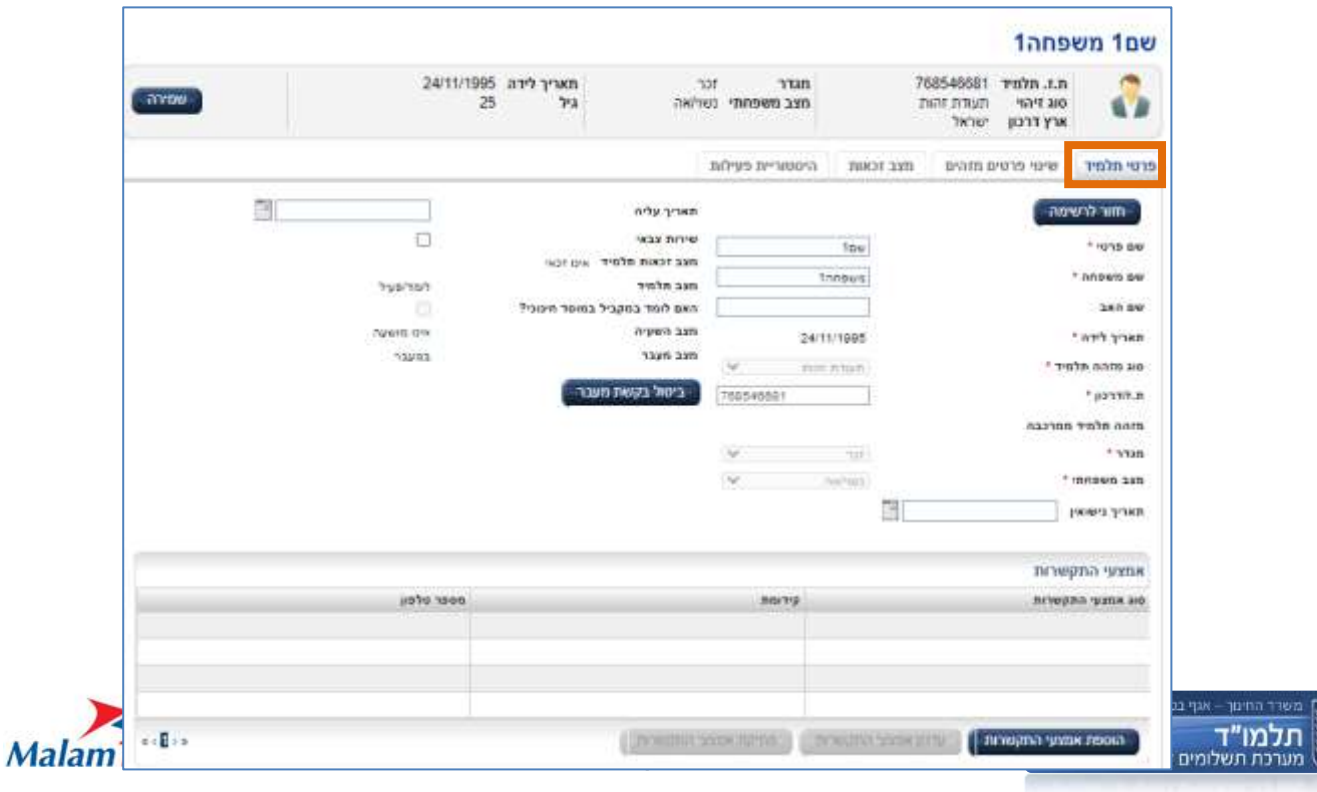

#### **שינוי זהות תלמיד**

במקרים רבים זכאות תלמיד נפסלת בסיבת אי זיהוי תלמיד במשרד הפנים, זאת בעקבות שמספר הזיהוי לא הוקלד תקין, או שתאריך הלידה לא הוקלד תקין. בשביל כך קיים מסך שינוי פרטים מזהים בו ניתן לשנות את פרטי הזיהוי של התלמיד ולשמור.

השינוי נשמר ומוצג מיידית במערכת, אך רק בבדיקה הבאה של משרד הפנים תהיה אינדיקציה האם התלמיד הפך לתקין.

שינויים אפשריים לתלמיד בעל תעודת זהות:

- תיקון מספר תעודת זהות.  $\checkmark$ 
	- תיקון תאריך לידה.

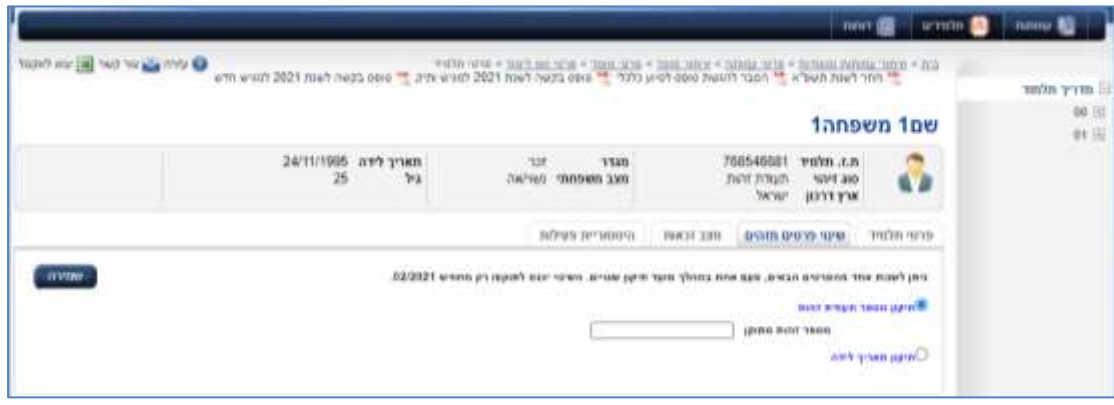

שינויים אפשריים לתלמיד בעל דרכון:

- שינוי מספר דרכון.
	- התאזרחות.
- תיקוו מדינה מוצא.  $\checkmark$
- תיקון תאריך לידה.

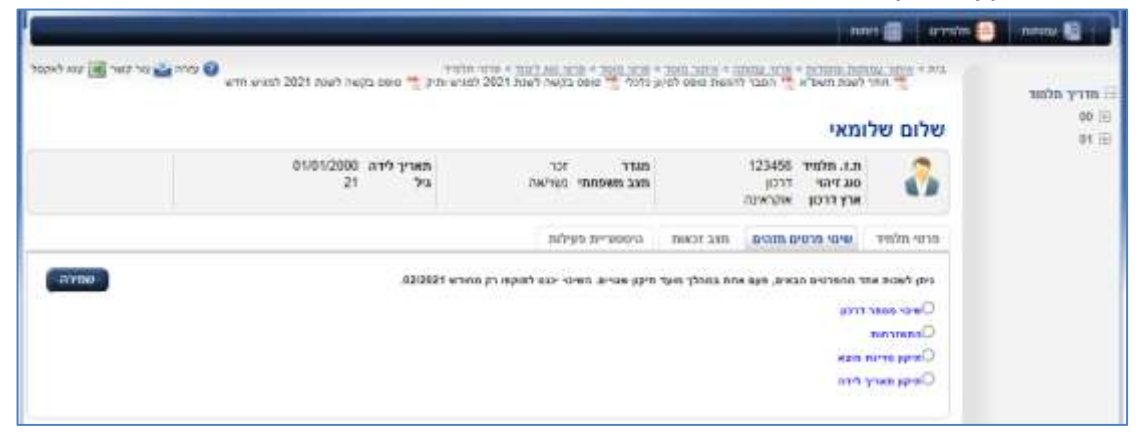

ניתן לשנות אחד מהפרטים, פעם אחת במהלך מועד תיקון שגויים. במידה ונצרך לשנות כמה פרטים לתלמיד, יש לפנות למוקד התמיכה.

בסימון כל אחד מפרטים אלו מוצג שדה תואם להזנת הערך התקין.

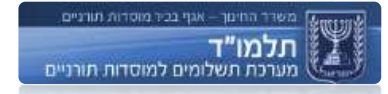

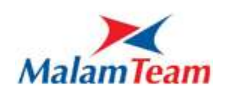

#### **הצגת מצב זכאות לתלמיד**

**מצב זכאות תלמיד** סטאטוס תלמיד המציין את היותו זכאי או בלתי זכאי לתמיכה.

להסבר על המסך <u>וטיפול בסיבות אי הזכאות</u>.

#### **מעברי תלמיד**

**מעבר תלמיד בין מוסדות**

#### **.1 בקשת המעבר:**

בעת קליטת תלמיד - במידה והתלמיד קיים במערכת, נבדק האם הוא כבר לומד במוסד אחר. אם התלמיד רשום במוסד אחר, תופיע למשתמש ההתראה הבאה: **"תלמיד זה רשום כבר במוסד אחר. אם לתלמיד קיימים לימודים של בוקר, אחה"צ או יום שלם - הם יסתיימו החל מרגע זה. האם אתה בטוח שברצונך להמשיך ולרשום אותו במוסדך )הערה: שים לב כי דיווח שגוי גורר קיזוזים והפחתות תמיכה(?"** אם המשתמש בוחר להמשיך ולרשום את התלמיד - התלמיד נרשם במוסד המבקש

ובמקביל נשלחת הודעה למוסד המקורי על בקשת מעבר התלמיד.

מעבר בין מוסדות תחת עמותה אחת נחשב כמעבר בין מוסדות של כמה עמותות. אין הבדל אם המעבר הוא בין מוסד למוסד תחת אותה עמותה לבין מעבר בין מוסדות בעמותות שונות.

## נסביר בדוגמא להבנת התהליך:

תלמיד 768546681 קיים בעמותה "מדריך תלמוד" במוסד 00

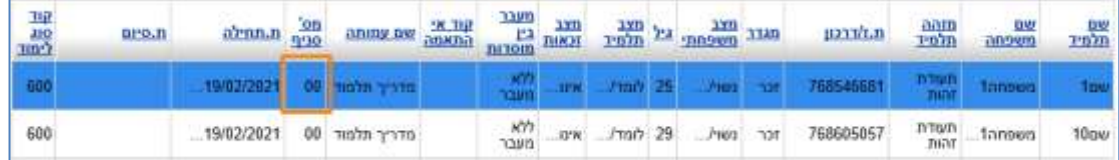

# קליטה של תלמיד זה במוסד 01

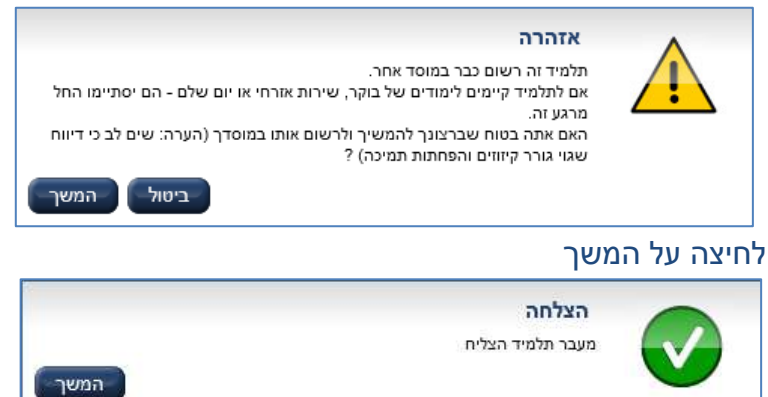

# עם קליטת התלמיד במוסד המבקש )01( קורים במערכת כמה דברים:

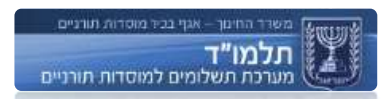

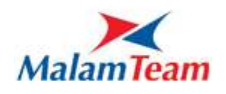

.1 במוסד המקורי )00( הופך סטטוס התלמיד ל "במעבר". ומקבל גם תאריך עזיבה. כאילו נעזב ממוסדו.

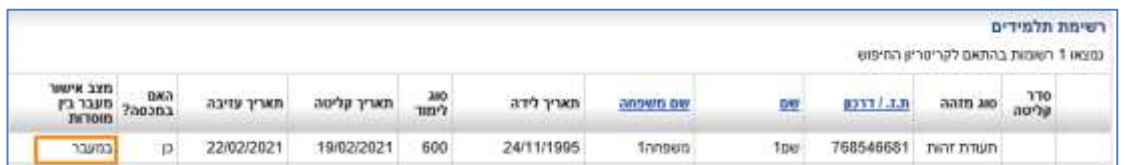

.2 במוסד המבקש )01( מופיע כבר התלמיד אך בסטטוס "במעבר". נחשב כלומד במוסד וכן ניתן לצפות בפרטים שלו כמו בכל תלמיד אחר.

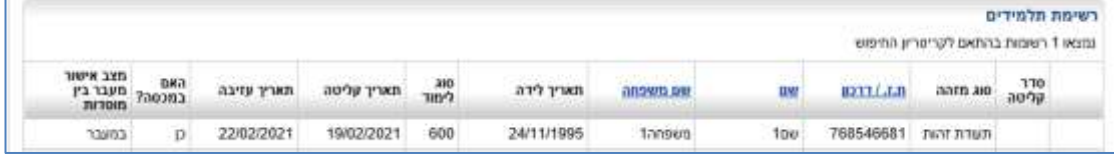

.3 מוצגת הודעה במסך הודעות של המוסד המקורי )00(. ההודעה היא:

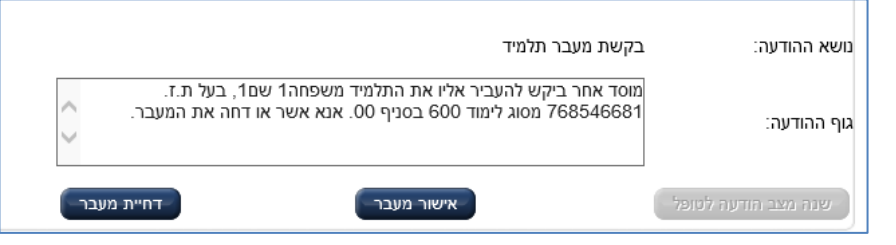

משתמש ממוסד מקורי )00( יכול ללחוץ על אחת מ2- האפשרויות:

o אישור מעבר - במידה והמוסד מסכים למעבר זה ילחץ על אישור מעבר. תוצאה: תלמיד נקרא כעוזב במוסד המקור )00(. הופך להיות תלמיד במוסד שביקש אותו )01(.

סטטוס התלמיד הופך ל- "לא במעבר". נשלחת הודעה למוסד שביקש את התלמיד שהמעבר אושר.

o דחיית מעבר - במידה והמוסד מתנגד למעבר תלמידו למוסד אחר. תוצאה: תלמיד נשאר ברשימת התלמידים במוסד המקור )00(. מבוטלת לתלמיד העזיבה במוסד המקור. מוסר מרשימת התלמידים במוסד המבקש )01(. מוסד המבקש )01( מקבל הודעה שמעבר התלמיד אליו נדחה.

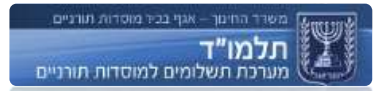

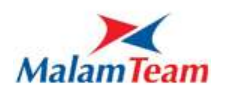

# **.2 ביטול בקשת מעבר:**

ביטול בקשת מעבר מסייעת לתיקון טעויות ברישום.

במידה והמוסד המבקש לקלוט תלמיד חזר בו או קלט את התלמיד לסוג לימוד שאינו מתאים, באפשרותו לבטל את בקשת המעבר. הביטול נעשה ע"י לחיצה על כפתור "ביטול בקשת מעבר" הנמצא במסך פרטי תלמיד. על הביטול להיעשות בתוך 3 ימים מבקשת הקליטה.

נדגיש, כי במידה והמוסד רוצה לבטל את בקשת המעבר כדי לקלוט את התלמיד לסוג אחר, עליו לבצע זאת עד סיום מועד הקליטה בלבד )ה- 10 לחודש הקליטה אלא אם כן פורסם אחרת(, וזאת כדי שהתלמיד לא ייחשב כ'נקלט לאחר מועד הקליטה'.

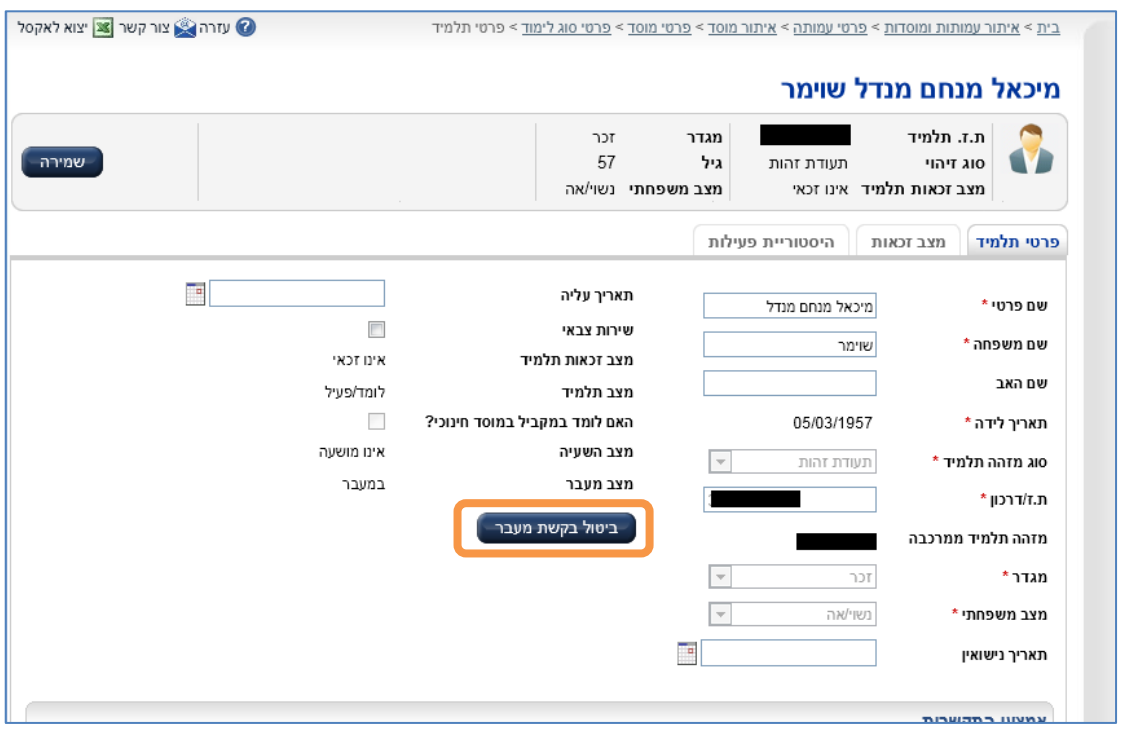

בלחיצה על הכפתור "ביטול בקשת מעבר", מוצגת הודעת מערכת.

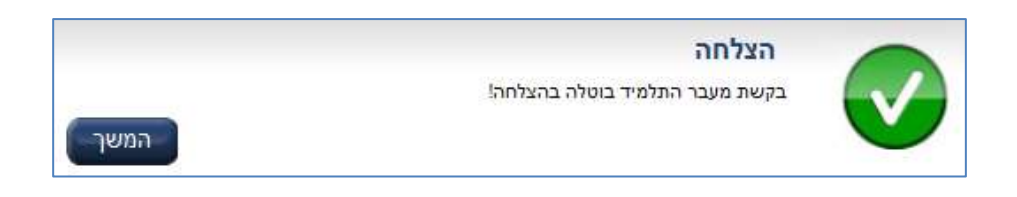

לאחר לחיצה על "המשך":

הודעה על ביטול המעבר נשלחת למוסד המקורי והתלמיד חוזר ללמוד בו. כמו כן הופך סטטוס התלמיד מ"במעבר" ל"לא במעבר".

בכל שלב בתהליך המעבר, אין נתוני המוסד המבקש (01) מוצגים לעיני המוסד המקורי (00) ואין נתוני המוסד המקורי מוצגים לעיני המוסד המבקש העברה. בכל ההודעות בתהליך לא כתוב מיהו המוסד המקורי ומיהו המוסד המבקש.

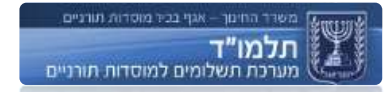

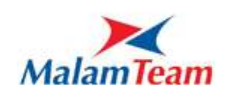

כשהתלמיד נמצא בסטטוס "במעבר" בין מוסד א' ל- ב', מוסד ג' לא יכול להתחיל תהליך מעבר נוסף בין מוסד א' ל- ג'. ככלל, עד לאישור או דחיית המעבר על ידי המוסד ממנו עבר התלמיד לא ניתן לבצע פעולות (כגון מעבר בין סוגי לימוד, העזבה וכו') על התלמיד במוסד זה פרט לאישור או דחיית המעבר.

במידה ומשתמש המוסד המקור )00( לא מאשר או לא דוחה את בקשת ההעברה תוך 3 ימים היא תאושר באופן אוטומטי.

שימו לב:

פרק זמן זה משתנה מעת לעת ע"פ החלטת האגף. המוסדות יעודכנו לגבי שינויים.

# <span id="page-61-1"></span>**אישור מעבר תלמיד**

על משתמש המוסד ממנו נלקח התלמיד לאשר את מעבר התלמיד: האישור מתבצע ע"י מסך ההודעות (ראו עמוד 54 סעיף 2):

- .1 כניסה למסך הודעות
- .2 לחיצה על ההודעה הרלוונטית כדי לצפות בגוף ההודעה
	- .3 לחיצה על כפתור "אישור מעבר". תתקבל הודעת אישור.

<span id="page-61-0"></span>שימו לב:

- o **לא ניתן להעזיב** תלמיד שנמצא בתהליך של מעבר בין מוסדות. בכדי להעזיב את התלמיד על המשתמש לאשר את מעברו על פי ההסבר המפורט מעלה.
	- o רק המוסד שממנו נלקח התלמיד יכול לאשר את תהליך המעבר ולשחרר את התלמיד.
- מוסד שלישי לא יכול לקלוט את התלמיד עד שהתלמיד לא יצא מתהליך המעבר בין שני  $_{\odot}$ המוסדות.

**מעבר תלמיד מלימוד יום שלם לשני חצאי יום במוסדות שונים**

אפשרות א' – העברת התלמיד ללימוד חצי יום במוסד א', ורק לאחר מכן קליטת התלמיד ללימוד חצי יום שני במוסד ב'.

אפשרות ב' - העזבת התלמיד ורק לאחר מכן קליטתו לכל אחד מסוגי הלימוד.

**מעבר תלמיד מלימוד בשני חצאי יום במוסדות שונים ליום שלם במוסד אחר**

כאשר תלמיד לומד בשני חצאי יום במוסדות א', ב' ומבוקש ליום שלם במוסד ג' נפתחים שני תהליכי מעבר תלמיד בין מוסדות. כל אחד מהמוסדות המקוריים יקבל הודעה על בקשת המעבר ויוכל לאשר או לדחות אותה. במידה ואחד מהמוסדות לפחות דוחה את הבקשה – המעבר מבוטל והתלמיד יחזור ללמוד במוסדות א', ב' אפילו אם אחד מהם אישר את המעבר לפני שבוצעה דחייה. בכל מצב אחר – המעבר יאושר.

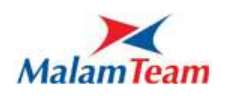

גם במקרה זה קיימת למוסד המבקש אפשרות של ביטול בקשת מעבר.

כמו במקרה של בקשת מעבר רגילה, על הדחייה להיעשות בתוך 3 ימים.

כאשר תלמיד בסטטוס מעבר, כיצד ניתן **להעבירו לסטטוס לא במעבר**?

- o מוסד מבקש מבטל את המעבר ע"י ביטול בקשת מעבר < תלמיד נשאר במוסד מקור והסטטוס שלו "לא במעבר".
- o מוסד מקור דוחה את המעבר במסך הודעות < תלמיד נשאר במוסד מקור בסטטוס "לא במעבר".
- o מוסד מקור מאשר את המעבר במסך הודעות < תלמיד נקלט במוסד מבקש בסטטוס "לא במעבר".
- o תלמיד הלומד בשני חצאים במוסד א' וב' ומבוקש במוסד ג', יתכן ורק מוסד א' אישר ולכן עדין במעבר, יש להמתין שגם מוסד ב' יאשר < תלמיד נקלט במוסד ג' והוא בסטטוס "לא במעבר".
- o עברו 3 ימים מאז בקשת התלמיד ולא היתה דחייה ממוסד המקור < תלמיד יהפוך ל"לא במעבר".

**מעבר בין סוגי לימוד למוסד**

כדי להעביר מסוג לימוד אחד לסוג לימוד אחר - יש להיכנס לסוג הלימוד אליו ברצונך לקלוט את התלמיד ולבצע קליטה.

לאחר הזנת ת.ז ולחיצה על "שמירה" תתקבל הודעה מתאימה:

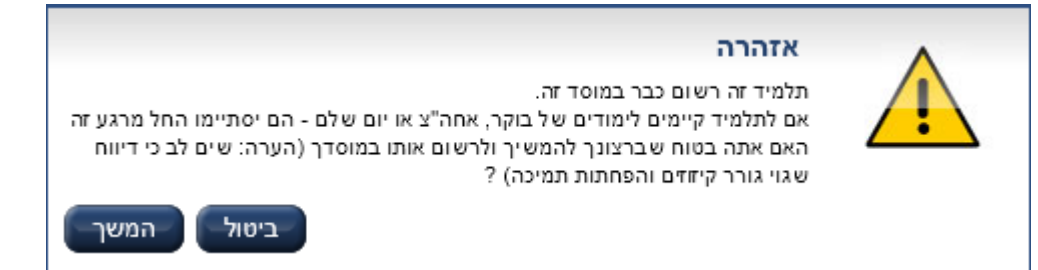

# למשל, במטרה להעביר תלמיד מסוג 300 לסוג :700

מוסד "00" סוג לימוד "700" רשימת תלמידים קליטה

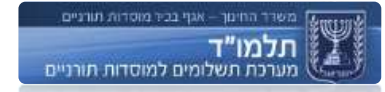

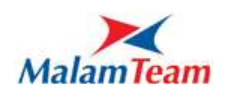

# **תהליך עזיבת תלמידים**

על המשתמש לסמן )ב-V )את התלמיד בכרטיסיית "תלמידים למוסד" וללחוץ על כפתור "עזיבה":

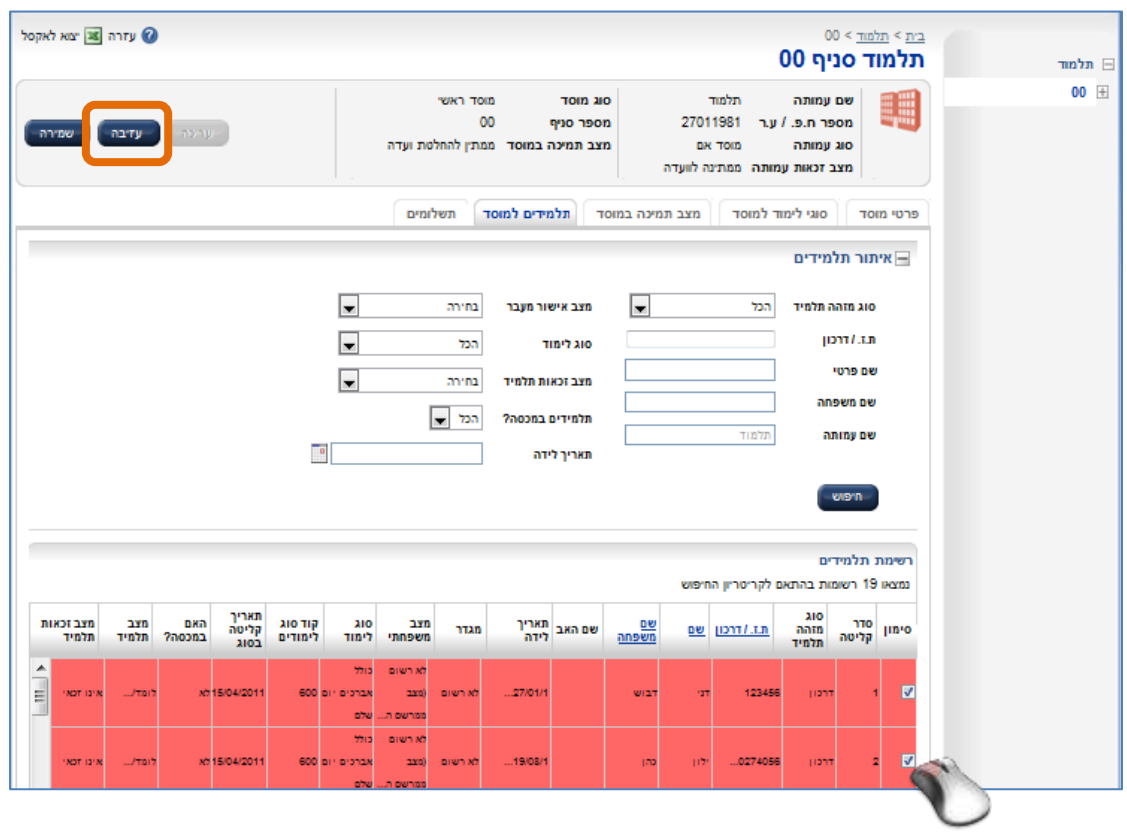

נפתח מסך עזיבת תלמיד ובו מתבקש המשתמש להזין סיבת עזיבה. המשתמש יכול לבחור בין הסיבות הבאות:

- הפסקת לימודים
	- יציאה לחו"ל  $\checkmark$
- מעבר בין מוסדות
- מעבר בין יחידות צבאיות
	- פטירה  $\checkmark$ 
		- אחר  $\checkmark$

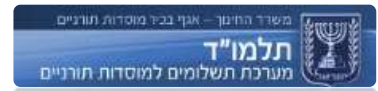

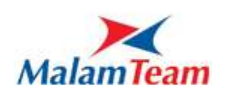

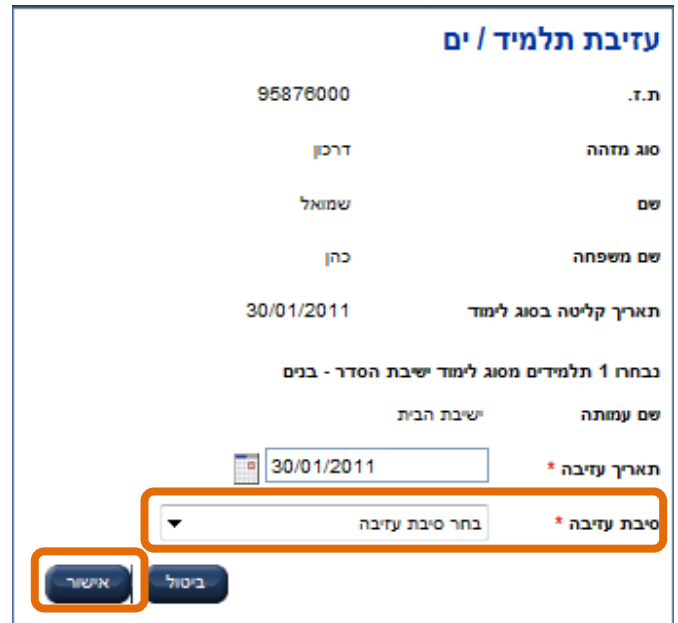

המערכת מאפשרת בחירה מרובה של תלמידים במסך רשימת תלמידים במוסד וביצוע פעולת עזיבה מרוכזת אך ורק **באותו סוג לימוד** ובמקרה ש**סיבת העזיבה הינה זהה** לכל התלמידים הנעזבים.

במצב זה יש להזין סיבת עזיבה ותאריך עזיבה זהים לכלל התלמידים שנבחרו.

לא ניתן להעזיב תלמיד הנמצא בתהליך של מעבר בין מוסדות - יש לבצע [אישור](#page-61-1) מעבר בין מוסדות.

לאחר עזיבת תלמיד:

- o ניתן לאתר אותו עד למועד הקליטה הבא דרך מסך "איתור תלמידים" כאשר מאפיין החיפוש "מצב תלמיד" מוגדר "לא לומד".
- o לא ניתן לצפות בפרטיו למעט "**היסטוריית פעילות התלמיד**" לתקופה שהתלמיד למד במוסד הנוכחי.

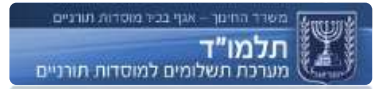

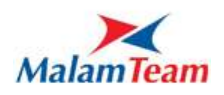

במסך היסטוריית פעילות ניתן להפיק ולהדפיס אישור לימודים של התלמיד.

בלשונית תלמידים, איתור תלמיד, בלחיצה כפולה על התוצאה מוצג מסך עם נתוני התלמיד, לחיצה על לשונית היסטוריית פעילות, בחירה באחת מן הרשומות, נדלק הכפתור אישור לימודים. בלחיצה עליו מוצג מסך ובו אישור הלימודים.

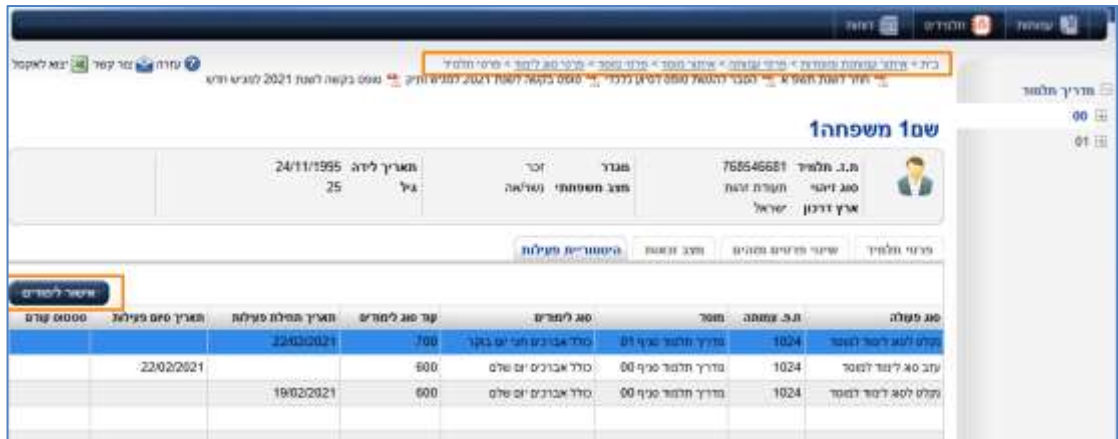

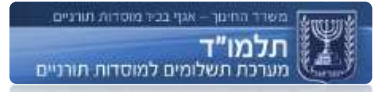

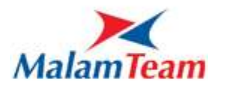

#### **עזיבה רטרואקטיבית**

כדי לבצע עזיבה רטרואקטיבית – נדרש לרשום במסך העזיבה את התאריך המקורי שבו עזב התלמיד את המוסד.

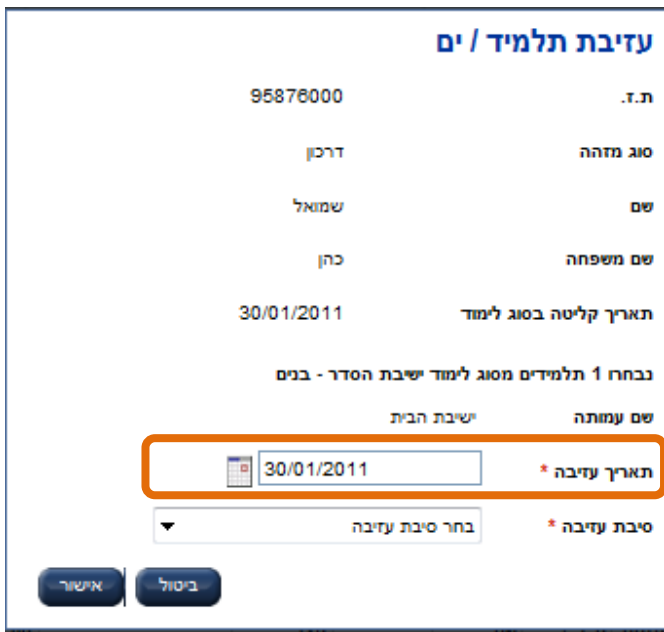

למוסדות ניתנה הרשאה לבצע עזיבה רטרואקטיבית עד למועד הקליטה האחרון או עד תקופה של ארבעה חודשים (המאוחר מבין השניים).

דוגמאות לפרקי הזמן האפשריים לעזיבה רטרואקטיבית :

בתאריך 01/04/2013 ניתן יהיה להעזיב רטרואקטיבית תלמידים החל מתאריך 01/12/2012 בתאריך 15/06/2013 ניתן יהיה להעזיב רטרואקטיבית תלמידים החל מתאריך 15/02/2013

עזיבות רטרואקטיביות ע"י המוסד יגררו חישוב רטרו לתקופה הרלוונטית וקיזוז הסכום מהתשלומים השוטפים של המוסד.

במידה ויש צורך בביצוע עזיבה רטרואקטיבית מעבר לתקופה זו, יש לפנות לאגף.

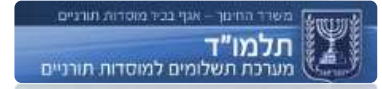

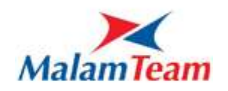

# **שהות בחו"ל**

המערכת מבצעת בדיקה אוטומטית מול ביקורת הגבולות על נסיעות תלמידים לחו"ל. כל שהות בחו"ל לתלמיד מעודכנת במערכת וניתנת לצפייה במסך היסטוריית פעילות לתלמיד.

שהות בחו"ל מעל 14 יום בשנה:

שהות במסגרת חגים או בהתאם ללוח החופשות של המוסד אינה משפיעה על זכאותו של התלמיד לתמיכה. גם שהות בחו"ל עד 14 יום שלא במסגרת לוח החופשות של סוג הלימוד לא מונעת תמיכה, והתלמיד נמנה במצבת המוסד.

בחישוב הזכאות מבוצעת בדיקה האם התלמיד יצא לחופשה שלא במסגרת לוח החופשות לתקופה של מעל 14 יום המוגדרים – במידה והמערכת מזהה שהתלמיד יצא ליותר מ 14 יום התלמיד לא יהיה זכאי לתמיכה בחודש זה ובחודשים הבאים עד למועד הקליטה הבא. חשוב לדעת שיום היציאה ויום החזרה גם נספרים ל14- יום אפילו אם תלמיד שהה באותו יום במוסד.

במועד הקליטה הבא, במידה והתלמיד ייצא לחו"ל (אפילו ליום אחד) – הוא שוב יאבד את זכאותו – רק במועד הקליטה הבא זכאותו תתאפס – וחוזר חלילה עבור כל מועד קליטה.

לדוגמא –

תלמיד שהה בחו"ל יותר מ 14 יום במהלך חודש פברואר – לא יהיה זכאי החל מחודש פברואר ועד מועד קליטה מאי. בחודש יוני יצא יום אחד – לא יהיה זכאי מחודש יוני ועד ספטמבר.

## דוגמא נוספת –

תלמיד שהה בחו"ל במשך 10 ימים בחודש פברואר – לא ייפול על חופשה. בחודש יוני יצא ל 5 ימים נוספים – לא יהיה זכאי החל מחודש יוני ועד ספטמבר. בחודשים ספטמבר אוקטובר לא יצא לחו"ל – לא יהיה לא זכאי עקב יציאה לחו"ל. בחודש נובמבר יצא לחו"ל ליום אחד – לא יהיה זכאי מחודש נובמבר ועד ינואר.

שהות בחו"ל בזמן מועד קליטה:

בזמן מועד קליטה תלמיד צריך לשהות בארץ, תלמיד שנמצא שבזמן מועד קליטה לא שהה בארץ לא יוכל להיקלט תקין למוסד. ויחשב לא תקין במועד קליטה וממילא זכאותו יכולה להתאפס עד מועד קליטה הבא.

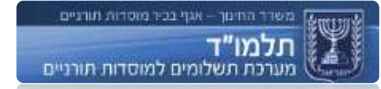

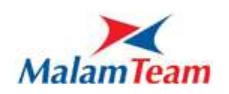

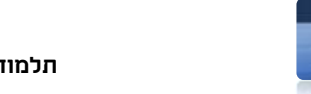

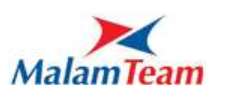

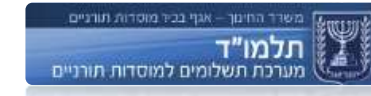

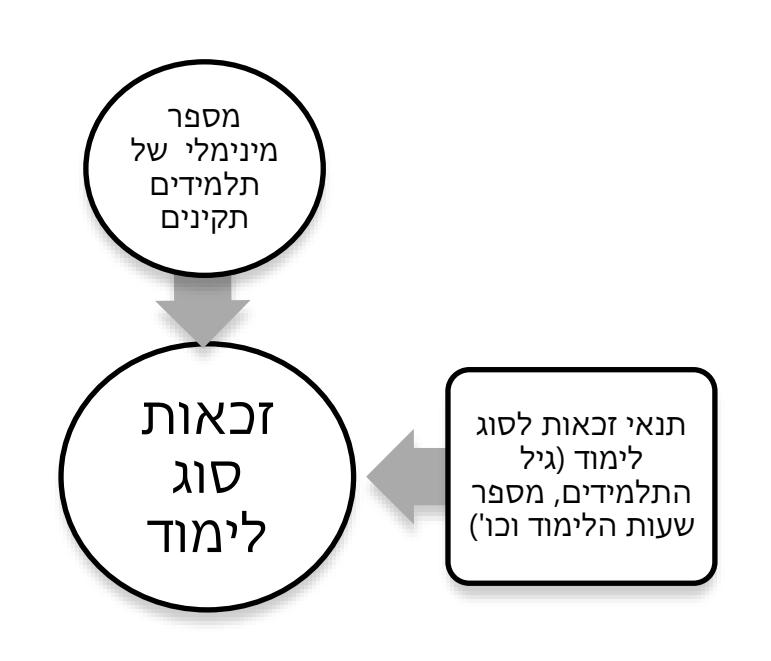

חישוב זכאות סוגי הלימוד בהתחשב במספר התלמידים התקינים ובקריטריונים נוספים:

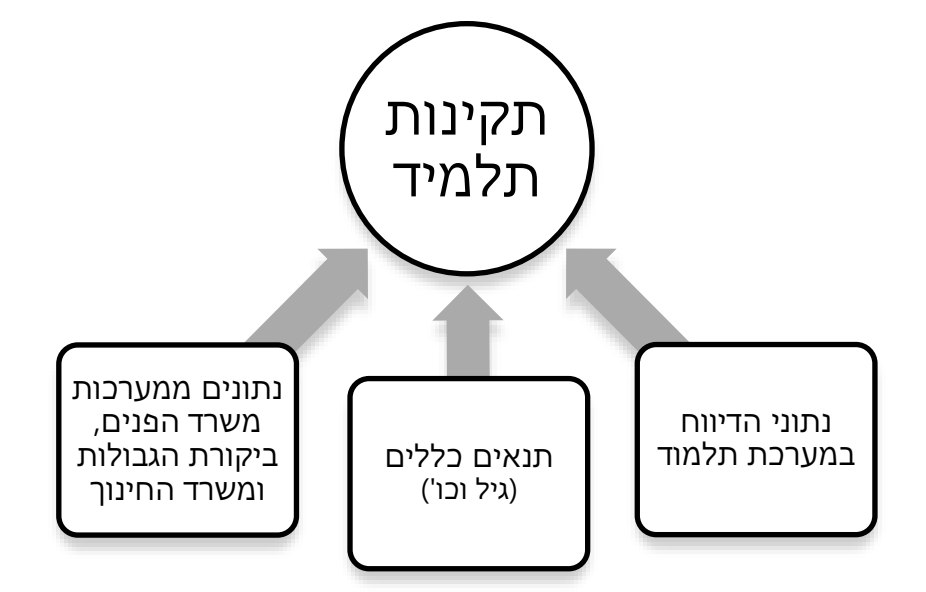

חישוב תקינות התלמידים:

**שלבי חישוב הזכאות**

**חישוב זכאות**

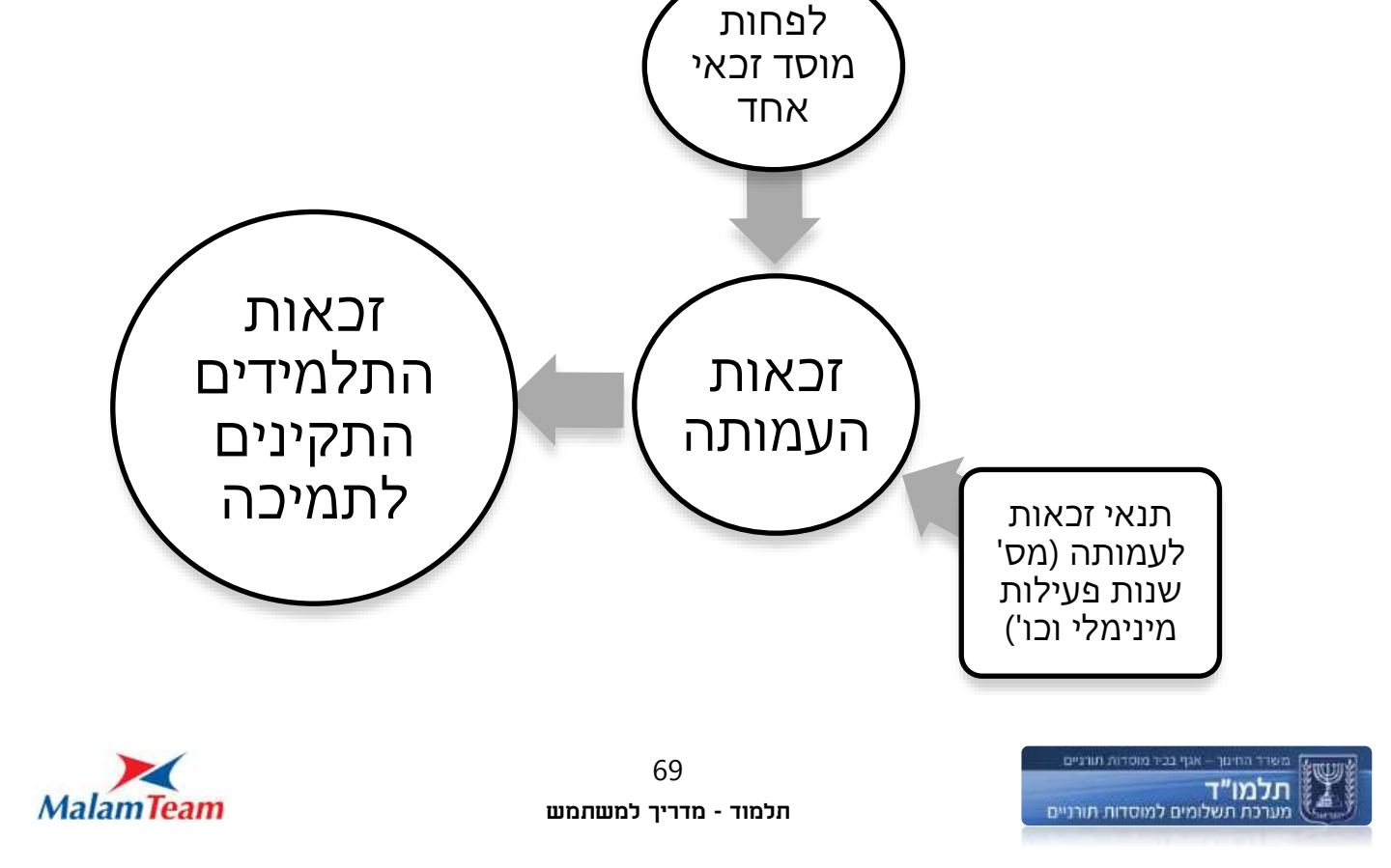

חישוב זכאות העמותה בהתחשב בזכאות המוסדות בה ובקריטריונים נוספים:

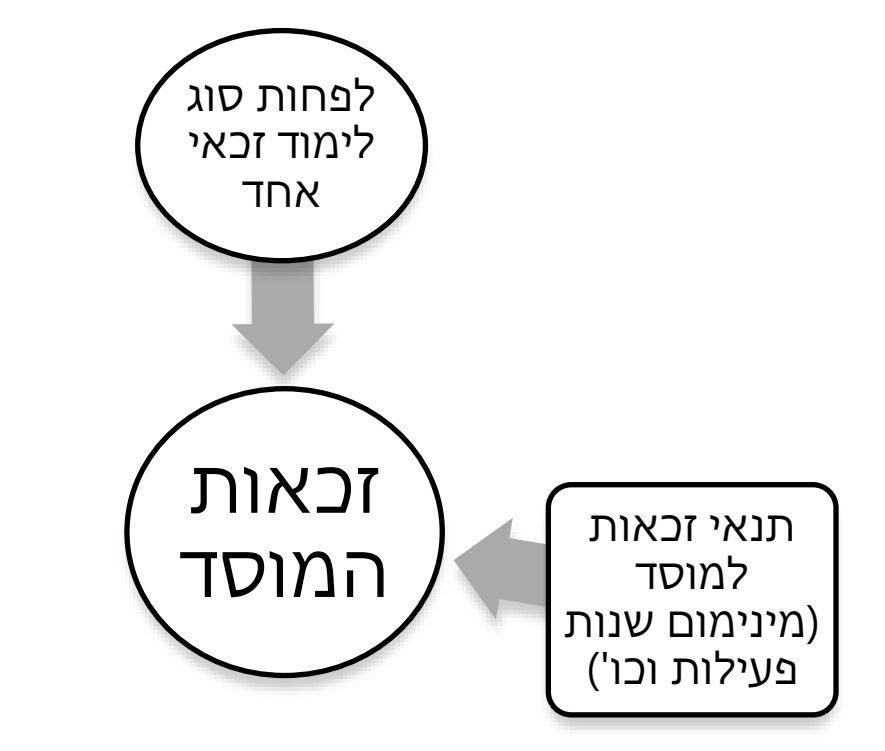

חישוב זכאות המוסד בהתחשב בזכאות סוגי הלימוד בו ובקריטריונים נוספים:

במועד ביצוע חישובי הזכאויות שנקבע ע"י האגף מובאים בחשבון כל הנתונים הקיימים ברגע חישוב הזכאות במערכת.

התהליך הוא אוטומטי לחלוטין ומבוצע ע"פ סדר הישויות :

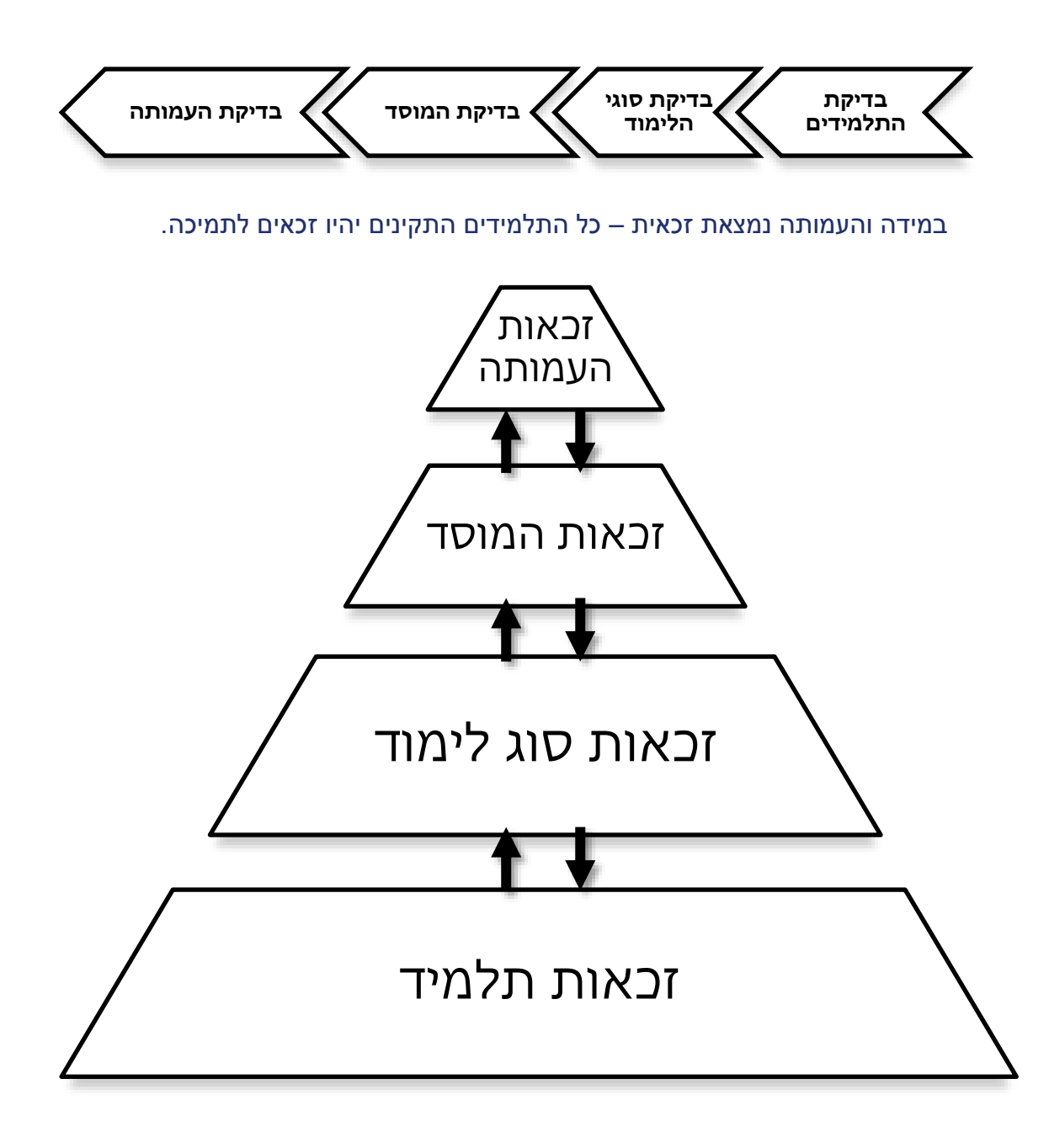

זכאות כל ישות מתבססת על תקינותן של כל הישויות הכפופות לה.

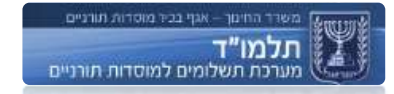

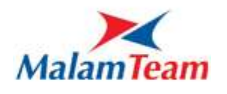

#### **דיווח**

המוסד מבצע שליחת דיווח בין הראשון לחודש ועד למועד האחרון לדיווח שנקבע ע"י האגף.

חישובי הזכאות במערכת – מתבצעים בהתאם למבחני התמיכה לאחר ה15- בחודש.

לכן, כלל השינויים המבוצעים עד למועד הקובע לחישוב נקלטים ונכללים בחישוב.

לאחר שליחת הדיווח, יישלח לתיבת האימייל **אישור דיווח** הכולל קובץ מפורט של התלמידים הפעילים **בעת הדיווח** ושל התלמידים הלא פעילים **בחודש** האחרון – נתונים אלו הינם לטובת בקרת המוסדות על תקינות הדיווח ואינם הנתונים הסופיים לחישוב.

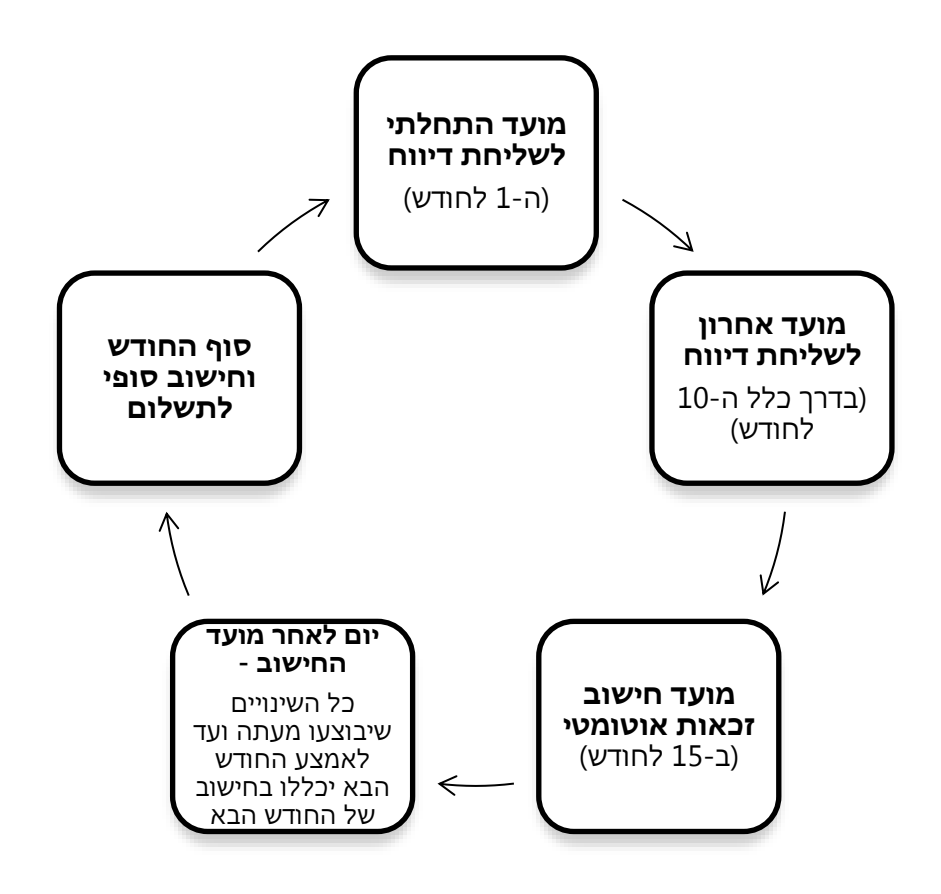

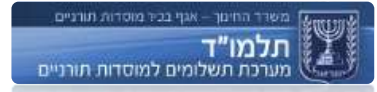

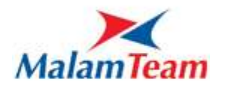
### **צפייה במצב זכאות במערכת**

במערכת "תלמוד" ארבע ישויות עיקריות:

- o עמותה
	- o מוסד
- o סוג לימוד
	- o תלמיד

לכל ישות קיימת כרטיסיה מצב תמיכה / מצב זכאות בה ניתן לצפות במצב הזכאות / תמיכה.

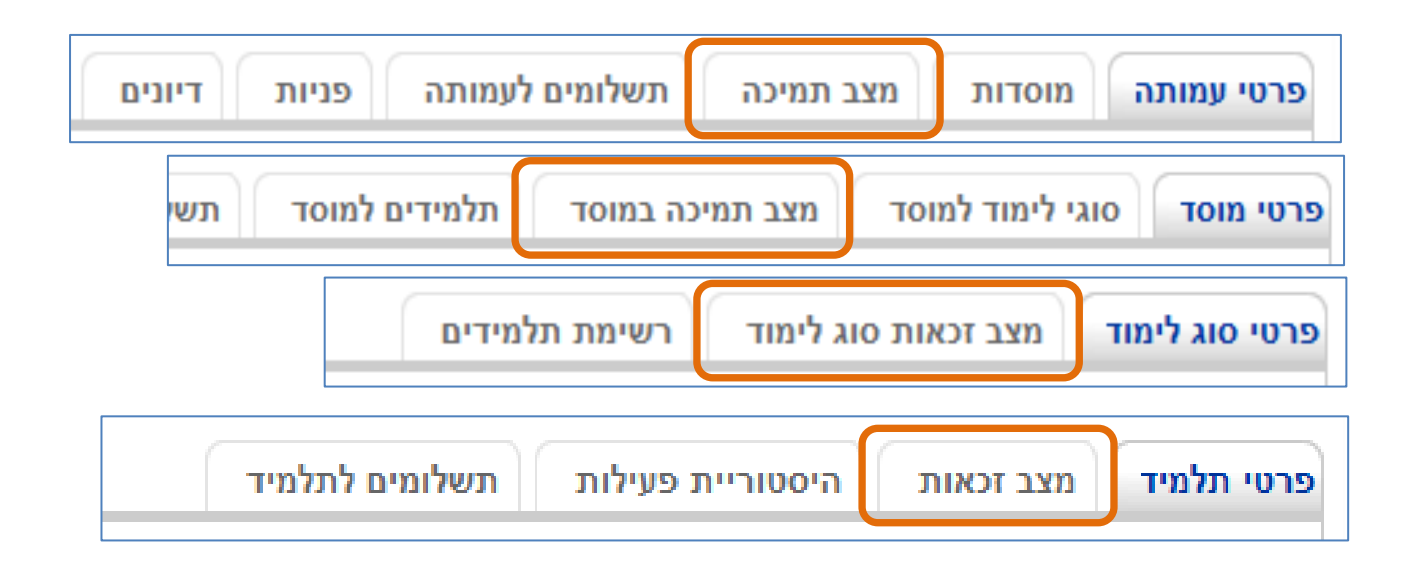

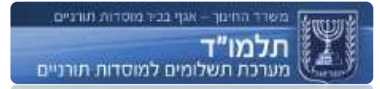

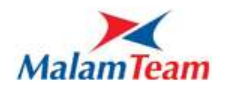

#### **הצגת מצב זכאות עמותה**

כניסה לפרטי עמותה  $\epsilon$  כרטיסיית מצב תמיכה:

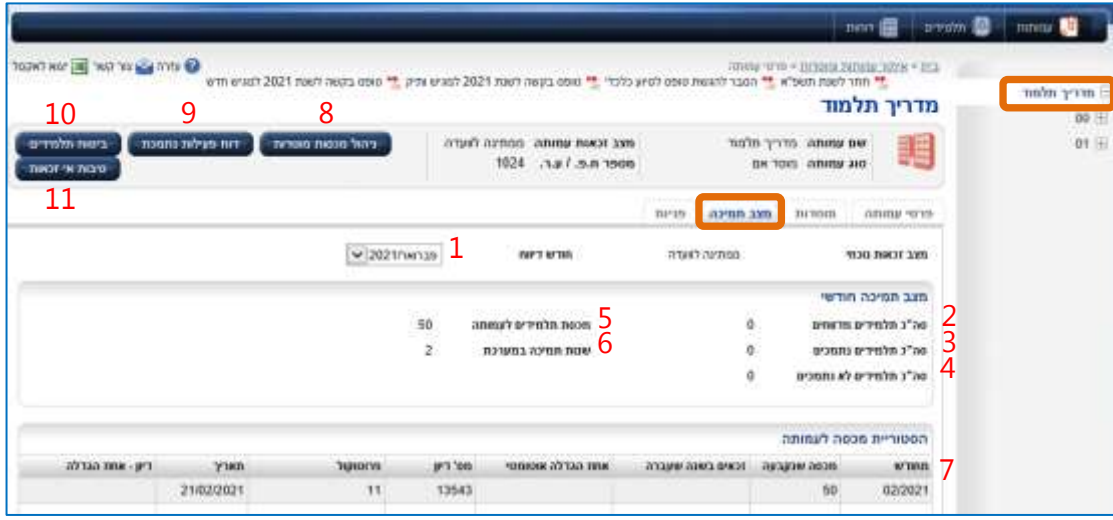

#### פירוט מסך "מצב זכאות עמותה":

- .1 חודש ושנת חישוב בחירת חודש ושנה לצפייה במצב הזכאות של אותו חודש.
- .2 סה"כ תלמידים מדווחים סה"כ תלמידים שהיו רשומים במערכת בתאריך אחרון לדיווח.
	- .3 סה"כ תלמידים נתמכים סך כל התלמידים בעמותה הזכאים לתמיכה.
	- .4 סה"כ תלמידים לא נתמכים סך כל התלמידים בעמותה שלא זכאים לתמיכה.
- <span id="page-73-0"></span>.5 מכסת תלמידים לעמותה - מספר מקסימלי של תלמידים זכאים בעמותה. נקבע ע"י אגף.
	- .6 שנות תמיכה במערכת מספר השנים שבהן העמותה נתמכה עד כה במערכת.
	- .7 טבלת היסטוריית מכסה לעמותה טבלה המפרטת את היסטוריית המכסות של העמותה.
		- .8 כפתור "ניהול מכסות מוסדות" ראה ערך ["ניהול מכסות מוסדות".](#page-73-0)
		- .9 כפתור "דו"ח פעילות נתמכת" ראה ערך ["דו"ח פעילות נתמכת".](#page-73-0)
			- 10.כפתור "ביטוח תלמידים" ראה ערך <u>"ביטוח תלמידים"</u>.
			- .11 כפתור "סיבות אי זכאות" ראה ערך <u>"סיבות אי זכאות"</u>.

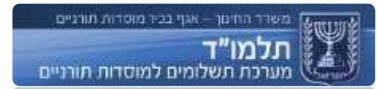

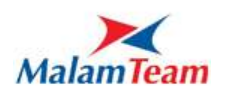

#### **הצגת מצב תמיכה במוסד**

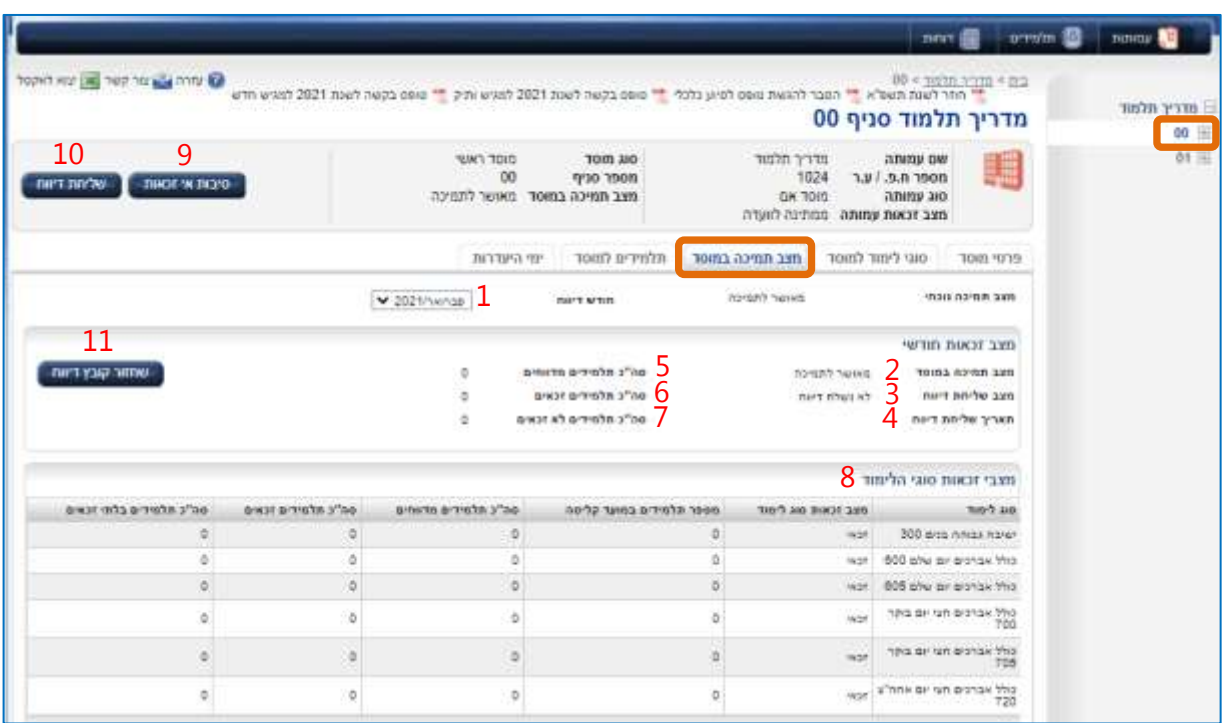

כניסה לפרטי מוסד $\div$  כרטיסיית מצב תמיכה במוסד:

פירוט מסך "מצב תמיכה במוסד":

- .1 חודש ושנת חישוב מאפשר בחירת חודש ושנה לצפייה במצב הזכאות.
	- .2 מצב תמיכה במוסד האם מוסד נתמך, מאושר לתמיכה.
	- .3 מצב שליחת דיווח לא נשלח / נשלח בזמן / לא נשלח בזמן.
		- .4 תאריך שליחת דיווח כולל תאריך ושעה.
- .5 סה"כ תלמידים מדווחים סה"כ תלמידים למוסד שהיו רשומים במערכת במועד הקבוע לשליחת דיווח.
	- .6 סה"כ תלמידים זכאים סה"כ תלמידים למוסד הזכאים לתמיכה.
	- .7 סה"כ תלמידים לא זכאים סה"כ תלמידים שאינם זכאים לתמיכה.
	- .8 טבלת מצבי זכאות סוגי הלימוד טבלה המציגה את מצב הזכאות של סוגי הלימוד במוסד.
		- .9 כפתור "סיבות אי זכאות" ראה ערך ["איתור סיבות אי זכאות".](#page-81-0)
		- .10 כפתור "שליחת דיווח" בלחיצה עליו נשלח הדיווח לחודש זה.
- .11שחזור קובץ דיווח בלחיצה על כפתור זה נשלח למייל המשתמש קובץ דיווח עם רשימת התלמידים המדווחים.

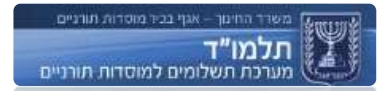

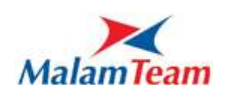

#### **הצגת מצב זכאות סוג לימוד**

כניסה לפרטי סוג לימוד $\div$  כרטיסיית מצב זכאות:

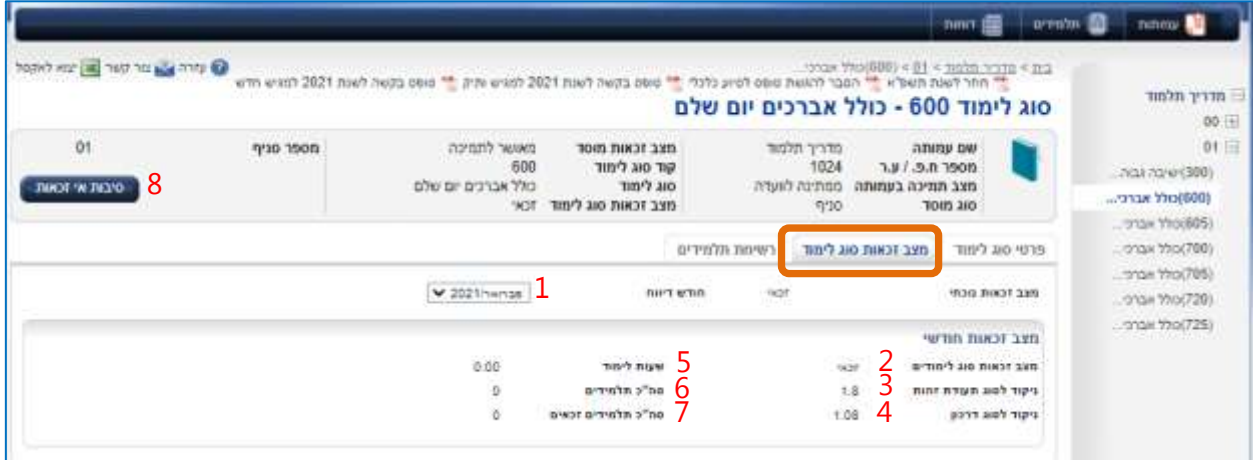

#### פירוט מסך "מצב זכאות סוג לימוד":

- .1 חודש ושנת חישוב בחירת חודש ושנה לצפייה במצב הזכאות.
	- .2 מצב זכאות סוג לימודים האם סוג הלימוד זכאי או לא.
- .3 ניקוד לסוג תעודת זהות מספר הנקודות שמקבל תלמיד ישראלי בסוג לימוד זה.
	- .4 ניקוד לסוג דרכון מספר הנקודות שמקבל תלמיד תושב חו"ל בסוג לימוד זה.
		- .5 שעות לימוד מספר שעות הלימוד שעודכנו במערכת לסוג לימוד זה.
			- .6 סה"כ תלמידים כלל התלמידים בסוג הלימוד.
			- .7 סה"כ תלמידים זכאים מתוך כלל התלמידים בסוג הלימוד.
			- .8 כפתור "סיבת אי זכאות" ראה ערך ["איתור סיבות אי זכאות".](#page-81-0)

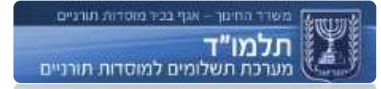

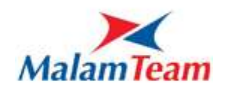

#### **הצגת מצב זכאות תלמיד**

מסך איתור תלמיד **← כ**ניסה לפרטי תלמיד > כרטיסיית מצב זכאות:

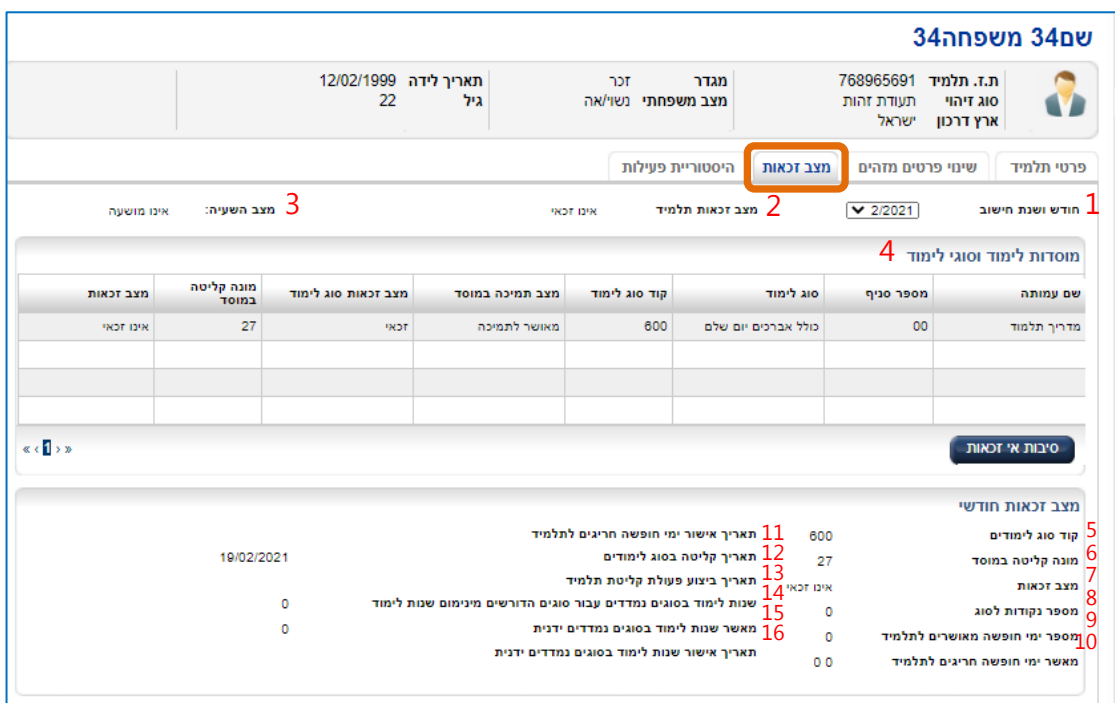

#### פירוט מסך "מצב זכאות תלמיד":

- .1 חודש ושנת חישוב בחירת החודש לצפיה במצב הזכאות.
	- .2 מצב זכאות תלמיד זכאי / אינו זכאי.
	- .3 מצב השעיה אינדיקציה האם התלמיד מושעה או לא.
- .4 טבלת מוסדות לימוד וסוגי לימוד פירוט המוסד בו לומד התלמיד ונתוני סוג הלימוד ומצב התמיכה.
	- .5 קוד סוג לימודים סוג הלימוד שבו לומד התלמיד במוסד זה כרגע.
	- .6 מונה קליטה במוסד התלמיד עם הסדר הקליטה הגבוהה ביותר במוסד.
		- .7 מצב זכאות תלמיד זכאי / אינו זכאי.
		- .8 מס' נקודות לסוג מס' הנקודות שהתלמיד מזוכה בהן בסוג הלימוד**.**
- .9 מס' ימי חופשה מאושרים לתלמיד במידה והוזנו לתלמיד ימי חופשה מאושרים ע"י האגף**.**
- .10מס' ימי חופשה חריגים לתלמיד במידה והוזנו לתלמיד ימי חופשה מאושרים ע"י האגף**.**
	- .11תאריך אישור ימי חופשה חריגים לתלמיד התאריך שבו הוזנו הימים לתלמיד

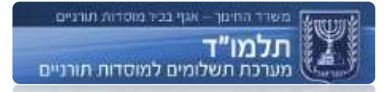

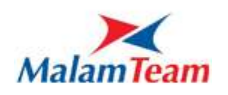

- .12תאריך קליטה בסוג לימוד תאריך הקליטה האחרון לסוג לימוד זה.
- .13תאריך ביצוע פעולת קליטת תלמיד תאריך ביצוע הפעולה בפועל )במעבר תלמיד תאריך הקליטה יהיה לפי תאריך הקליטה ולא לפי תאריך ההעברה בפועל(**.**
- .14שנות לימוד בסוגים נמדדים עבור סוגים הדורשים מינימום שנות לימוד רק עבור סוגי לימוד הדורשים היסטוריית תקופת לימוד**.**
	- .15מאשר שנות לימוד בסוגים נמדדים ידנית**.**
	- .16תאריך אישור שנות לימוד בסוגים נמדדים ידנית**.**
	- .17 כפתור "סיבות אי זכאות" ראה ערך ["איתור סיבות אי זכאות".](#page-81-0)

**יודגש כי לא ידוע במערכת מצב זכאות של תלמיד מיד לאחר קליטתו למוסד. בדיקת זכאות מתבצעת פעמיים בחודש – אחרי 15 לחודש בדיקת זכאות מקדימה ובתחילת כל חודש – בדיקה של חודש קודם, הקובעת עבור תשלום חודשי.**

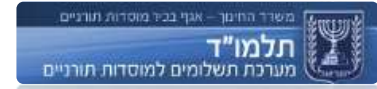

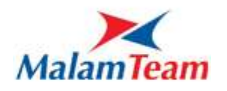

קיימות שלוש סיבות לכך שתלמידים נצבעים באדום :

א. תלמידים שאינם זכאים בגלל סיבות הקשורות לתלמיד. תלמידים אלו לא נספרים במכסה של המוסד ולכן מקבלים צבע אדום.

כגון: מצב משפחתי/מגדר/גיל לא מתאימים לסוג הלימוד או לנתוני משרד הפנים, אשרת כניסה לא תקפה, קליטה לאחר מועד הקליטה וכו'.

- ב. תלמידים שאינם במכסה של המוסד נבדק לפי סדר הקליטה.
- ג. תלמידים שאינם במכסה של העמותה נבדק לפי תאריך הקליטה.

את הפירוט של הסיבות הללו ניתן לראות במסך "פירוט סיבות אי [זכאות"](#page-85-0).

שימו לב: תלמידים שלא זכאים בגלל סיבות של סוג לימוד/מוסד/עמותה נצבעים בצבע אדום אך לא ניתן לראות את סיבות אי הזכאות במסך של התלמיד.

את סיבות אי הזכאות ברמת סוג לימוד / מוסד / עמותה ניתן לראות בדוח הרלוונטי.

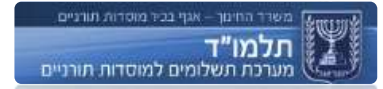

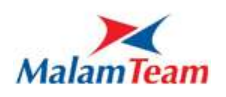

### **איתור סיבות אי זכאות**

מכל מסכי הזכאות ניתן להגיע למסך "סיבות אי זכאות" המאפשר איתור סיבות אי זכאות. מטרת המסך הינה ניהול וטיפול בסיבות אי זכאות לעמותה על מוסדותיה, סוגי הלימוד שבהם וכל התלמידים.

כל סיבת אי זכאות משויכת תמיד לעמותה, ויכולה להשתייך גם למוסד, סוג לימוד ותלמיד.

### גישה למסך מהישויות השונות:

לחיצה על שם ה**עמותה** < לשונית מצב תמיכה < סיבות אי זכאות לחיצה על מספר ה**סניף** < לשונית מצב תמיכה < סיבות אי זכאות לחיצה על **סוג לימוד** < מצב זכאות סוג לימוד < סיבות אי זכאות תלמידים < איתור **תלמיד** < לחיצה על התלמיד < לשונית מצב זכאות < סיבות אי זכאות

**שימו לב!** מסך "סיבות אי זכאות לעמותה" מסמן את הגדרות החיפוש לפי המסך שממנו הגיע המשתמש.

לדוגמה, אם במסך "מצב זכאות **לתלמיד**" לחץ המשתמש על "סיבות אי זכאות" - יופיע המסך "איתור סיבות אי זכאות" אוטומטית עם מספר הסניף, סוג הלימוד ות.ז של אותו תלמיד, ובתוצאות החיפוש יופיעו **סיבות אי-הזכאות של תלמיד זה** בלבד:

- o **ברמת העמותה** ניתן לראות את כל סיבות האי זכאות של העמותה, המוסדות שלה, סוגי הלימוד במוסדות והתלמידים.
	- o **ברמת המוסד** ניתן לראות את כל סיבות האי זכאות של המוסד הנבחר, סוגי הלימוד למוסד והתלמידים במוסד.
		- o **ברמת סוג לימוד** ניתן לראות את כל סיבות האי זכאות של סוג הלימוד הנבחר והתלמידים הלומדים בסוג לימוד זה.
			- o **ברמת התלמיד** ניתן לראות רק את סיבות האי זכאות של התלמיד שנבחר.

**בחלק העליון** של המסך מפורטים מצבי התמיכה**/** זכאות של העמותה, מוסד, סוג הלימוד והתלמיד שעבורו בוצע איתור סיבות אי זכאות.

**בחלק התחתון** מפורטות סיבות אי הזכאות של התלמיד, לדוגמא: "התלמיד אינו זכאי לתמיכה בגלל אי עמידה בלימוד של חצי יום במוסד אחר"

לצורך טיפול בסיבה זו נדרש לבקש מהתלמיד להסדיר זכאותו במערכת "תלמוד" באמצעות המוסד השני בו לומד התלמיד.

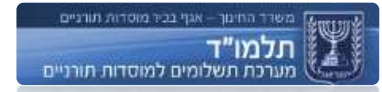

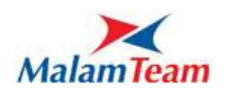

**פירוט מסך "איתור סיבות אי זכאות" ודוגמאות של סיבות** 

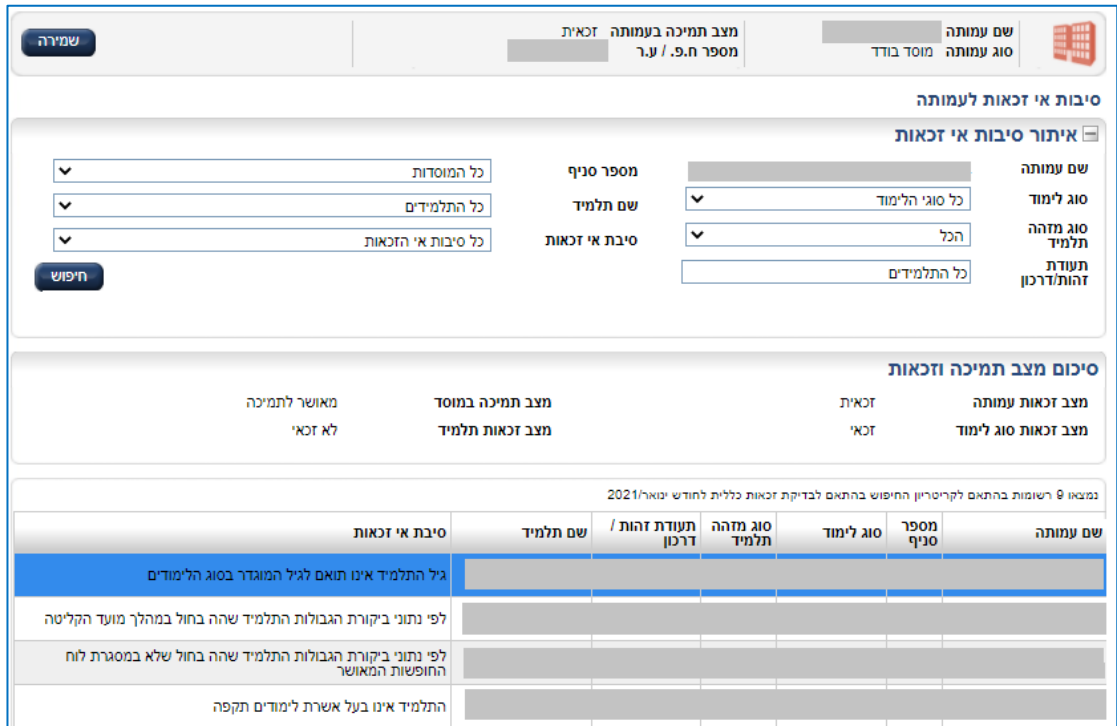

מאפייני איתור:

- .1 שם עמותה
	- .2 סוג לימוד
- .3 סוג מזהה תלמיד
- .4 תעודת זהות / דרכון
	- .5 מספר סניף
	- .6 שם תלמיד
- .7 סיבת אי זכאות מתוך הרשימה הנפתחת
	- .8 סיכום מצב תמיכה וזכאות

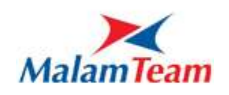

# **טיפול באי זכאות לתלמיד**

במסך "איתור סיבות אי זכאות" ניתן לצפות בסיבות ובכך לדעת במה לטפל. במידה ומופיעה אחת מסיבות אלו:

החלפת דרכון פג תוקף בדרכון חדש.  $\checkmark$ 

- החלפת תאריך לידה לתלמיד חוץ.  $\checkmark$
- החלפת תאריך לידה לתלמיד ישראלי.  $\checkmark$
- תיקון מס<sup>י</sup> דרכון שגוי, תיקון מספר ת.ז שגוי.  $\checkmark$

הטיפול בהן יכול להיעשות ע"י המוסד בלשונית "שינוי זהות תלמיד" במסך התלמיד.

ראה ערך [שינוי זהות תלמיד.](#page-81-0)

### <span id="page-81-0"></span>**שאלות ותשובות**

שאלה: מתי נדע אם התלמיד זכאי או לא ?

תשובה: בדיקת התלמידים מבוצעת ב 2 שלבים –

בעת חישוב הזכאות במערכת (אחרי 15 ואחרי 1 לחודש) – תשובה סופית לגבי זכאות התלמיד הניתנת לצפייה באמצעות דוחות תלמידים למוסד – את התוצאה ניתן לראות באמצעות [הדוחות](#page-83-0) .

שאלה: האם תלמיד שבתחילת החודש הופיע כ"תקין" יכול להיות בסוף החודש "לא תקין" ?

תשובה: כן, קיימות מס' סיבות כגון בוצע שינוי בחצי המשלים של התלמיד, בעקבות עזיבות תלמידים אחרים סוג הלימוד לא עומד במינימום וכדומה – ע"פ מבחני התמיכה.

שאלה: מתי נוכל להפיק את דוחות התלמידים ?

תשובה: בכל רגע נתון, הדוחות זמינים לשימוש שוטף של המוסדות ואין הגבלה על מס' ההפקות. הדו"חות יציגו את תוצאות החישוב האחרון שבוצע.

**דוחות**

מטרת המסך הינה הפקת דו"חות לפי הרשאות.

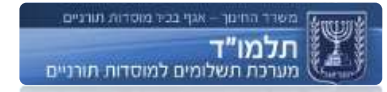

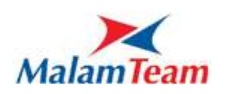

משתמשי עמותה מפיקים דו"חות עבור העמותה אותה הם מנהלים ומשתמשי מוסדות מפיקים דו"חות עבור המוסד אותו הם מנהלים.

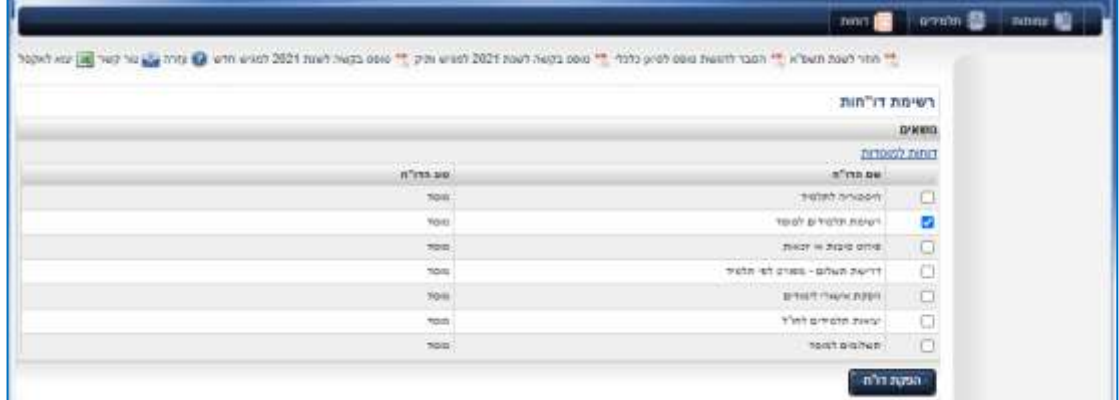

## יש לסמן V בשם הדוח הרצוי וללחוץ על "הפקת דוח".

## **עבודה עם מחולל הדוחות:**

בלחיצה על הפק דו"ח נפתח מסך בטאב חדש בדפדפן ובו יוצג הדוח, בראש המסך מוצג סרגל ובו שדות איתור. בכל דוח שדות האיתור שונים בהתאם לסוג ונושא הדוח.

בלחיצה על "הפק דוח" מוצג הדוח בהתאם לנתוני החיפוש.

עם הפקת הדוח מוצג מעל הדוח סרגל עם פעולות עזר לצפיה בדו"ח:

- דפדוף בין דפי הדו"ח
	- גודל תצוגת הדו"ח
- איתור טקסט בדו"ח ניתן להזין ערך בשדה **find** ולחיצה על **find**. במידה וקיימות כמה תוצאות ניתן לקפוץ מתוצאה לתוצאה ע"י לחיצה על **next**.
- שדה export ייצוא הדוח בפורמטים שונים, בחלונית הבחירה יש לבחור בפורמט הרצוי, ולאחר הבחירה יש ללחוץ על export והדוח יופק מהמערכת בפורמט שנבחר.

#### הפורמטים הקיימים:

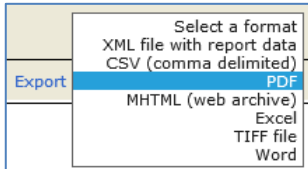

כפתור ריענון הדוח.

בכל דוח שמוצג ניתן למיין את הנתונים ע"י לחיצה על חץ קטן בכותרת העמודה, הדוח יתמיין לפי העמודה בה נלחץ החץ, לחיצה שוב ממיינת בסדר הפוך.

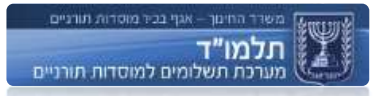

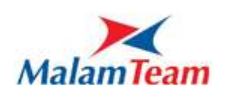

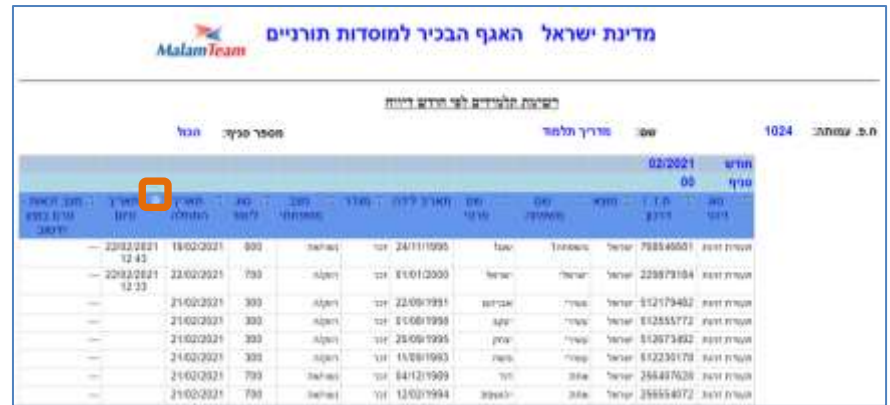

#### **דוחות לשימוש המוסדות**

<span id="page-83-0"></span>במסגרת שדרוג מערכת "תלמוד" – פותחו מס' דוחות לשימוש המוסדות.

#### דוחות למוסדות:

- o דו"ח היסטוריה לתלמיד
- o דו"ח רשימת תלמידים למוסד
- o דו"ח פירוט סיבות אי זכאות לעמותה/מוסד
	- o דרישת תשלום מפורט לפי תלמיד
		- o הפקת אישורי לימודים
		- o יציאות תלמידים לחו"ל
			- o תשלומים למוסד

# הדוחות מתעדכנים ונכונים לשימוש רק לאחר הרצת החישוב החודשי:

- o 15 לחודש עבור החודש הנוכחי,
- o ראשון לחודש עבור החודש הקודם

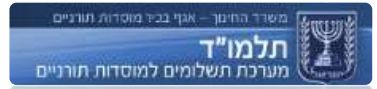

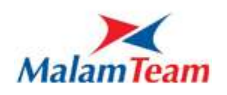

### **דו"ח היסטוריה לתלמיד**

בדוח יוצגו סוגי הלימוד בהם למד התלמיד והתאריכים בהם התחיל וסיים לימודיו.

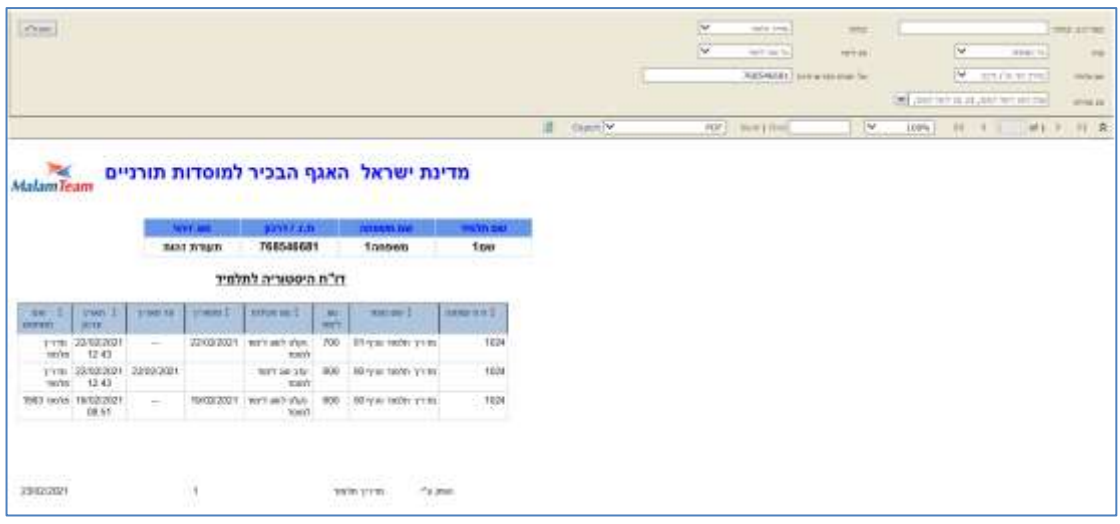

# **דו"ח רשימת תלמידים למוסד**

בדו"ח יוצגו כלל התלמידים השייכים למוסד – לכל תלמיד מצב זכאותו )זכאי/ אינו זכאי(

בעמודה "מצב זכאות" משתנה הכותרת בין כמה מצבים:

**מצב זכאות - טרם בוצע חישוב:** מוצג מיד עם תחילת החודש ועד אמצע חודש כשעדין לא בוצע חישוב זכאות ולכן כל הרשומות בעמודה זו ללא ערכים.

**מצב זכאות - אמצע חודש:** לאחר חישוב של אמצע חודש מתעדכנות הרשומות בעמודה זו בערכים זכאי/אינו זכאי. במצבים מסוימים עד סוף החודש זכאות התלמיד יכולה להשתנות. במידה והתעדכן לו נתון מול משרד הפנים וכדו'. מצוי בד"כ בחודש קליטה.

**מצב זכאות:** מוצג מצב זכאות התלמיד לחודש זה.

כאשר תלמיד אינו זכאי, הערך "אינו זכאי" משמש כקישור למסך בו ניתן לצפות בסיבות אי זכאות לתלמיד.

עמודה "תאריך סיום":

עמודה זו משמשת אינדיקציה האם התלמיד עזב או עדין לומד במוסד, אם לא קיים ערך סימן שעדין לומד במוסד.

אם קיים ערך של אחרי ה15- לחודש, תשלום התלמיד צריך להיכנס למוסד זה במידה וזכאי. אם קיים ערך של לפני ה15- לחודש, תשלום התלמיד לא צריך להיכנס למוסד זה.

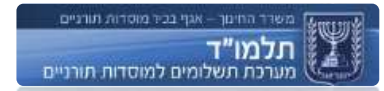

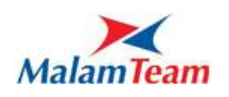

בדוח זה מצוי שתלמיד קיים ב2- שורות, אך באחת מן השורות קיים לו תאריך עזיבה. תלמיד יכול להיות זכאי רק באחת מן השורות. קורה במקרה של מעבר תלמיד בין סוגי לימוד.

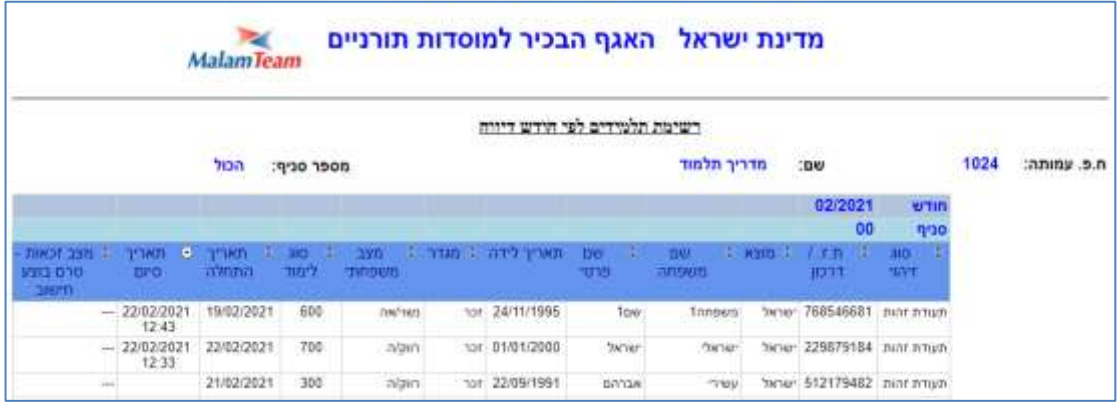

### <span id="page-85-0"></span>**דו"ח פירוט סיבות אי זכאות**

בדו"ח יוצגו:

- o התלמידים הלא זכאים במוסד לכל תלמיד סיבת אי זכאותו. במידה ולתלמיד יש כמה סיבות אי זכאות, יוצג התלמיד כמה פעמים בדוח, בכל רשומה תוצג סיבה אחרת. ישנם מקרים בהם סיבה אחת גוררת לסיבות נוספות.
- o סוגי הלימוד שאינם זכאים כל התלמידים מסוג לימוד זה לא זכאי בגלל סיבה זו.

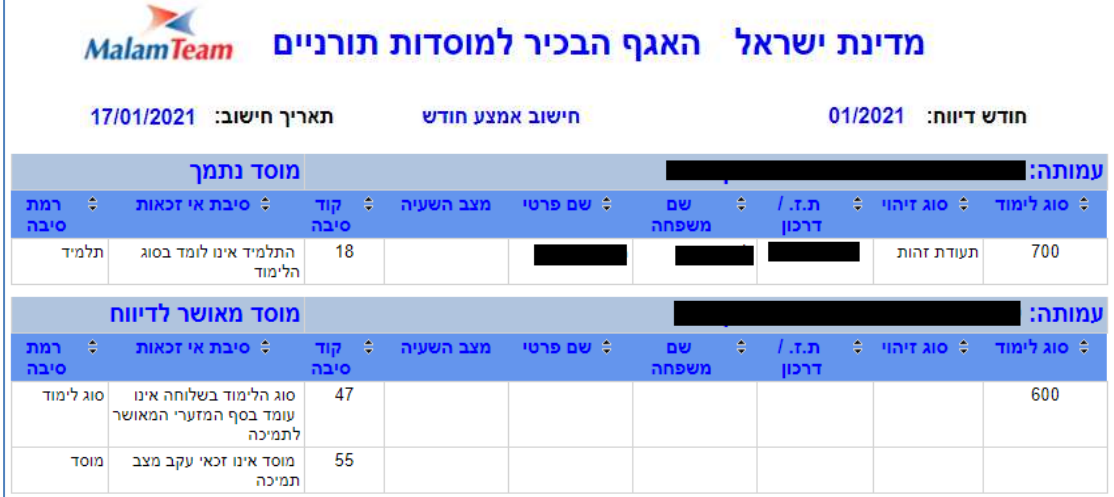

o מוסד שאינו זכאי – כל תלמידי המוסד אינם זכאים בגלל סיבה זו.

בעמודה "רמת סיבה" מוצג האם הסיבה קשורה לתלמיד, לסוג לימוד או למוסד. ובכך יבין המשתמש במה צריך לטפל.

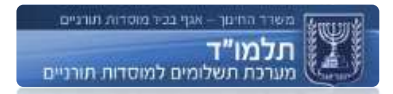

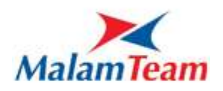

# **דו"ח הפקת אישורי לימודים**

ע"י דוח זה ניתן להפיק אישור לימודים לכל אחד מן התלמידים. בהפקה אחת מופק דוח שמכיל מספר עמודים כמספר התלמידים.

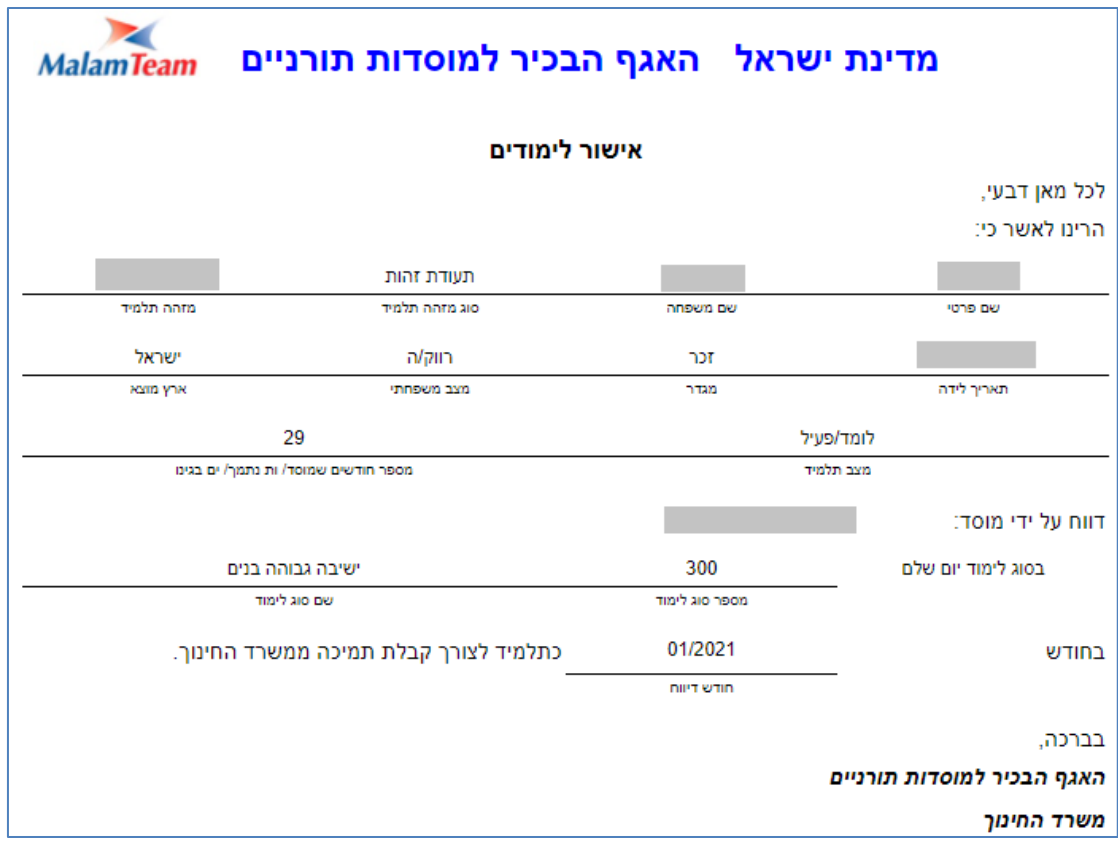

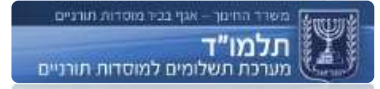

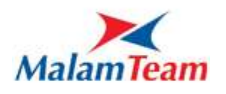

# **דו"ח דרישת תשלום - מפורט לפי תלמיד**

בדוח מוצגים כל התלמידים, מצב הזכאות שלהם, סכום שקיבל כל תלמיד בהתאם לערך הנקודה של אותו חודש.

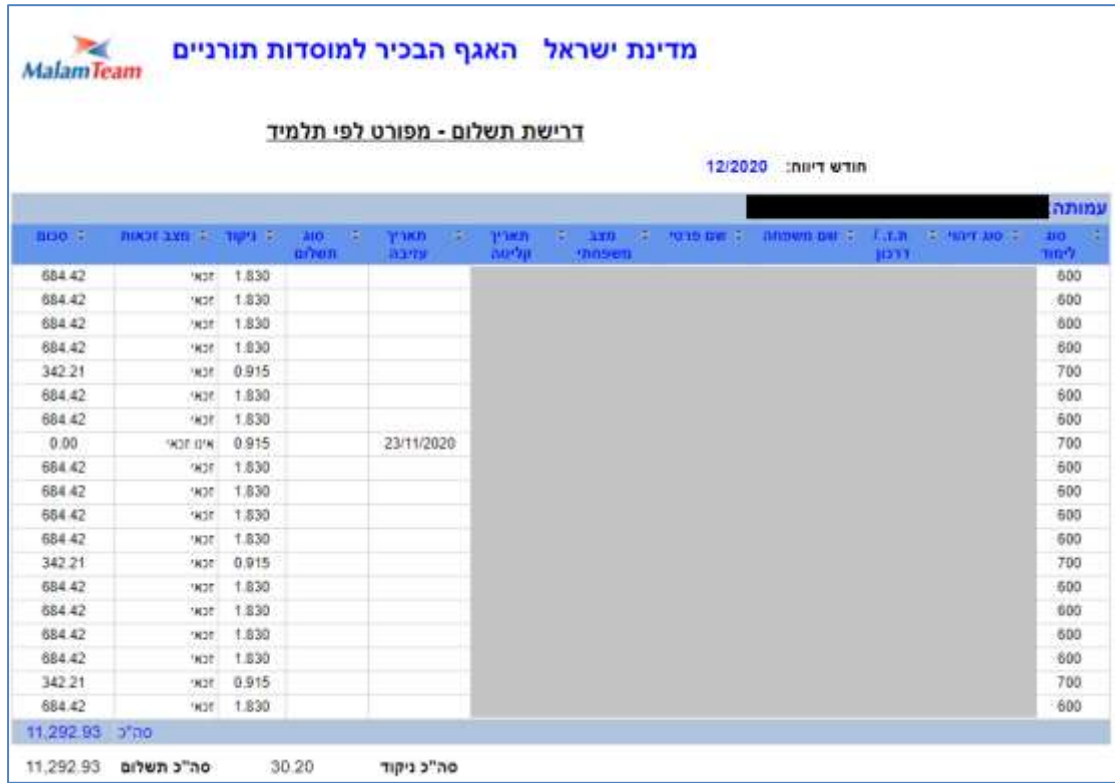

בתחתית הדוח מוצג סיכום הניקוד למוסד זה וסה"כ תשלום למוסד.

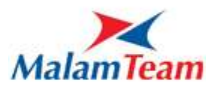

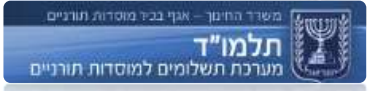

# **דו"ח יציאות תלמידים לחו"ל**

בדוח מוצגים כל התלמידים ששהו בחו"ל, מופיע תאריך יציאה ותאריך חזרה.

בעמודה ימים מופיע סכום הימים בין היציאה לחזרה. בעמודה נספרים מופיע כמה ימים נספרים בחישוב שהות בחו"ל לתלמיד.

לא תמיד סכום ב2- עמודות זהה. כי שהות בחו"ל יכולה לכלול גם ימי חופשה כלליים כמו חגים וכדו' ולא מחושבים בזכאות בתוך ימי שהות בחו"ל. בחישוב ימי שהות בחו"ל ההתיחסות רק לעמודה נספרים.

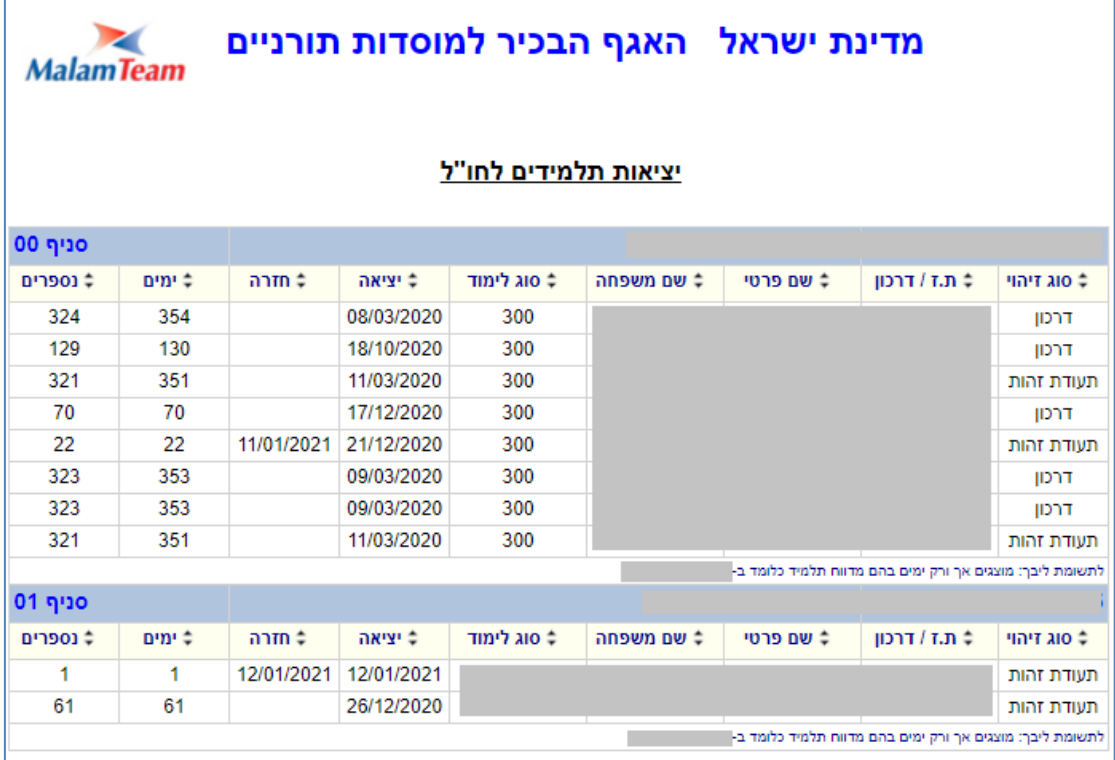

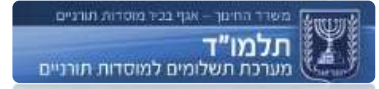

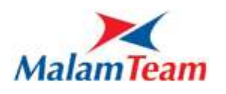

# **דו"ח תשלומים למוסד**

בדוח מוצגים כל סוגי התשלומים שהועברו למוסד.

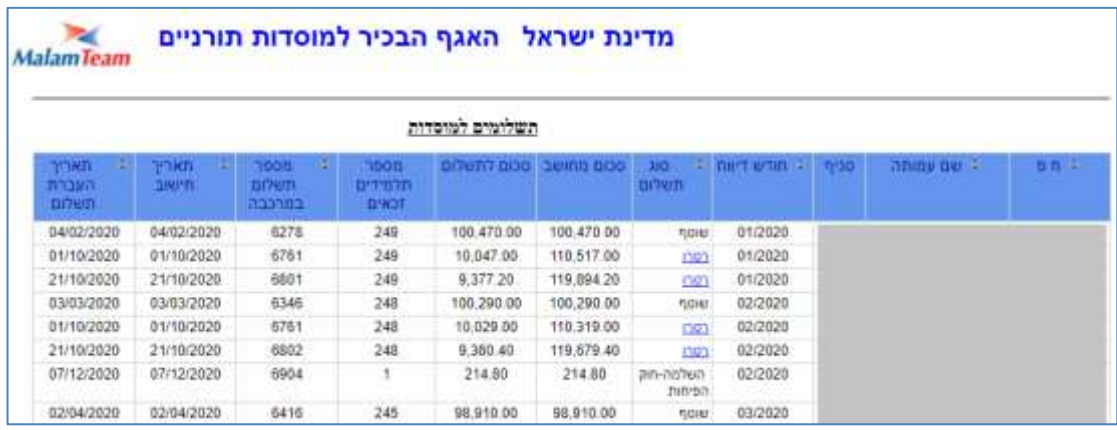

#### פירוט העמודות:

חודש דיווח – התשלום ניתן עבור החודש הרשום ברשומה זו.

סוג תשלום – קיימים כמה סוגי תשלום:

- o שוטף תשלום רגיל חודשי למוסד תקין.
- o רטרו תשלום שניתן למוסד בנוסף לשוטף, יכול להתבצע מסיבות שונות, עדכון תלמידים, החלטת אגף מסיבות מסוימות וכדו' סכום זה יכול להיות גם שלילי. ערך רטרו משמש כלינק, בלחיצה עליו ניתן לצפות בסיבות לתשלום רטרו זה.
- o השלמה חוק הפיחות סכום שניתן למוסד שעומד בקריטריון של חוק הפיחות.

סכום מחושב – הסכום שהתקבל בחישוב זכאות של כלל התלמידים במוסד.

סכום לתשלום – הסכום המחושב פלוס תוספות והפחתות מחודשים קודמים. הוא הסכום שיוצג בחשבון הבנק.

מספר תשלום במרכבה – מספר התשלום במערכת התשלומים "מרכבה".

תאריך העברת תשלום – תאריך בו הועבר התשלום. בעמודה זו יכול להופיע גם ערך "טרם הועבר תשלום" במידה וכבר חושב התשלום אך עדין לא הועבר.

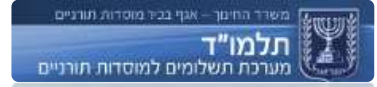

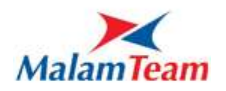

# **מילון מושגים**

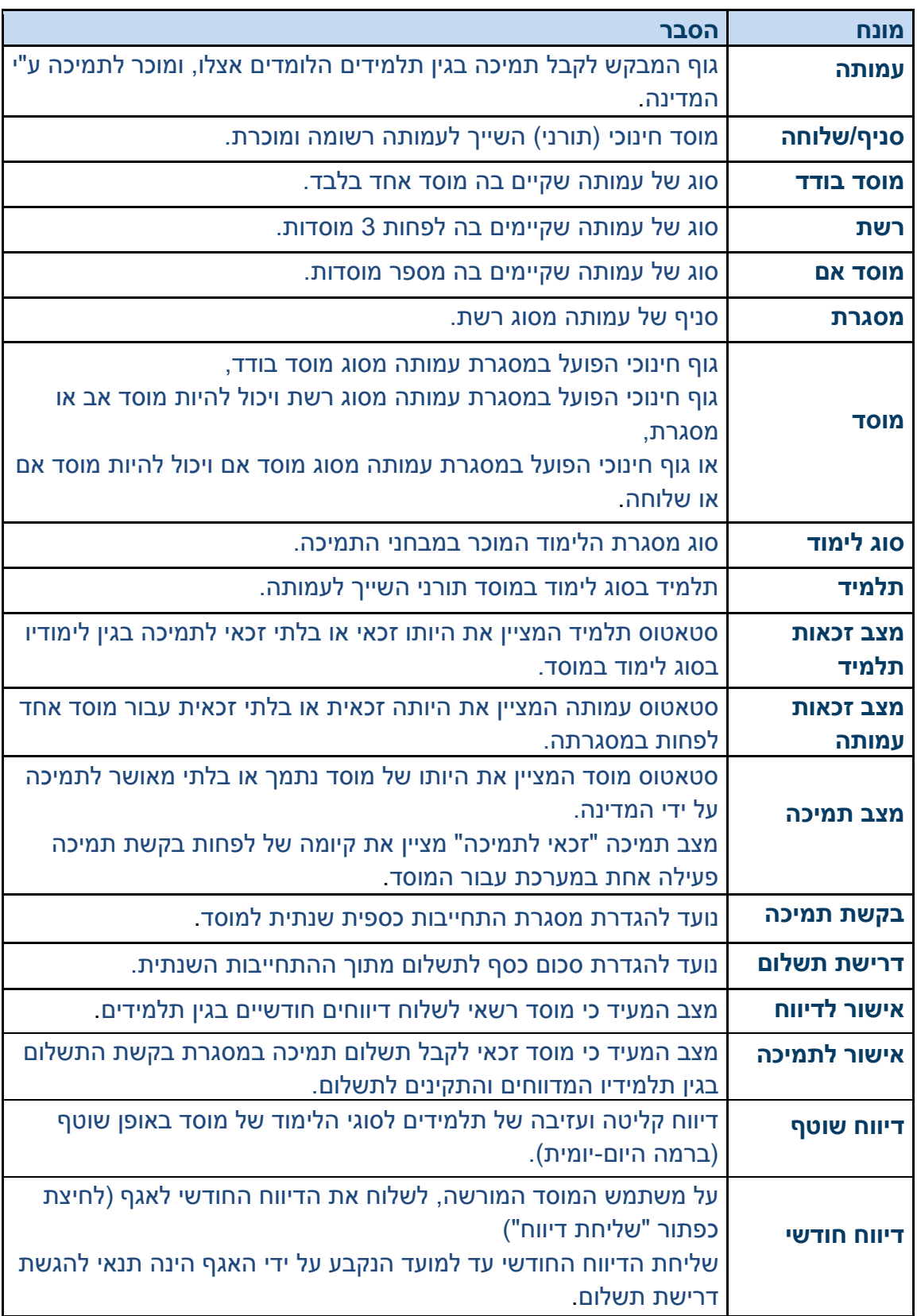

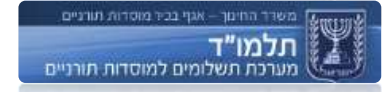

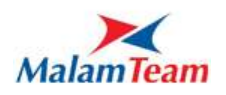